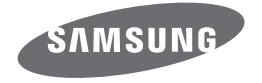

# Gebruiksaanwijzing WB50F/WB51F/WB52F

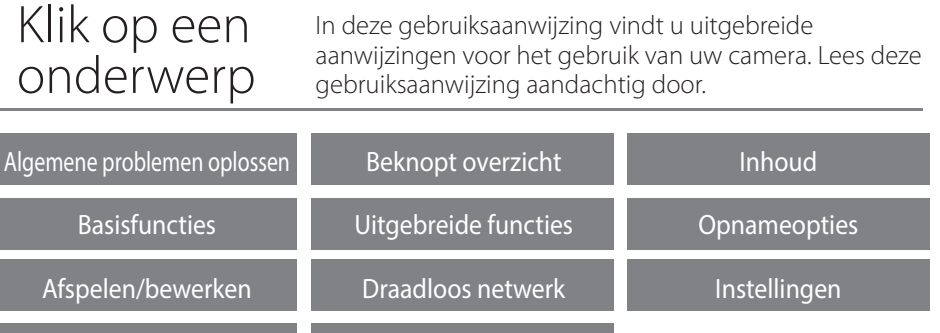

[Index](#page-135-0)

[Bijlagen](#page-111-0)

SHOOT WOW! Samsung SMART CAMERA SHARE NOW!

### **Informatie over gezondheid en veiligheid**

Houd u altijd aan de volgende voorzorgsmaatregelen en gebruikstips om gevaarlijke situaties te vermijden en ervoor te zorgen dat de camera optimaal werkt.

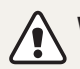

**Waarschuwing**—situaties die bij u of anderen letsel kunnen veroorzaken

#### **Haal de camera niet uit elkaar en probeer de camera niet te repareren.**

U kunt de camera beschadigen en uzelf blootstellen aan het risico van een elektrische schok.

#### **Gebruik de camera niet dichtbij ontvlambare of explosieve gassen en vloeistoffen.**

Dit kan brand of een schok veroorzaken.

### **Plaats geen ontvlambare materialen in de camera en bewaar dergelijke materialen niet in de buurt van de camera.**

Dit kan brand of een schok veroorzaken.

### **Raak de camera niet met natte handen aan.**

Dit kan een schok veroorzaken.

#### **Voorkom oogletsel bij het nemen van foto's.**

Gebruik de flitser van de camera niet vlakbij (op minder dan 1 m afstand van) de ogen van mensen of dieren. Als u de flitser dicht bij de ogen van het onderwerp gebruikt, kunt u tijdelijke of permanente schade aan het gezichtsvermogen veroorzaken.

#### **Houd de camera buiten het bereik van kleine kinderen en huisdieren.**

Houd de camera en alle bijbehorende onderdelen en accessoires buiten het bereik van kleine kinderen en huisdieren. Kleine onderdelen vormen verstikkingsgevaar of kunnen schadelijk zijn wanneer deze worden ingeslikt. Bewegende onderdelen en accessoires kunnen ook fysiek gevaar opleveren.

#### **Stel de camera niet gedurende lange tijd aan direct zonlicht of hoge temperaturen bloot.**

Langdurige blootstelling aan zonlicht of extreme temperaturen kan permanente schade aan interne onderdelen van het toestel veroorzaken.

**Voorkom dat de camera of oplader wordt bedekt door kleden of kleding.** Dit kan oververhitting van de camera of brand veroorzaken.

**Gebruik het netsnoer of de oplader niet tijdens een onweersbui.** Dit kan een elektrische schok veroorzaken.

**Als er vloeistoffen of vreemde voorwerpen in de camera komen, moet u meteen alle voedingsbronnen, zoals de batterij of oplader, loskoppelen en vervolgens contact opnemen met een servicecenter van Samsung.**

#### **Houd u aan alle regelgeving die het gebruik van camera's in bepaalde omgevingen beperkt.**

- • Voorkom storing met andere elektronische apparatuur.
- Schakel de camera uit voordat u aan boord van een vliegtuig gaat. De camera kan storing in de apparatuur van het vliegtuig veroorzaken. Houd u aan alle voorschriften van de luchtvaartmaatschappij en zet de camera uit als dit door het vliegtuigpersoneel wordt gevraagd.
- Schakel de camera uit in de nabijheid van medische apparatuur. De camera kan storing veroorzaken in medische apparaten in ziekenhuizen of zorginstellingen. Volg alle voorschriften, waarschuwingsmededelingen en aanwijzingen van medisch personeel.

#### **Vermijd storing van pacemakers.**

Zorg ervoor dat deze camera uit de buurt blijft van alle pacemakers om mogelijke storing te voorkomen, zoals aanbevolen door de fabrikant en onderzoeken. Als u vermoedt dat de camera storing veroorzaakt bij een pacemaker of ander medisch apparaat, moet u de camera onmiddellijk uitschakelen en voor instructies contact op te nemen met de fabrikant van de pacemaker of het medische apparaat.

**Voorzichtig**—situaties die kunnen resulteren in beschadiging van de camera of andere apparatuur

**Haal de batterijen uit de camera wanneer u deze voor langere tijd opbergt.** Batterijen in het batterijvak kunnen na verloop van tijd gaan lekken of roesten en ernstige schade aan uw camera veroorzaken.

### **Gebruik uitsluitend authentieke, door de fabrikant aanbevolen lithiumionbatterijen ter vervanging. Zorg dat u de batterij niet beschadigt of verhit.** Hierdoor kan brand ontstaan of persoonlijk letsel worden veroorzaakt.

**Gebruik alleen door Samsung goedgekeurde batterijen, opladers, kabels en accessoires.**

- • Niet-goedgekeurde batterijen, opladers, kabels of accessoires kunnen de camera beschadigen, letsel veroorzaken of ertoe leiden dat batterijen exploderen.
- Samsung is niet aansprakelijk voor schade of letsel veroorzaakt door nietgoedgekeurde batterijen, opladers, kabels of accessoires.

### **Gebruik batterijen niet voor doeleinden waarvoor de batterijen niet zijn bedoeld.**

Dit kan brand of een schok veroorzaken.

### **Raak de flitser niet aan wanneer deze wordt gebruikt.**

De flitser wordt zeer heet en kan brandwonden veroorzaken.

#### **Als u de AC-oplader gebruikt, moet u de camera uitschakelen voor u de voedingsbron van de AC-oplader loskoppelt.**

Anders kunt u brand of een schok veroorzaken.

### **Laat de stekker van de oplader niet in het stopcontact zitten als u de oplader niet gebruikt.**

Dit kan brand of een schok veroorzaken.

**Gebruik voor het opladen van de batterijen geen elektriciteitssnoeren of stekkers die beschadigd zijn, of een loshangend stopcontact.** Dit kan brand of een schok veroorzaken.

### **Zorg dat de AC-oplader niet in contact komt met de plus- en minpolen van de batterij.**

Dit kan brand of een schok veroorzaken.

### **Laat de camera niet vallen en stel deze niet bloot aan grote schokken.**

Hierdoor kunnen het scherm en externe of interne onderdelen beschadigd raken.

### **Wees voorzichtig bij het aansluiten van snoeren en adapters en het plaatsen van batterijen en geheugenkaarten.**

Door het forceren van aansluitingen, het niet op de juiste manier aansluiten van snoeren of het niet op de juiste manier plaatsen van batterijen en geheugenkaarten kunt u poorten, aansluitingen en accessoires beschadigen.

### **Houd kaarten met magnetische stroken uit de buurt van het camera-etui.**

Informatie die is opgeslagen op de kaart kan worden beschadigd of gewist.

### **Gebruik nooit een beschadigde oplader, batterij of geheugenkaart.**

Dit kan een schok, camerastoring of brand veroorzaken.

### **Plaats de camera niet in of in de buurt van magnetische velden.**

Dit kan ervoor zorgen dat de camera niet goed meer werkt.

### **Gebruik de camera niet als het scherm beschadigd is.**

Als het glas of acrylaatonderdelen gebroken zijn, gaat u naar een servicecenter van Samsung Electronics om te camera te laten repareren.

### **Controleer voor gebruik of de camera naar behoren functioneert.**

De fabrikant is niet verantwoordelijk voor verlies van bestanden of schade die kan voortkomen uit defecten aan de camera of onjuist gebruik.

### **Steek het smalle uiteinde van de USB-kabel in de camera.**

Als u de kabel omgekeerd aansluit, kunnen de bestanden beschadigen. De fabrikant is niet verantwoordelijk voor enig verlies van gegevens.

### **Voorkom storing met andere elektronische apparatuur.**

De camera zendt RF-signalen (Radio Frequency) uit die storing kunnen veroorzaken in elektronische apparatuur die niet of niet voldoende is beschermd, zoals pacemakers, gehoorapparaten, medische apparatuur en andere apparatuur thuis of in de auto. Vraag advies bij de fabrikant van uw elektronische apparatuur om mogelijke problemen met storing op te lossen. Gebruik alleen door Samsung goedgekeurde apparaten of accessoires om ongewenste storingen te voorkomen.

#### **Gebruik de camera in de normale gebruikspositie.**

Raak de interne antenne van de camera niet aan.

### **Gegevensoverdracht en verantwoordelijkheden**

- • Gegevens die via een WLAN worden verzonden, kunnen in verkeerde handen vallen, dus vermijd het verzenden van gevoelige gegevens in openbare ruimten of via open netwerken.
- • De fabrikant van de camera is niet aansprakelijk voor gegevensoverdracht waarmee inbreuk wordt gemaakt op auteursrechten, handelsmerken, intellectueel-eigendomsrechten of regelgeving met betrekking tot de openbare zedelijkheid.

### **Overzicht van de gebruiksaanwijzing**

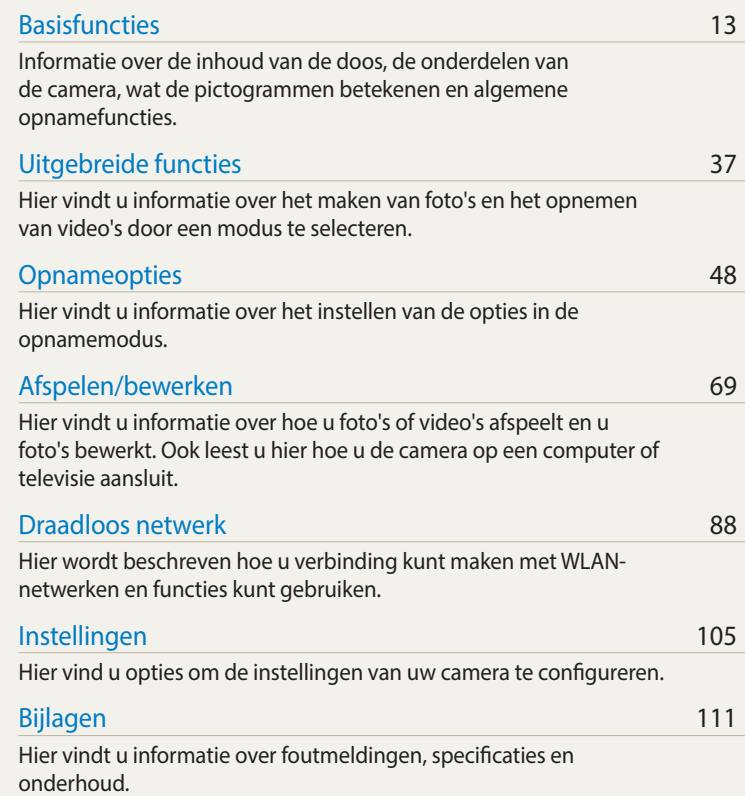

#### **Copyrightinformatie**

- • Microsoft Windows en het Windows-logo zijn geregistreerde handelsmerken van Microsoft Corporation.
- • Mac en Apple App Store zijn gedeponeerde handelsmerken van de Apple Corporation.
- • Google Play Store is een gedeponeerd handelsmerk van Google, Inc.
- • microSD™, microSDHC™ en microSDXC™ zijn geregistreerde handelsmerken van SD Association.
- • Wi-Fi®, het Wi-Fi CERTIFIED-logo en het Wi-Fi-logo zijn geregistreerde handelsmerken van de Wi-Fi Alliance.
- • Handelsmerken en handelsnamen in deze gebruiksaanwijzing zijn het eigendom van de betreffende eigenaars.
- • Cameraspecificaties of de inhoud van deze gebruiksaanwijzing kunnen bij een upgrade van camerafuncties zonder kennisgeving worden gewijzigd.
- • U kunt de camera het beste gebruiken in het land waar u deze hebt aangeschaft.
- • Gebruik deze camera op een verantwoorde manier en leef alle wet- en regelgeving met betrekking tot het gebruik van de camera na.
- Het is niet toegestaan om enig deel van deze gebruiksaanwijzing zonder vooraf gegeven toestemming te hergebruiken of verspreiden.

#### **5**

### **Symbolen in deze gebruiksaanwijzing**

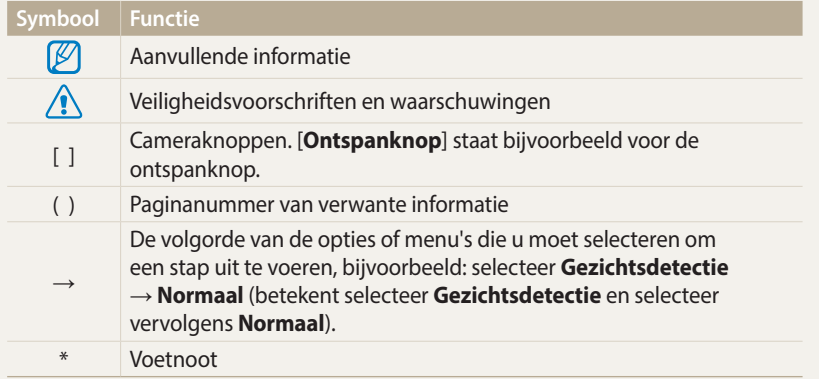

### **Uitdrukkingen in deze gebruiksaanwijzing**

### **Op de ontspanknop drukken**

- • Druk de [**Ontspanknop**] half in: druk de ontspanknop tot halverwege in
- • Druk op de [**Ontspanknop**]: druk de ontspanknop helemaal in

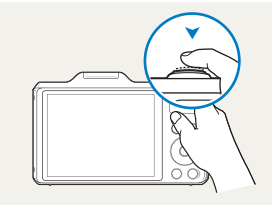

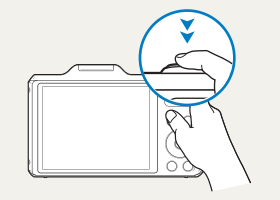

Druk de [**Ontspanknop**] half in Druk op de [**Ontspanknop**]

### **Onderwerp, achtergrond en compositie**

- • **Onderwerp**: het hoofdobject van een scène, zoals een persoon, dier of stilleven
- • **Achtergrond**: de objecten rond het onderwerp
- • **Compositie**: de combinatie van onderwerp en achtergrond

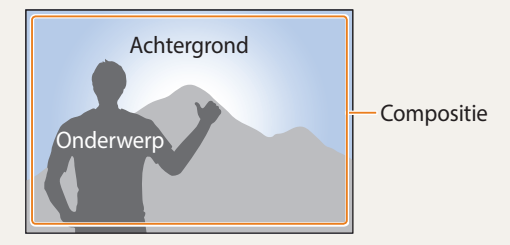

### **Belichting (Helderheid)**

De hoeveelheid licht die de camera binnenkomt, bepaalt de belichting. De belichting kan worden aangepast met sluitertijd, diafragmawaarde en ISO-waarde. Wanneer u de belichting verandert, worden de foto's donkerder of lichter.

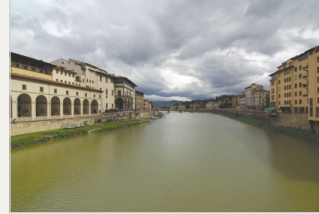

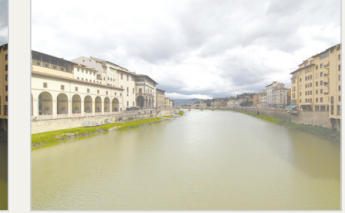

 $\triangle$  Normale belichting  $\triangle$  Overbelicht (te helder)

### **Algemene problemen oplossen**

Hier vindt u informatie waarmee u algemene problemen kunt oplossen door opnameopties in te stellen.

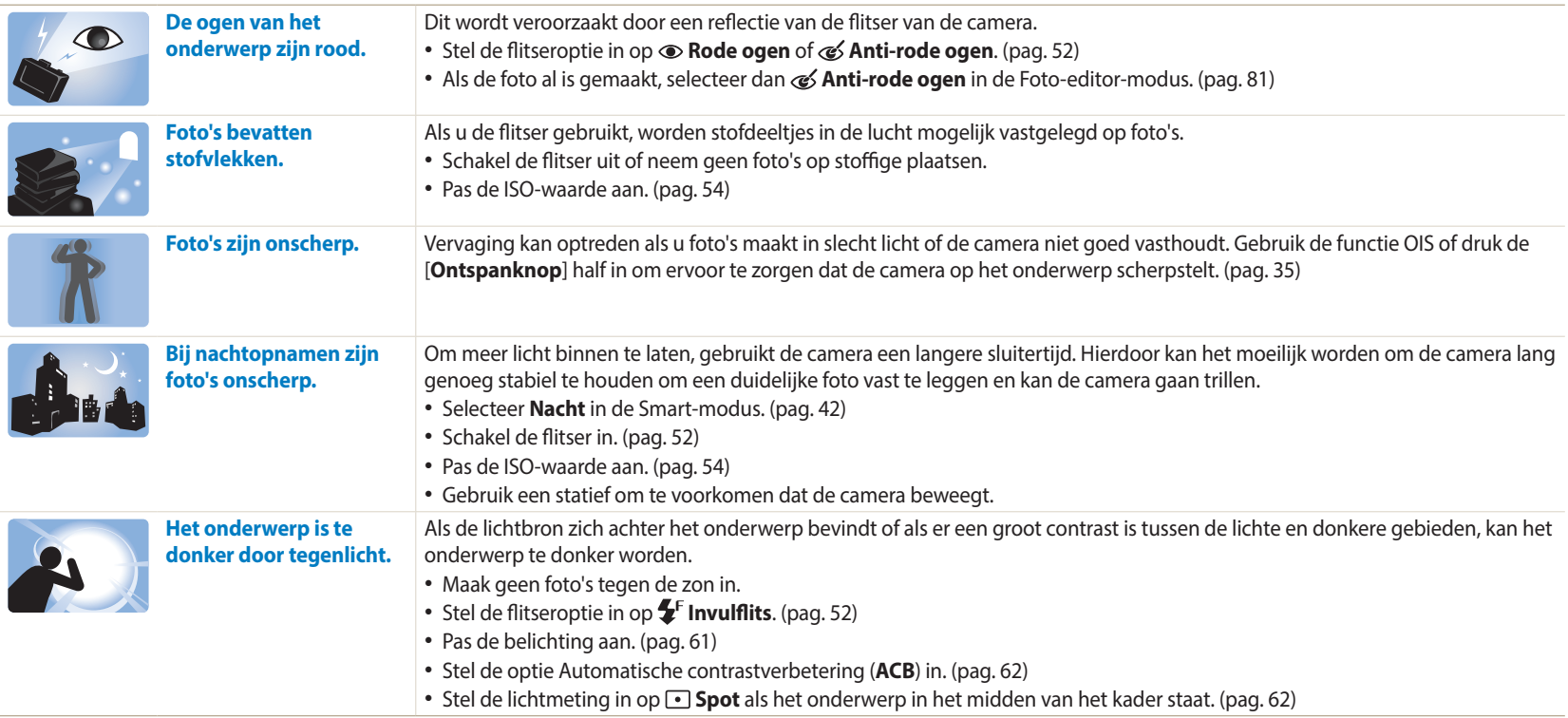

### **Beknopt overzicht**

### **Foto's van mensen maken**

- Smart modus > Gezichtscorrectie  $\triangleright$  [42](#page-42-0)
- Rode ogen/Anti-rode ogen (om rode ogen te voorkomen of te corrigeren) [52](#page-52-0)
- Gezichtsdetectie/Zelfportret  $\triangleright$  [58](#page-58-0)
- Smile shot/Knipperen/Knipperen  $\triangleright$  [59](#page-59-0)

### **'s Nachts of in het donker foto's maken**

- Smart modus > Silhouet, Zon onder, Nacht, Vuurwerk, Lichtspoor  $\triangleright$  [42](#page-42-0)
- $\cdot$  Flitseropties  $\triangleright$  [52](#page-52-1)
- ISO-waarde (de lichtgevoeligheid aanpassen)  $\triangleright$  [54](#page-54-0)

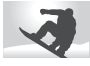

### **Actiefoto's maken**

- Smart modus > Actie-opname  $\triangleright$  [42](#page-42-0)
- Continu, Bewegingsopname  $\triangleright$  [65](#page-65-0)

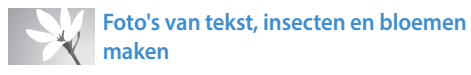

- Smart modus  $>$  Macro  $\blacktriangleright$  [42](#page-42-0)
- Macro  $\triangleright$  [55](#page-55-0)

### **De belichting aanpassen (helderheid)**

- ISO-waarde (de lichtgevoeligheid aanpassen) > [54](#page-54-0)
- EV (de belichting aanpassen)  $\triangleright$  [61](#page-61-0)
- • ACB (compenseren voor onderwerpen tegen heldere achtergronden)  $\triangleright$  [62](#page-62-0)
- $\cdot$  L.meting  $\triangleright$  [62](#page-62-1)
- • AEB (3 foto's van dezelfde scène maken, maar met verschillende belichtingen) [65](#page-65-0)

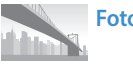

### **Foto's van de omgeving maken**

- Smart modus  $>$  Landschap  $\blacktriangleright$  [42](#page-42-0)
- Magische modus > Live Panorama > [44](#page-44-0)

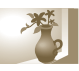

### **Effecten toepassen op foto's**

- Magische modus > Fotofilter  $\triangleright$  [45](#page-45-0)
- Beeld aanpassen (voor het aanpassen van Scherpte, Contrast of Kleurverz.) ▶ [66](#page-66-0)

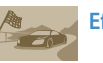

### **Effecten toepassen op video's**

• Magische modus > Filmfilter  $\triangleright$  [46](#page-46-0)

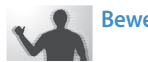

### **Bewegingsonscherpte voorkomen**

• Optische beeldstabilisatie (OIS) > [34](#page-34-0)

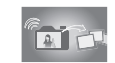

### **Bestanden overdragen en delen**

- Foto's of video's verzenden naar een smartphone  $\triangleright$  [95](#page-95-0)
- $\bullet$  Foto's of video's via e-mail verzenden  $\bullet$  [98](#page-98-0)
- Services voor het delen van foto's of video's gebruiken  $\blacktriangleright$  [101](#page-101-0)
- Foto's uploaden naar online opslag of geregistreerde apparaten  $\blacktriangleright$  [103](#page-103-0)
- De NFC-functie gebruiken (Tag & Go)  $\triangleright$  [93](#page-93-0)
- Bestanden weergeven als miniaturen  $\triangleright$  [71](#page-71-0)
- Bestanden weergeven op categorie  $\triangleright$  [72](#page-72-0)
- Alle bestanden op de geheugenkaart verwijderen  $\triangleright$  [74](#page-74-0)
- Foto's als diashow weergeven  $\triangleright$  [76](#page-76-0)
- $\bullet$  Bestanden weergeven op een televisie  $\triangleright$  [83](#page-83-0)
- De camera op een computer aansluiten  $\triangleright$  [84](#page-84-0)
- $\bullet$  Geluid en volume aanpassen  $\blacktriangleright$  [107](#page-107-0)
- $\bullet$  De helderheid van het scherm aanpassen  $\blacktriangleright$  [108](#page-108-0)
- $\bullet$  De schermtaal wijzigen  $\blacktriangleright$  [109](#page-109-0)
- $\bullet$  De datum en tijd instellen  $\blacktriangleright$  [109](#page-109-1)
- Voordat u contact opneemt met een servicecenter  $\blacktriangleright$  [123](#page-123-0)

### **Inhoud**

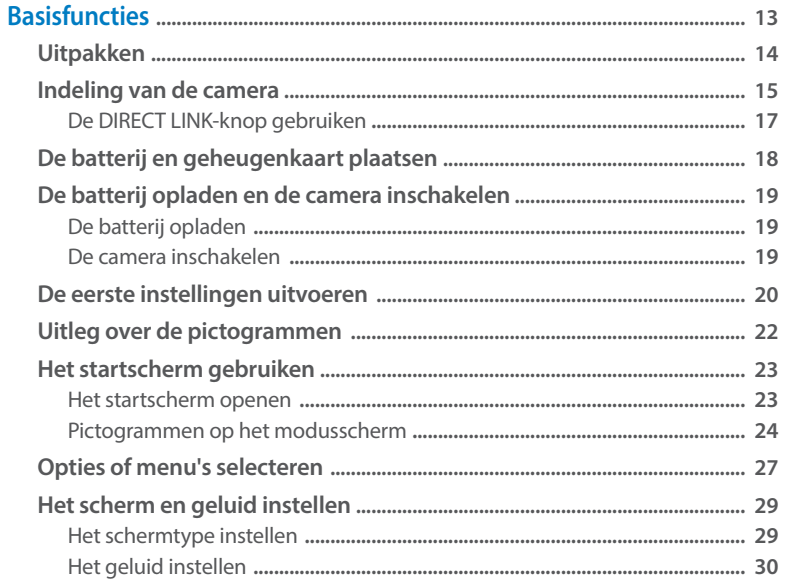

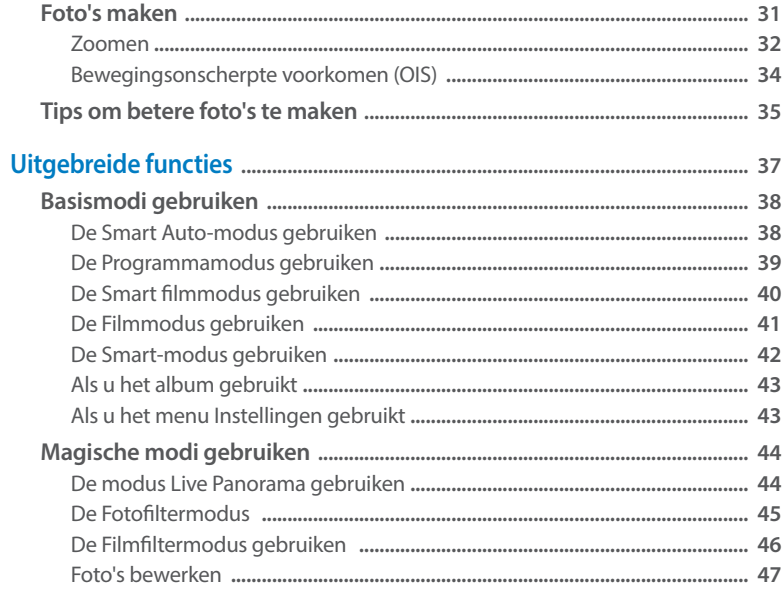

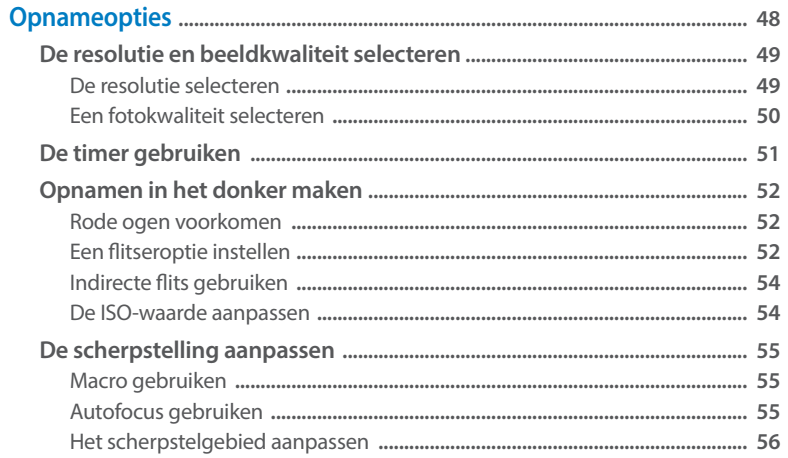

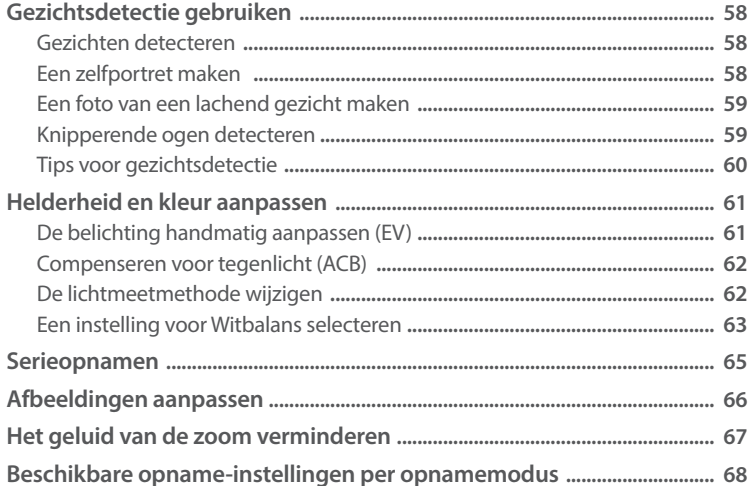

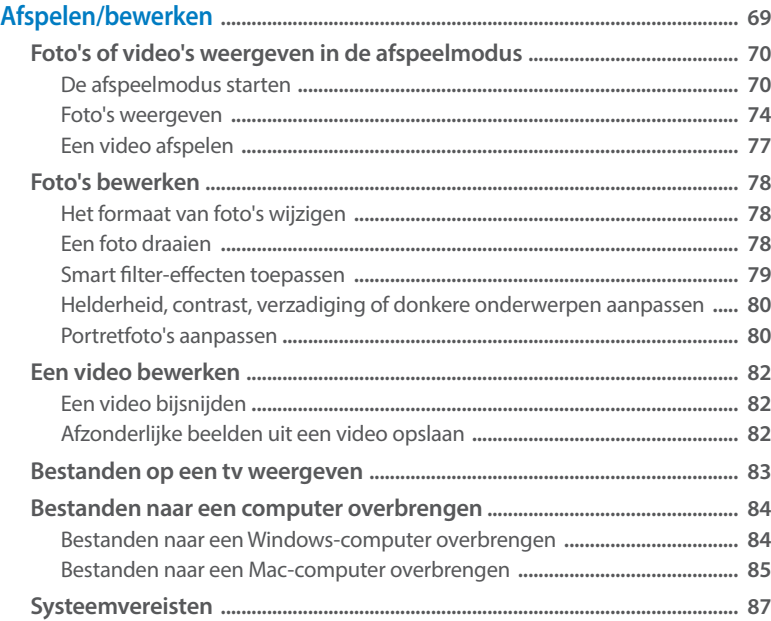

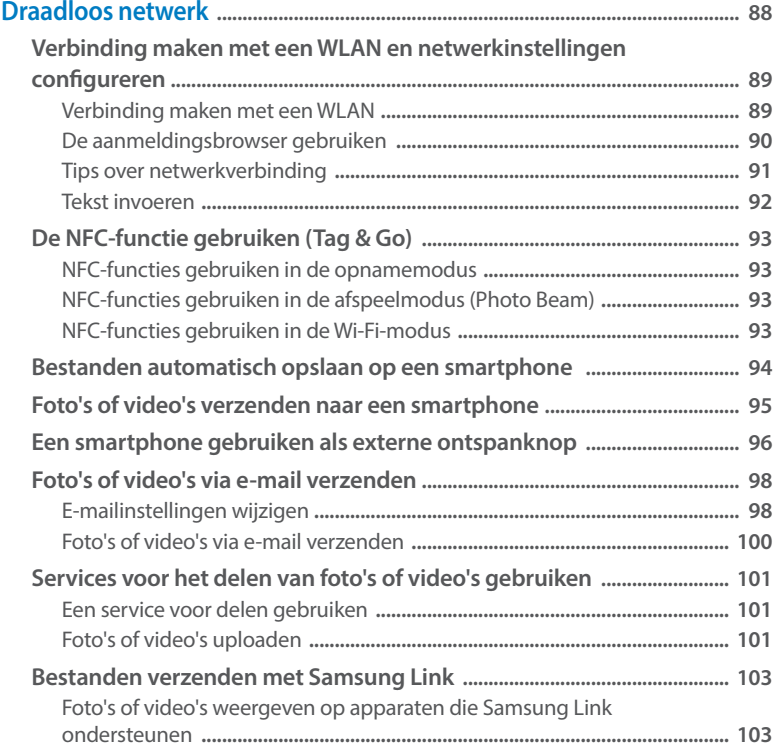

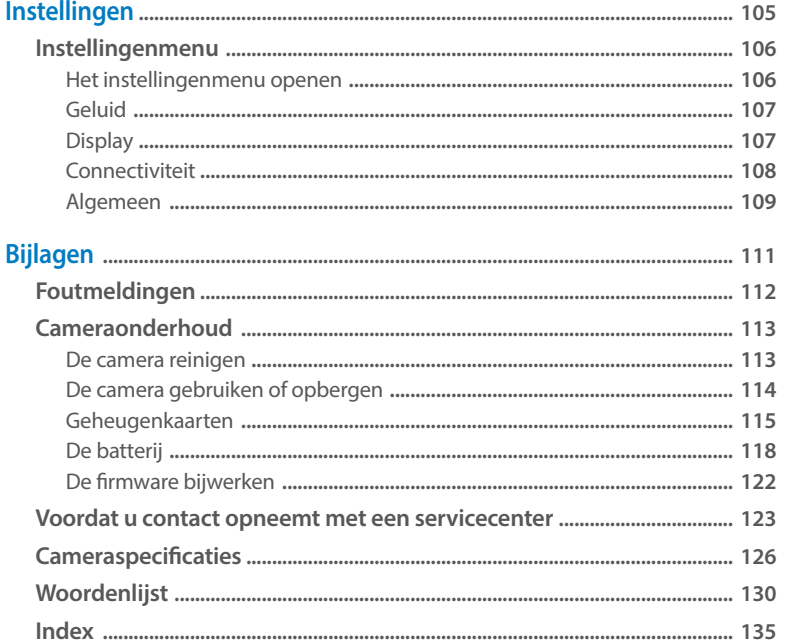

## <span id="page-13-0"></span>**Basisfuncties**

Informatie over de inhoud van de doos, de onderdelen van de camera, wat de pictogrammen betekenen en algemene opnamefuncties.

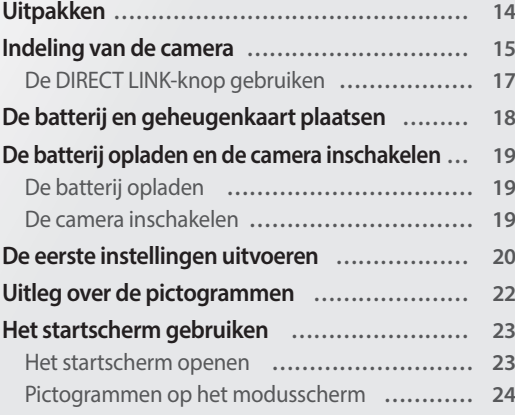

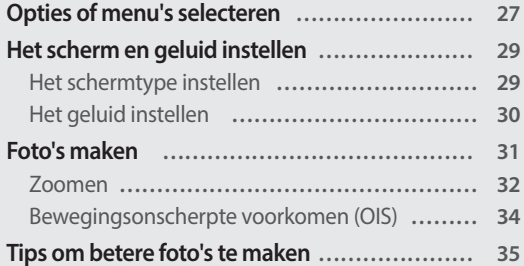

### <span id="page-14-0"></span>**Uitpakken**

De productverpakking bevat de volgende onderdelen.

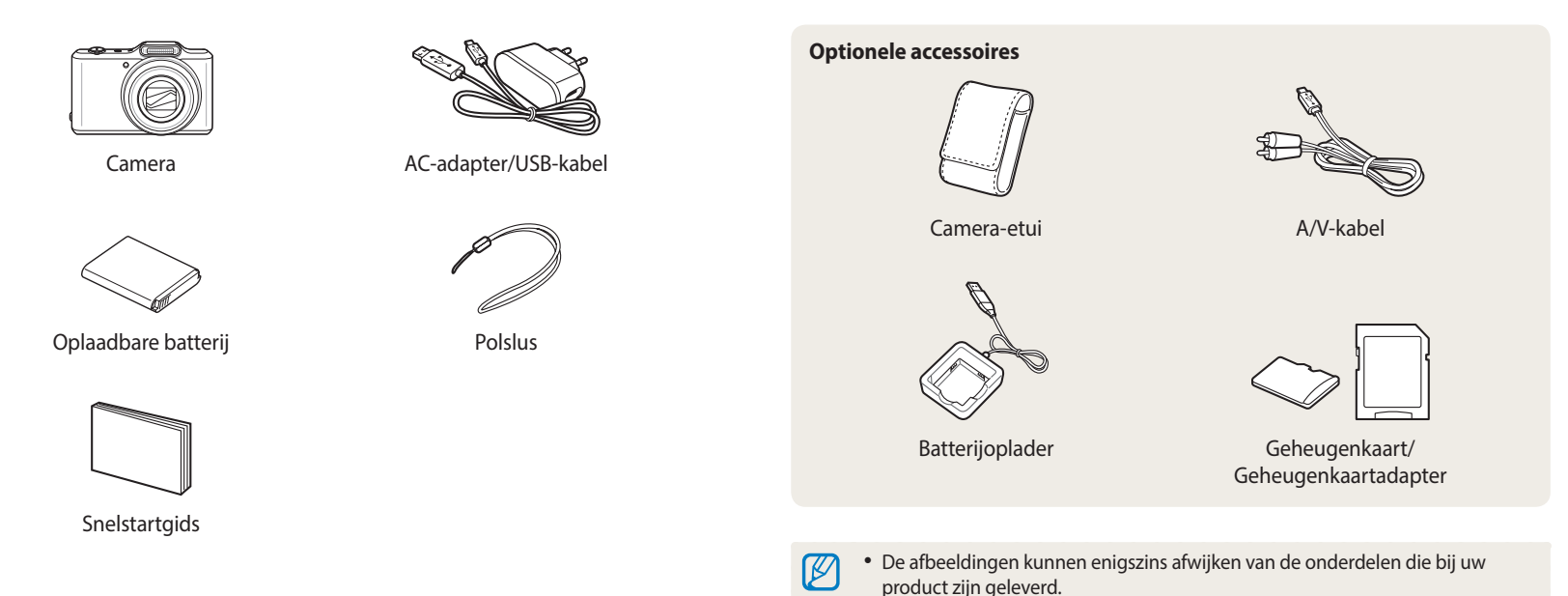

Basisfuncties **14**

• Afhankelijk van het model kunnen er verschillende items in de doos zitten. • U kunt optionele accessoires aanschaffen bij een wederverkoper of een servicecenter van Samsung. Samsung is niet verantwoordelijk voor problemen

die door het gebruik van niet-goedgekeurde accessoires ontstaan.

### <span id="page-15-0"></span>**Indeling van de camera**

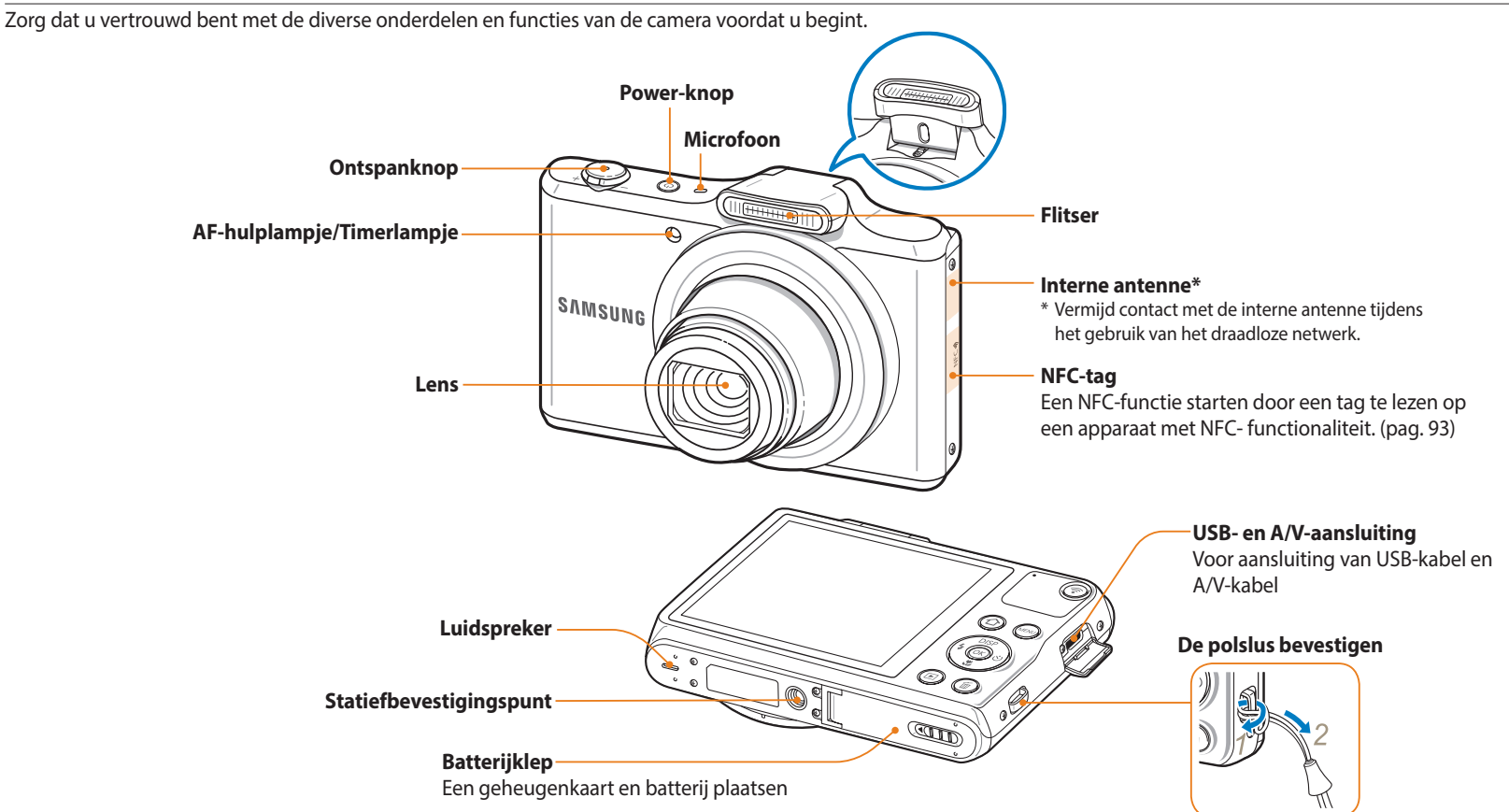

#### **Statuslampje**

- • **Knippert**: wanneer de camera een foto of video opslaat, wordt gelezen door een computer, als het beeld onscherp is, of wanneer de camera verbinding maakt met WLAN of een foto verzendt
- • **Licht op**: wanneer de camera is aangesloten op een computer, wanneer de batterij wordt opgeladen of wanneer het beeld is scherpgesteld **Scherm**<br>
Scherm

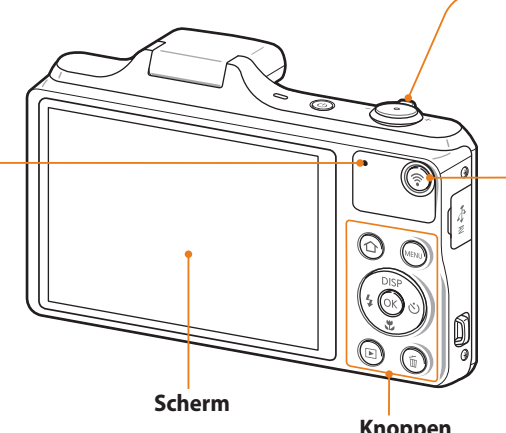

#### **Zoomknop**

- • **In de opnamemodus**: in- en uitzoomen
- • **In de afspeelmodus**: inzoomen op een deel van de foto, bestanden als miniaturen weergeven of het volume aanpassen

### **DIRECT LINK-knop**

Een vooraf ingestelde Wi-Fi-functie starten. (pag. 17)

**Knoppen** (Bekijk de onderstaande tabel)

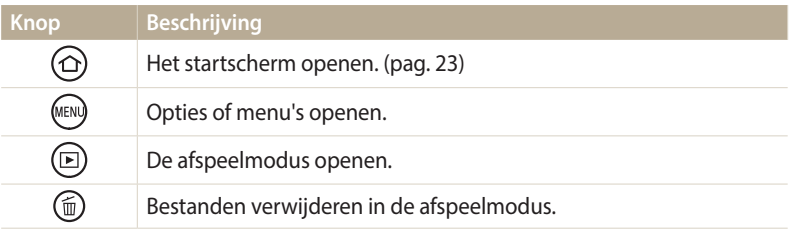

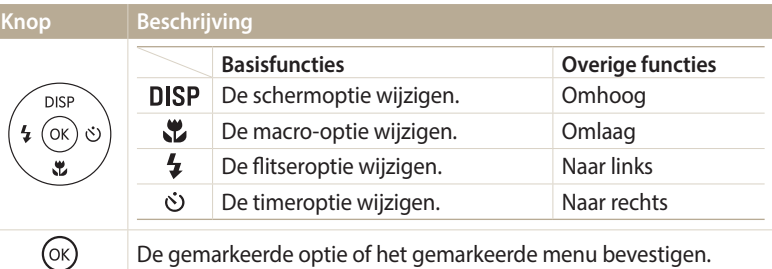

### <span id="page-17-0"></span>**De DIRECT LINK-knop gebruiken**

U kunt de Wi-Fi-functie gemakkelijk inschakelen met [ $\widehat{\mathfrak{F}}$ ]. Druk op [ $\widehat{\mathfrak{F}}$ ] om de ingestelde Wi-Fi-functie te activeren. Druk nogmaals op [ $\widehat{\epsilon}$ ] om terug te gaan naar de vorige modus.

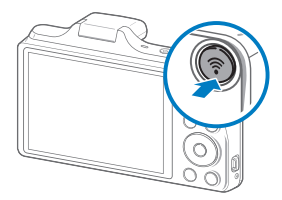

### **Een optie voor een DIRECT LINK-knop instellen**

U kunt een Wi-Fi-functie selecteren die moet worden gestart wanneer u op [ $\widehat{\mathfrak{D}}$ ] drukt.

- *1* Scroll op het startscherm naar **<Basis>**.
- 2 Selecteer **O**.
- *3* Selecteer **Algemeen** → **DIRECT LINK (Wi-Fi-knop)**.
- *4* Selecteer een Wi-Fi-functie. (pag. 110)

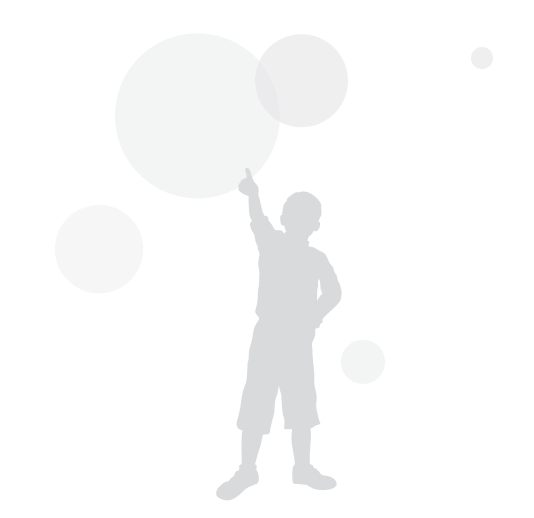

### <span id="page-18-0"></span>**De batterij en geheugenkaart plaatsen**

Hier vindt u informatie over het in de camera plaatsen van de batterij en een optionele geheugenkaart.

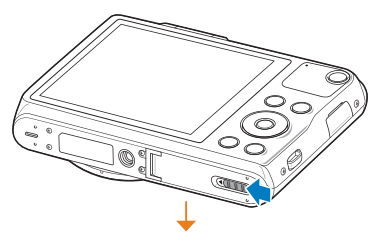

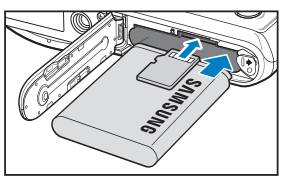

Zorg dat bij het plaatsen van een geheugenkaart de goudkleurige contactpunten omhoog zijn gericht. Plaats de batterij met het Samsung-logo naar boven.

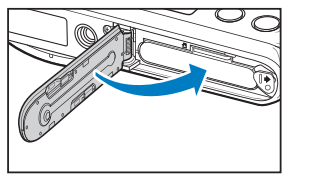

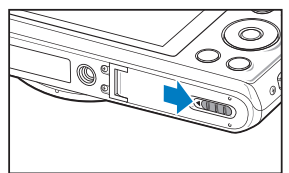

### **De batterij en geheugenkaart verwijderen**

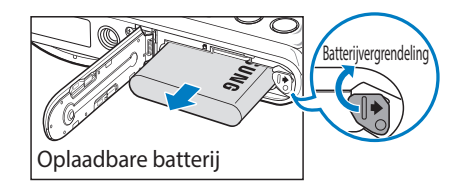

Schuif de vergrendeling naar rechts om de batterij los te maken.

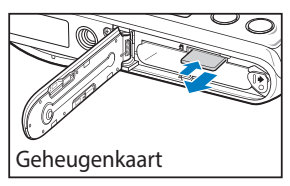

Duw voorzichtig tegen de kaart totdat deze uit de camera loskomt en trek de kaart vervolgens uit de sleuf.

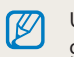

U kunt het interne geheugen gebruiken voor tijdelijke opslag als er geen geheugenkaart is geplaatst.

### <span id="page-19-0"></span>**De batterij opladen**

Voordat u de camera voor het eerst gaat gebruiken, moet de batterij worden opgeladen. Sluit het kleine uiteinde van de USB-kabel aan op de camera en sluit het andere uiteinde van de USB-kabel aan op de AC-adapter.

### **De camera inschakelen**

Druk op  $[()]$  om de camera in- of uit te schakelen.

• Het scherm voor de eerste instellingen verschijnt wanneer u de camera voor het eerst inschakelt. (pag. 20)

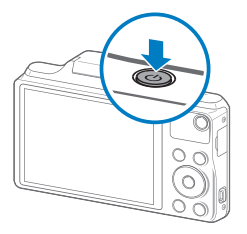

#### **De camera inschakelen in de afspeelmodus**

Druk op [ ]. De camera wordt ingeschakeld en gaat direct naar de afspeelmodus.

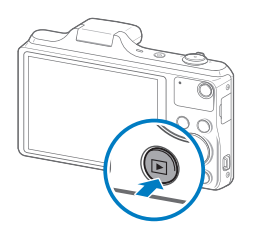

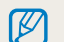

Als u uw camera inschakelt door [ $\blacktriangleright$ ] ingedrukt te houden, geeft de camera geen geluid.

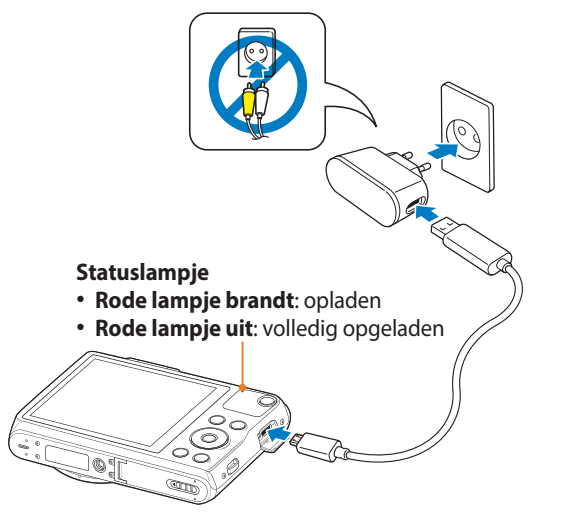

Gebruik alleen de AC-adapter en de USB-kabel die bij de camera zijn geleverd. Als u een andere AC-adapter (zoals SAC-48) gebruikt, is het mogelijk dat de batterij van de camera niet kan worden opgeladen of niet correct werkt.

### <span id="page-20-0"></span>**De eerste instellingen uitvoeren**

Wanneer u de camera voor het eerst inschakelt, wordt het scherm voor de eerste installatie weergegeven. Volg de onderstaande stappen om de basisinstellingen van de camera te configureren. De taal is vooraf ingesteld voor het land of de regio waarin de camera wordt verkocht. U kunt de taal naar wens wijzigen.

- *1* Druk op [ ] om **Tijdzone** te selecteren en druk vervolgens op  $[\circ]$  of  $[OK]$ .
- 2 Druk op  $[\frac{1}{2}(\hat{C})]$  om een tijdzone te selecteren en druk vervolgens op  $[OK]$ .

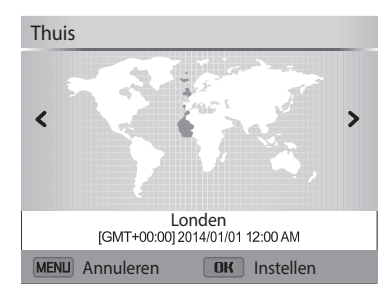

*3* Druk op [ ] om **Datum/tijd aanpassen** te selecteren en druk vervolgens op  $\lbrack \diamond \rangle$  of  $\lbrack \textbf{0 K} \rbrack$ .

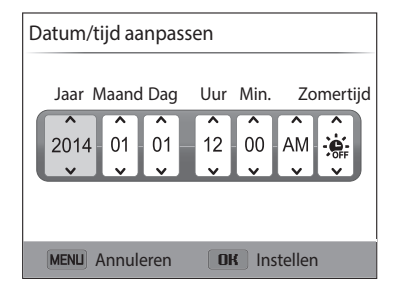

- Het scherm kan afwijken, afhankelijk van de geselecteerde taal.
- *4* Druk op  $\left[\frac{1}{2}\right]$  om een item te selecteren.
- 5 Druk op [DISP/ $\ddot{\mathbf{z}}$ ] om de datum, tijd en zomertijd in te stellen en druk op  $[OK]$ .
- **6** Druk op [U] om **Datumtype** te selecteren en druk vervolgens op  $[\circ]$  of  $[OK]$ .
- *7* Druk op [DISP/ $\ddot{L}$ ] om een datumtype te selecteren en druk vervolgens op [OK].
- 8 Druk op [U] om een **Type tijd** te selecteren en druk vervolgens op  $[\circlearrowleft]$  of  $[OK]$ .
- **9** Druk op [DISP/\Left] om een type tijd te selecteren en druk vervolgens op  $[OK]$ .
- 10 Druk op [**MENU**] om de eerste configuratie te voltooien.

### <span id="page-22-0"></span>**Uitleg over de pictogrammen**

Welke pictogrammen worden weergegeven op het scherm, is afhankelijk van de geselecteerde modus en de ingestelde opties. Als u een opnameoptie wijzigt, knippert het bijbehorende symbool korte tijd geel.

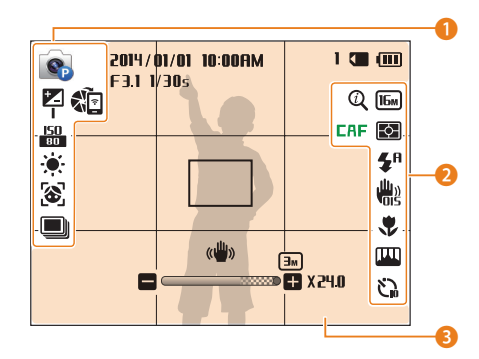

### 1 **Opnameopties (links)**

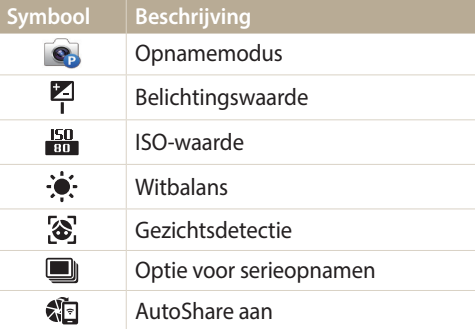

#### 2 **Opnameopties (rechts)**

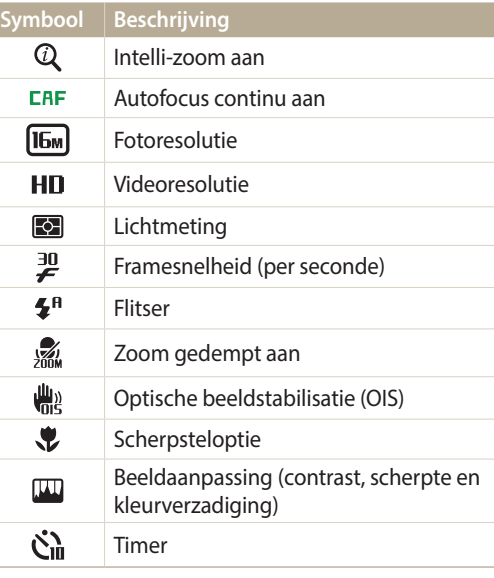

#### **8** Opnamegegevens

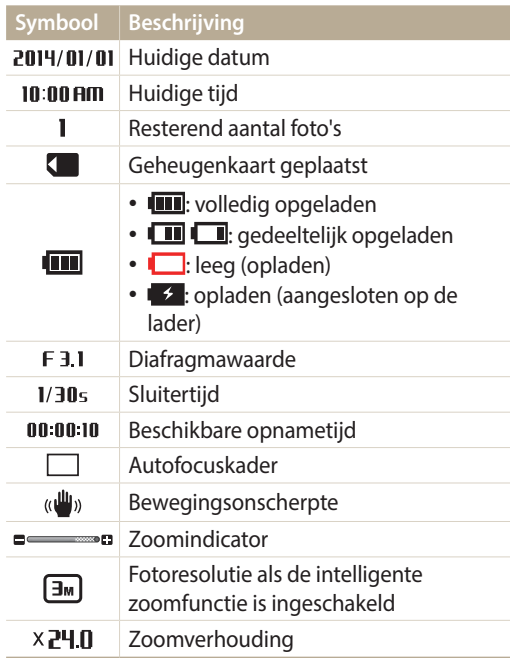

### <span id="page-23-0"></span>**Het startscherm gebruiken**

Met de pictogrammen op het startscherm kunt u een opnamemodus selecteren of het instellingenmenu openen.

### **Het startscherm openen**

Druk in de opname- of afspeelmodus op  $[\hat{\triangle}]$ . Druk nogmaals op  $[\hat{\triangle}]$  om naar de vorige modus terug te keren.

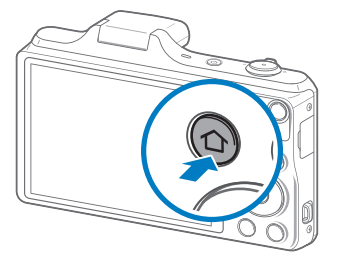

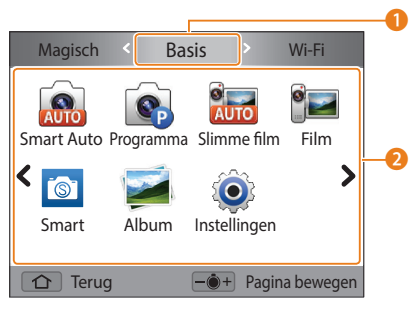

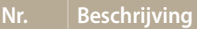

 $\mathbf 0$ 

#### Huidig startscherm

- • Draai de [**Zoomknop**] naar links of rechts om over te schakelen naar een ander startscherm.
- Druk op [DISP] om naar de naam van het startscherm te scrollen en druk op [ $\frac{1}{2}$ ( $\circ$ )] om over te schakelen naar een ander startscherm.
	- Druk herhaaldelijk op [ $\frac{1}{2}$ ( $\circ$ )] om over te schakelen naar een ander startscherm.

Moduspictogrammen

 $\boldsymbol{\Omega}$ • Druk op [DISP/\\times] om naar een gewenste modus te scrollen en druk op  $[OK]$  om de modus te openen.

### <span id="page-24-0"></span>**Pictogrammen op het modusscherm**

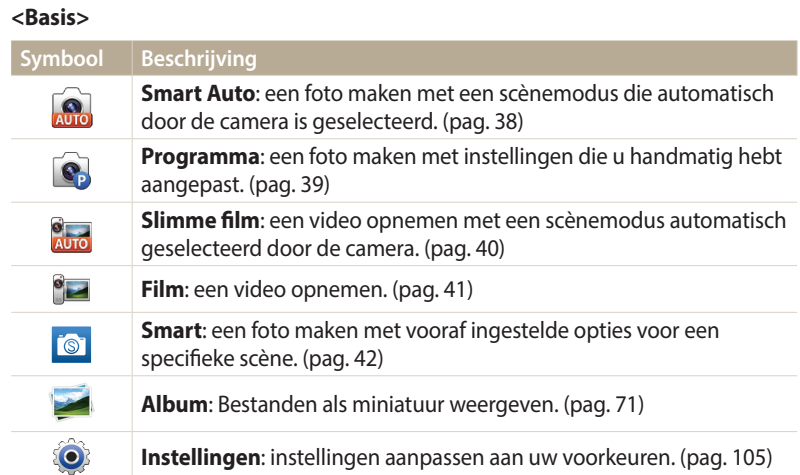

#### **<Wi-Fi>**

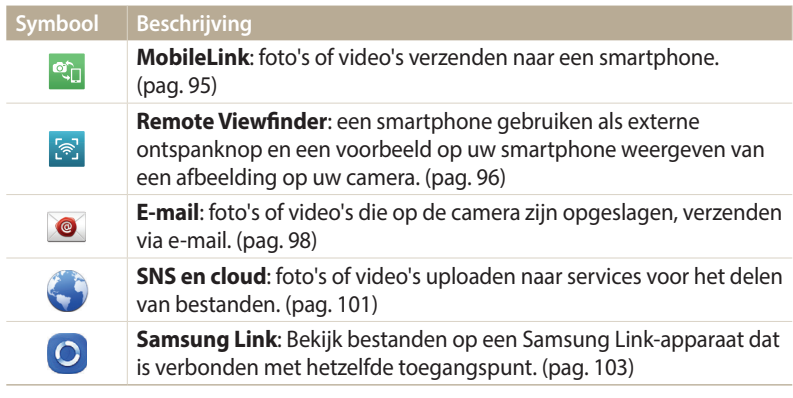

### **<Magisch>**

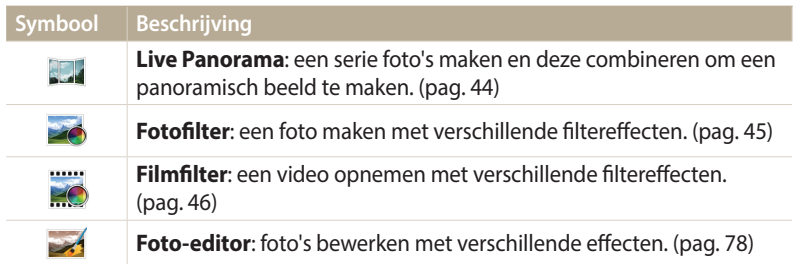

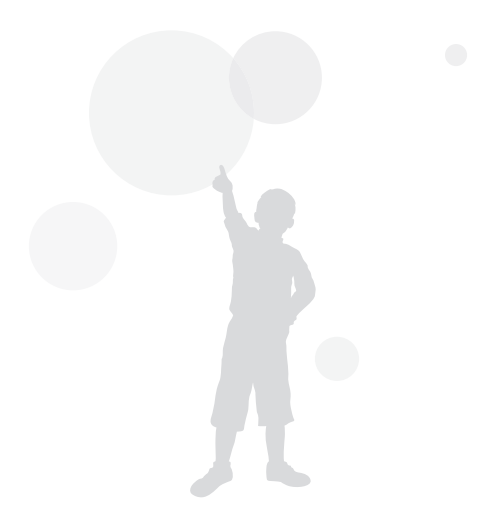

### **Achtergrond instellen**

De achtergrond van het startscherm instellen met de gewenste afbeelding.

- *1* Scroll op het startscherm naar **<Basis>**.
- 2 Selecteer
- *3* Selecteer **Display** → **Achtergronden**.
- *4* Selecteer een optie.

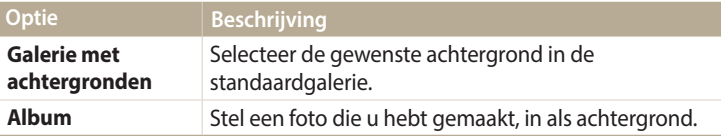

- *5* Scroll naar de gewenste achtergrond en druk op  $[OK]$ .
	- Als u een foto selecteert die u hebt gemaakt, kunt u een opgegeven gebied instellen als achtergrond. Draai de [**Zoomknop**] naar links of rechts om het gebied te verkleinen of te vergroten. Druk op  $[D|SP(\mathcal{L}/\mathcal{L}/\mathcal{S})]$  om het gebied te verplaatsen.
- $6$  Druk op  $[OK]$  om op te slaan.
	- Als u een foto selecteert die u hebt gemaakt, drukt u op  $[OK]$  en selecteert u vervolgens **Ja**.

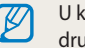

kunt de foto die u bekijkt, ook instellen als achtergrond door op [MENU] te akken en **Achtergrond instellen** te selecteren in de afspeelmodus.

### <span id="page-27-0"></span>**Opties of menu's selecteren**

Als u een optie of een menu wilt selecteren, drukt u op [MENU] en drukt u vervolgens op [DISP/\\/\$/\\ctdownldgens] of [OK].

- 1 Druk in de opname- of afspeelmodus op [**MENU**].
- *2* Scroll naar een optie of menu.
	- Druk op [DISP] of [U] om omhoog of omlaag te gaan.
	- Druk op  $\left[\bigstar\right]$  of  $\left[\bigstar\right]$  om naar links of rechts te gaan.

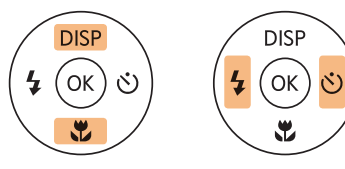

3 Druk op [OK] om de gemarkeerde optie of het gemarkeerde menu te bevestigen.

**Teruggaan naar het vorige menu**

Druk op [MENU] om terug te gaan naar het vorige menu.

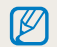

Druk de [**Ontspanknop**] half in om terug te gaan naar de opnamemodus.

**Voorbeeld: een witbalansoptie selecteren in de Programmamodus:**

- *1* Scroll op het startscherm naar **<Basis>**.
- 2 Selecteer<sup>o.</sup>
- 3 Druk op [MENU].

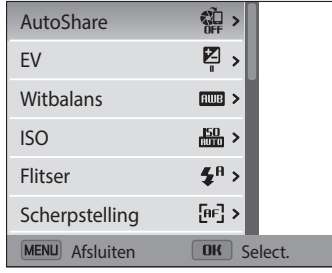

*4* Druk op [DISP/ $\mathcal{L}$ ] om **Witbalans** te selecteren en druk op [ $\circ$ ] of  $[OK]$ .

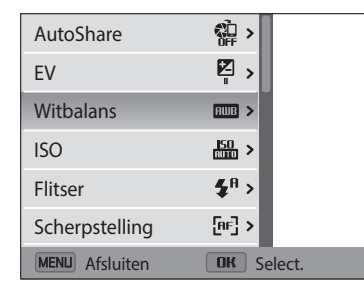

*5* Druk op [  $\frac{1}{2}$  /  $\circ$  ] om een witbalansoptie te selecteren.

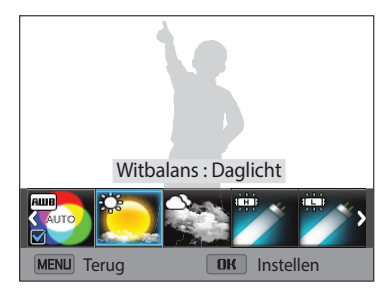

6 Druk op [OK] om uw instellingen op te slaan.

### <span id="page-29-0"></span>**Het scherm en geluid instellen**

Hier vindt u informatie over hoe u de basisinstellingen van het scherm en het geluid kunt aanpassen.

### **Het schermtype instellen**

U kunt een type weergave selecteren voor de opname- of afspeelmodus. Elk type geeft andere opname- of afspeelgegevens weer. Bekijk de onderstaande tabel.

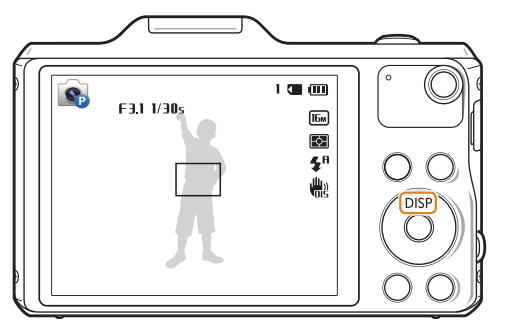

Druk herhaaldelijk op [DISP] om het schermtype te wijzigen.

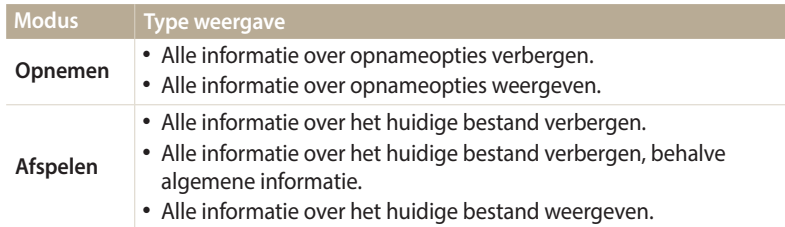

### **De weergave van opties instellen**

In sommige modi kunt u de weergave van opties uitschakelen of inschakelen.

Druk meerdere malen op  $[OK]$ .

- De optieweergave uitschakelen.
- De optieweergave inschakelen.

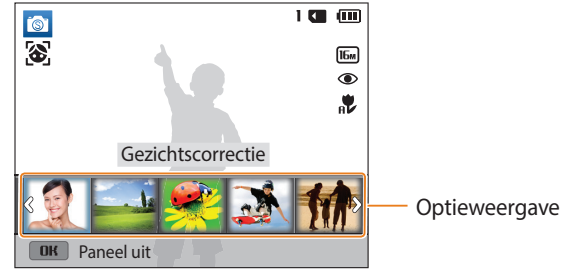

▲ Een voorbeeld in de Smart-modus

### <span id="page-30-0"></span>**Het geluid instellen**

Schakel het geluid in of uit dat de camera maakt wanneer u functies uitvoert.

- *1* Scroll op het startscherm naar **<Basis>**.
- 2 Selecteer **.**
- *3* Selecteer **Geluiden** → **Piepjes**.
- *4* Selecteer een optie.

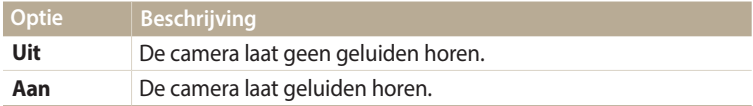

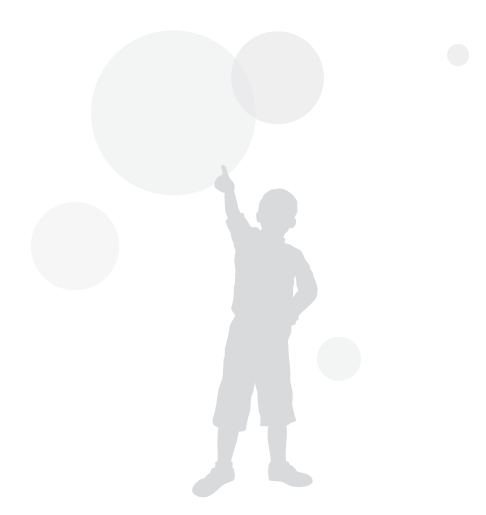

### <span id="page-31-0"></span>**Foto's maken**

Hier vindt u informatie over hoe u snel en eenvoudig foto's kunt in de Smart Auto-modus.

- *1* Scroll op het startscherm naar **<Basis>**.
- 2 Selecteer
- *3* Plaats het onderwerp in het kader.

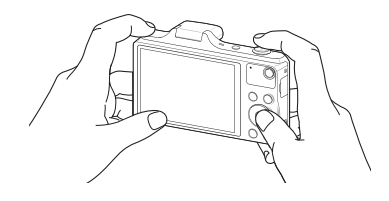

- *4* Druk de [**Ontspanknop**] half in om scherp te stellen.
	- Een groen kader betekent dat het onderwerp scherp in beeld is.
	- Een rood kader betekent dat het onderwerp niet scherp in beeld is.

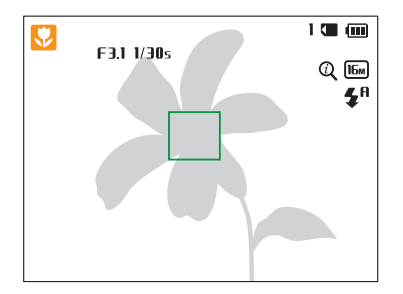

- *5* Druk de [**Ontspanknop**] volledig in om een foto te maken.
- **6** Druk op [**□**] om de gemaakte foto weer te geven.
	- Als u de foto wilt verwijderen, drukt u op  $[\overline{m}]$  en selecteert u **Ja**.
- Druk op [**■**] om terug te gaan naar de opnamemodus.
	- Zie pagina 35 voor tips om betere foto's te maken.

### <span id="page-32-0"></span>**Zoomen**

U kunt close-upfoto's maken door in te zoomen.

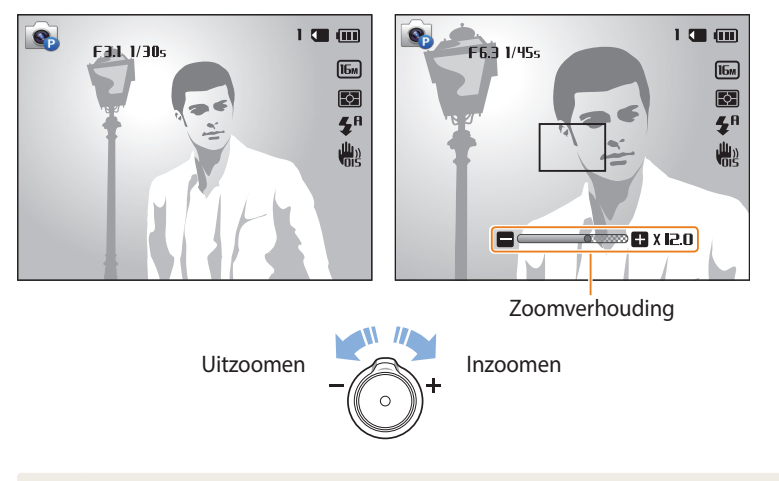

Wanneer u de zoomknop draait, kan de zoomverhouding op het scherm ongelijk worden gewijzigd.

### **Digitale zoom**

De digitale zoomfunctie wordt standaard ondersteund in de opnamemodus. Als u inzoomt op een onderwerp in de opnamemodus en de zoomaanduiding bevindt zich in het digitale bereik, gebruikt de camera de digitale zoomfunctie. U kunt tot 24 keer inzoomen als u zowel de optische zoomfunctie (12X) als de digitale zoomfunctie (2X) gebruikt.

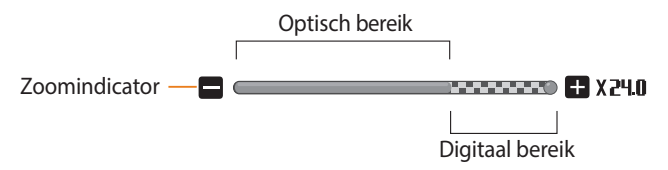

- • Afhankelijk van de opnameopties die u hebt geselecteerd, is de Digitale zoom  $\mathbb{Z}$ mogelijk niet beschikbaar.
	- Als u een foto maakt met de digitale zoomfunctie, kan de fotokwaliteit lager zijn dan normaal.

ΙB

### **Intelligent zoomen**

Als de zoomindicator zich in het bereik voor intelligent zoomen bevindt, gebruikt de camera de intelligente zoomfunctie. De resolutie van de foto verschilt afhankelijk van de zoomverhouding als u de intelligente zoomfunctie gebruikt. U kunt tot 24 keer inzoomen als u zowel de optische als de intelligente zoomfunctie gebruikt.

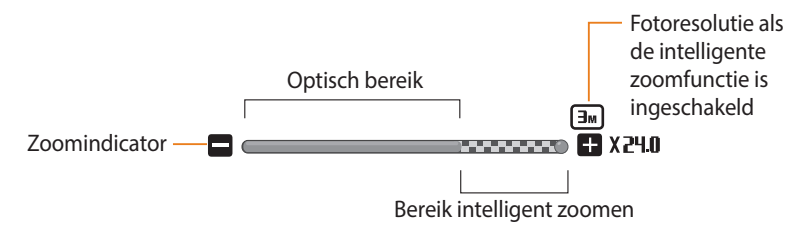

- • Afhankelijk van de opnameopties die u hebt geselecteerd, is de Intelli-zoom mogelijk niet beschikbaar.
	- • Met de intelligente zoomfunctie kunt u foto's maken met minder kwaliteitsverlies dan met de digitale zoomfunctie. De fotokwaliteit kan echter wel minder zijn dan bij gebruik van de optische zoomfunctie.
	- • De intelligente zoomfunctie is alleen beschikbaar als u de 4:3-beeldverhouding instelt. Als u een andere beeldverhouding instelt terwijl de intelligente zoomfunctie is ingeschakeld, wordt de intelligente zoomfunctie automatisch uitgeschakeld.
	- Intelli-zoom is altijd ingeschakeld in de modus Smart Auto.

### **Intelligent zoomen instellen**

- Druk in de opnamemodus op [MENU].
- *2* Selecteer **Intelli-zoom**.
- *3* Selecteer een optie.

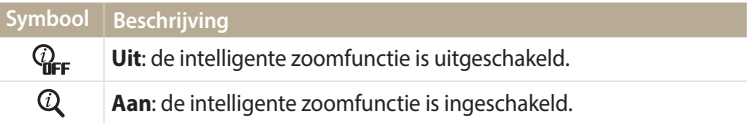

### <span id="page-34-1"></span>**Bewegingsonscherpte voorkomen (OIS)**

In de opnamemodus kunt u de bewegingsonscherpte optisch beperken.

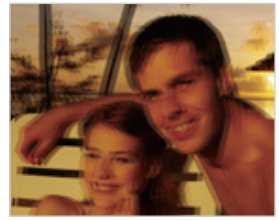

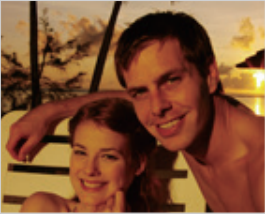

▲ Vóór correctie **A** Na correctie

- 1 Druk in de opnamemodus op [MENU].
- *2* Selecteer **OIS**.
- *3* Selecteer een optie.

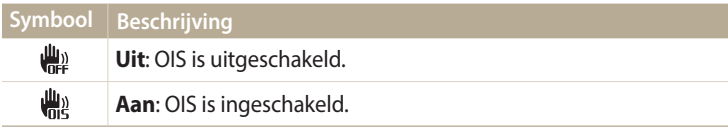

- <span id="page-34-0"></span>• In de volgende omstandigheden werkt OIS mogelijk niet goed:
- Wanneer u de camera beweegt om een bewegend onderwerp te volgen.
- Wanneer u de digitale zoomfunctie gebruikt.
- Wanneer de camera te veel trilt.
- Wanneer u een langzame sluitertijd gebruikt (bijvoorbeeld voor nachtopnamen).
- Wanneer de batterij bijna leeg is.
- Wanneer u een close-upfoto maakt.
- • Als u de OIS-functie met een statief gebruikt, kunnen de foto's onscherp worden door de trilling van de OIS-sensor. Schakel de OIS-functie uit wanneer u een statief gebruikt.
- Als de camera valt of een schok krijgt, wordt het scherm wazig. Als dit gebeurt, moet u de camera uitschakelen en weer inschakelen.

### <span id="page-35-1"></span>**Tips om betere foto's te maken**

 **De camera op de juiste manier vasthouden**

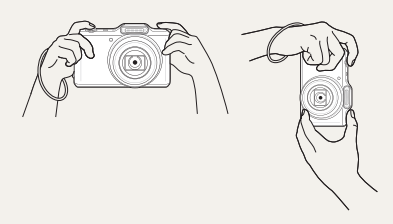

Zorg ervoor dat niets de lens, flitser of microfoon blokkeert.

### **De ontspanknop half indrukken**

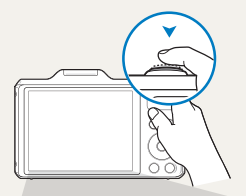

Druk de [**Ontspanknop**] half in en pas de scherpstelling aan. De camera past de scherpstellingen en belichting automatisch aan.

 $C_{\rm P}$  $100$  $F311/305$  $U_{\text{DM}}$  $\overline{\mathbb{R}}$  $\mathbf{z}^{\mathrm{a}}$ 喘

De camera stelt de diafragmawaarde en sluitertijd automatisch in.

### **Scherpstelkader**

- • Druk de [**Ontspanknop**] volledig in om een foto te maken als het scherpstelkader groen is.
- • Pas de compositie aan en druk de [**Ontspanknop**] nogmaals half in als het scherpstelkader rood is.

### **Bewegingsonscherpte voorkomen**

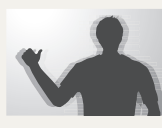

Stel de OIS-optie (Optische beeldstabilisatie) in om de bewegingsonscherpte optisch te reduceren. (pag. 34)

<span id="page-35-0"></span>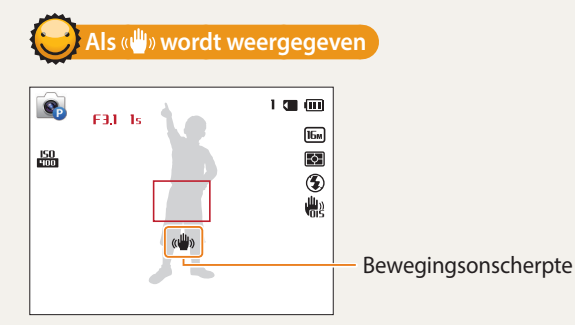

Zorg dat bij opnamen in het donker de flitseroptie niet is ingesteld op **Langz sync** of **Uit**. Het diafragma blijft langer open en het kan moeilijk zijn om de camera lang genoeg stabiel te houden om een scherpe foto te maken.

- • Gebruik een statief of stel de flitser in op **Invulflits**. (pag. 52)
- Pas de ISO-waarde aan. (pag. 54)
#### **Voorkomen dat het onderwerp niet scherp is**

In de volgende gevallen kan het moeilijk zijn om scherp te stellen op het onderwerp:

- Er is weinig contrast tussen het onderwerp en de achtergrond (als het onderwerp bijvoorbeeld kleren draagt met kleuren die lijken op de achtergrondkleur).
- De lichtbron achter het onderwerp is te fel.
- Het onderwerp glanst of weerspiegelt.
- Het onderwerp heeft horizontale patronen, zoals bij jaloezieën het geval is.
- Het onderwerp bevindt zich niet in het midden van het kader.

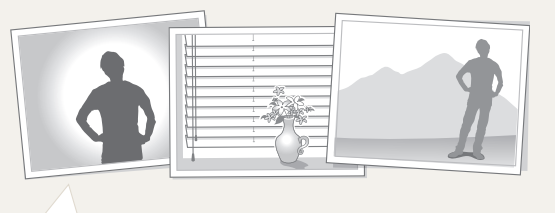

Druk de [**Ontspanknop**] half in om scherp te stellen. Wanneer het onderwerp scherp in beeld is, kunt u het kader verschuiven om de compositie aan te passen. Druk wanneer u klaar bent de [**Ontspanknop**] volledig in om een foto te maken.

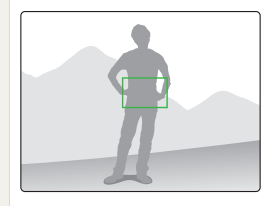

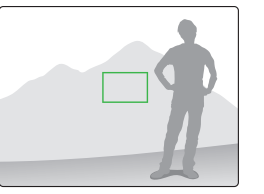

• Als u foto's maakt bij weinig licht

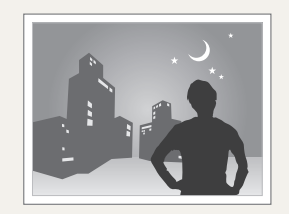

Schakel de flitser in. (pag. 52)

• Als onderwerpen snel bewegen

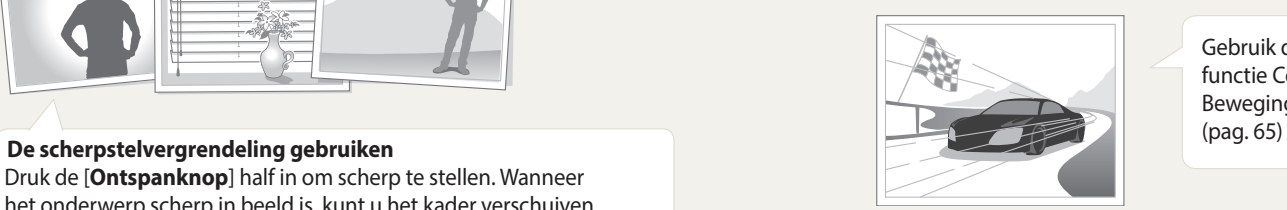

Gebruik de functie Continu of Bewegingsopname.

## **Uitgebreide functies**

Hier vindt u informatie over het maken van foto's en het opnemen van video's door een modus te selecteren.

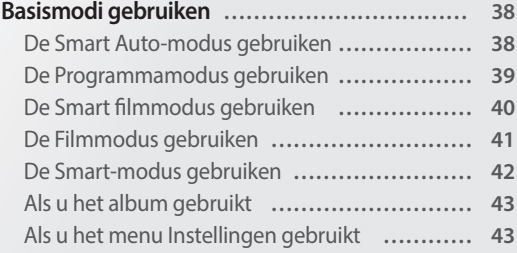

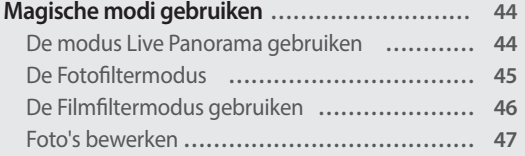

### <span id="page-38-0"></span>**Basismodi gebruiken**

U kunt foto's maken of video's opnemen met basismodi. U kunt ook de Smart-modus gebruiken.

#### **De Smart Auto-modus gebruiken**

In de Smart Auto-modus kiest de camera automatisch camera-instellingen die bij het gedetecteerde type scène passen. De Smart Auto-modus is handig als u niet bekend bent met de camera-instellingen voor de diverse scènes.

- *1* Scroll op het startscherm naar **<Basis>**.
- 2 Selecteer
- *3* Plaats het onderwerp in het kader.
	- • De camera selecteert automatisch een scène. Het pictogram voor de desbetreffende scène wordt linksboven in het scherm weergegeven. De pictogrammen worden hieronder weergegeven.

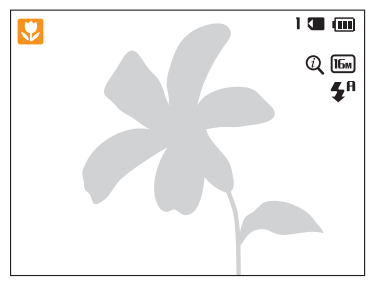

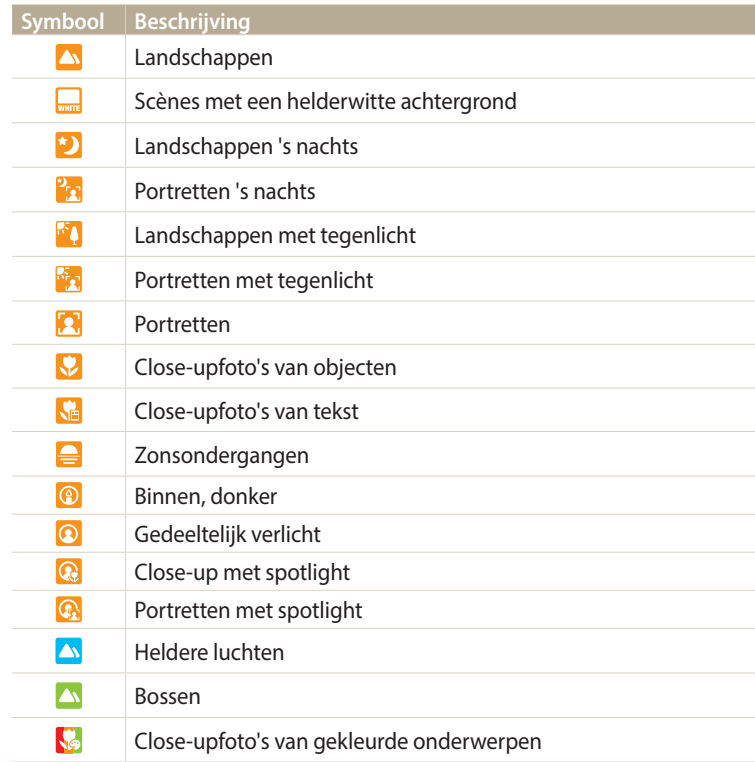

<span id="page-39-0"></span>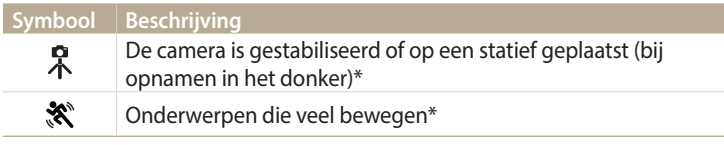

\* Dit pictogram wordt naast het scènepictogram weergegeven.

- *4* Druk de [**Ontspanknop**] half in om scherp te stellen.
- *5* Druk op de [**Ontspanknop**] om een foto te maken.
	- • Als de camera geen geschikte scènemodus detecteert, worden de standaardinstellingen voor de Smart Auto-modus gebruikt.
		- Ook als er een gezicht wordt gedetecteerd, is het mogelijk dat de camera geen portretmodus selecteert, afhankelijk van de positie van het onderwerp en de **lichtval**
		- • Afhankelijk van de opnameomstandigheden, zoals het trillen van de camera, de lichtval en de afstand tot het onderwerp, kan het voorkomen dat de camera de juiste scène niet selecteert.
		- Zelfs als u een statief gebruikt, kan het voorkomen dat de camera de modus niet detecteert als het onderwerp beweegt.
		- • De batterij raakt sneller leeg omdat de instellingen vaker worden gewijzigd om de juiste scène te selecteren.

#### **De Programmamodus gebruiken**

In de Programmamodus kunt u de meeste opties instellen, met uitzondering van de sluitertijd en de diafragmawaarde, die automatisch worden ingesteld door de camera.

- *1* Scroll op het startscherm naar **<Basis>**.
- 2 Selecteer<sup>C</sup>
- *3* Stel de gewenste opties in.
	- • Zie 'Opnameopties' voor een lijst met opties. (pag. 48)

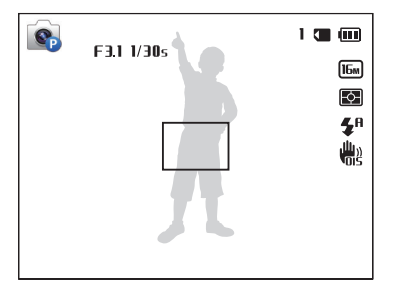

- *4* Plaats het onderwerp in het kader en druk de [**Ontspanknop**] half in om scherp te stellen.
- *5* Druk op de [**Ontspanknop**] om een foto te maken.

#### <span id="page-40-0"></span>**De Smart filmmodus gebruiken**

In de Smart filmmodus kiest de camera automatisch camera-instellingen die bij de gedetecteerde scène passen.

- *1* Scroll op het startscherm naar **<Basis>**.
- 2 Selecteer **Ruro**.
- *3* Plaats het onderwerp in het kader.
	- • De camera selecteert automatisch een scène. Het pictogram voor de desbetreffende scène wordt linksboven in het scherm weergegeven.

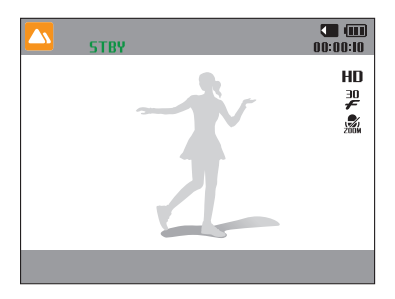

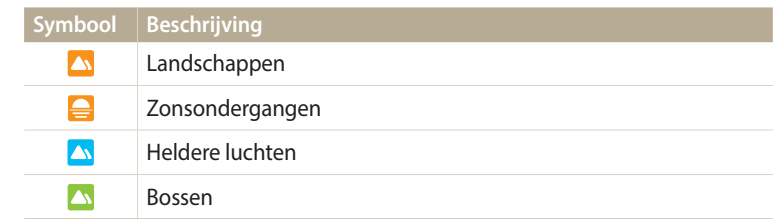

- *4* Druk op de [**Ontspanknop**] om de opname te starten.
- *5* Druk nogmaals op de [**Ontspanknop**] om de opname te stoppen.
- • Als de camera geen geschikte scènemodus detecteert, worden de  $\mathbb{Z}$ standaardinstellingen voor de Smart filmmodus gebruikt.
	- • Afhankelijk van de opnameomstandigheden, zoals het trillen van de camera, de lichtval en de afstand tot het onderwerp, kan het voorkomen dat de camera de juiste scène niet selecteert.

#### <span id="page-41-0"></span>**De Filmmodus gebruiken**

In de Filmmodus kunt u instellingen aanpassen om HD-video's (1280x720) van maximaal 20 minuten op te nemen. De camera slaat opgenomen video's op als MP4-bestanden (H.264).

- • H.264 (MPEG-4 part10/AVC) is een video-indeling met hoge compressie die is ontwikkeld door de internationale standaardisatieorganisaties ISO-IEC en ITU-T.
	- • Als u geheugenkaarten gebruikt met lage schrijfsnelheden, slaat de camera video's mogelijk niet correct op. Video-opnamen zijn mogelijk beschadigd of worden niet correct afgespeeld.
	- • Geheugenkaarten met langzame schrijfsnelheden bieden geen ondersteuning voor video's met een hoge resolutie. Gebruik voor het opnemen van video's met een hoge resolutie geheugenkaarten met een hogere schrijfsnelheid.
	- • Als u de beeldstabilisatiefunctie inschakelt terwijl u een video opneemt, neemt de camera mogelijk het geluid op dat door de beeldstabilisatiefunctie wordt geproduceerd.
	- • Als u de zoomfunctie gebruikt wanneer u een video opneemt, neemt de camera mogelijk het geluid van de zoomfunctie op. Gebruik in dit geval de functie "Zoom gedempt". (pag. 67)
	- **CRF** (Doorlopend AF): Gebruik deze functie bij het opnemen met veranderende compositie terwijl u automatisch scherpstelt op het middengebied.
- *1* Scroll op het startscherm naar **<Basis>**.
- 2 Selecteer<sup>®</sup>
- *3* Stel de gewenste opties in.
	- • Zie 'Opnameopties' voor een lijst met opties. (pag. 48)
- *4* Druk op de [**Ontspanknop**] om de opname te starten.
	- Terwijl u een video opneemt, drukt u één keer op [ $\Box$ ] om de functie Autofocus continu te annuleren. Druk nogmaals om de functie weer in te schakelen.
- *5* Druk nogmaals op de [**Ontspanknop**] om de opname te stoppen.

#### <span id="page-42-0"></span>**Opnemen onderbreken**

U kunt tijdens het opnemen van een video de opname tijdelijk onderbreken. Met deze functie kunt u verschillende scènes opnemen in één video.

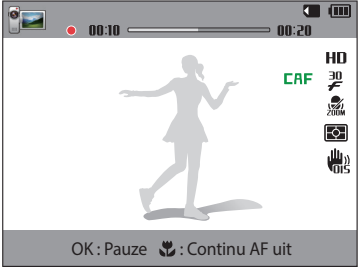

- Druk op  $[**OK**]$  om de opname te onderbreken.
- Druk op  $[OK]$  om de opname te hervatten.

#### **De Smart-modus gebruiken**

In de Smart-modus kunt u een foto maken met opties die al vooraf zijn ingesteld voor een bepaalde scène.

- *1* Scroll op het startscherm naar **<Basis>**.
- 2 Selecteer<sup>6</sup>
- *3* Selecteer een scène.

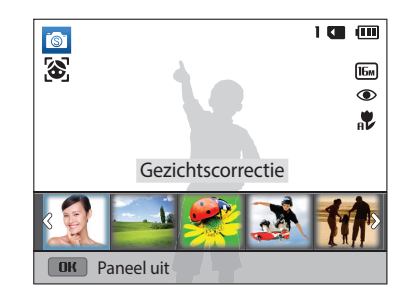

<span id="page-43-0"></span>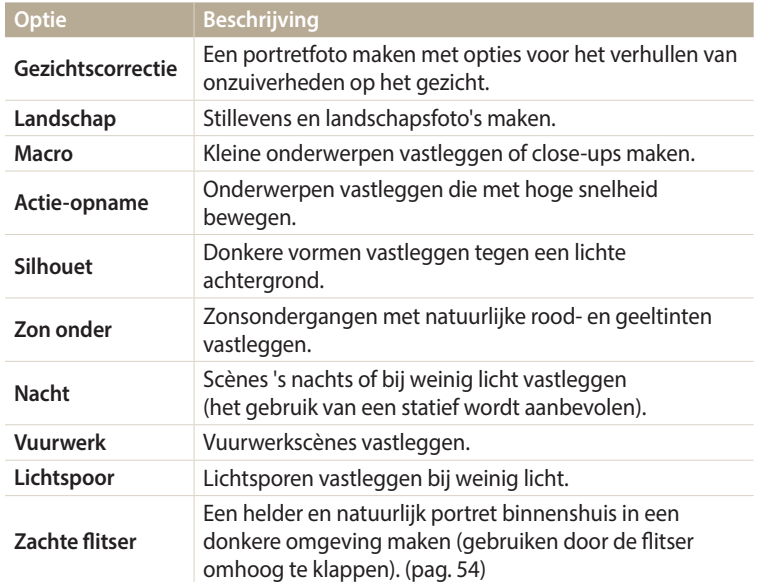

### **Als u het album gebruikt**

U kunt bestanden als miniaturen bekijken. Zie 'Bestanden als miniatuur weergeven'. (pag. 71)

#### **Als u het menu Instellingen gebruikt**

U kunt de camera-instellingen instellen of wijzigen. Zie 'Instellingen'. (pag. 105)

- *4* Plaats het onderwerp in het kader en druk de [**Ontspanknop**] half in om scherp te stellen.
- *5* Druk op de [**Ontspanknop**] om een foto te maken.

## <span id="page-44-0"></span>**Magische modi gebruiken**

Maak een foto of neem een video op door geschikte modi voor verschillende scènes of effecten te selecteren.

#### **De modus Live Panorama gebruiken**

In de modus Live Panorama kunt u een brede panoramascène vastleggen in één foto. Maak een serie foto's en combineer deze om een panoramisch beeld te maken.

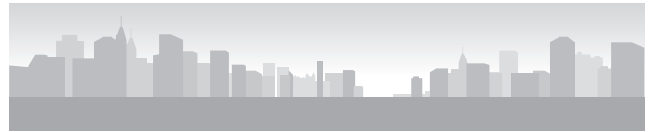

- **A** Opnamevoorbeeld
- *1* Scroll op het startscherm naar **<Magisch>**.
- *2* Selecteer .
- *3* Plaats het onderwerp in het kader en druk de [**Ontspanknop**] half in om scherp te stellen.
	- Breng de camera op één lijn met de uiterste linker-, rechter-, onder- of bovenkant van de scène die u wilt vastleggen.
- *4* Houd de [**Ontspanknop**] ingedrukt om de opname te starten.
- *5* Houd de [**Ontspanknop**] ingedrukt en beweeg de camera langzaam in de richting waarin de rest van de panoramaopname moet worden vastgelegd.
	- Er worden pijltjes in de richting van de beweging weergegeven en de gehele opnameafbeelding wordt weergegeven in het voorbeeldvak.
	- Wanneer de beeldzoeker is uitgelijnd met de volgende scène, legt de camera de volgende foto automatisch vast.

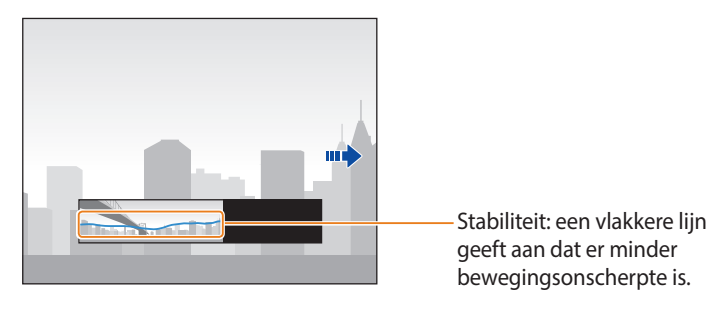

- *6* Wanneer u klaar bent, laat u de [**Ontspanknop**] los.
	- • Wanneer u alle benodigde opnamen heeft vastgelegd, combineert de camera deze tot één panoramafoto.
- <span id="page-45-0"></span>
- • Voor de beste resultaten bij het vastleggen van panoramafoto's moet u het volgende vermijden:
- De camera te snel of te langzaam bewegen.
- De camera te weinig bewegen om het volgende beeld vast te leggen.
- De camera met ongelijkmatige snelheden bewegen.
- De camera schudden.
- Opnemen op donkere locaties.
- Bewegende onderwerpen in de buurt vastleggen.
- Opnameomstandigheden waar de helderheid of kleur van het licht verandert.
- • Gemaakte foto's worden automatisch opgeslagen en het opnemen wordt gestopt onder de volgende omstandigheden:
- als u de opnamerichting wijzigt wanneer u opneemt
- als u de camera te snel beweegt
- als u de camera niet beweegt
- • Als u de modus Live Panorama selecteert, worden de digitale en optische zoomfuncties uitgeschakeld. Als u de Panoramamodus selecteert terwijl de lens is ingezoomd, zoomt de camera automatisch uit naar de standaardpositie.
- • Bepaalde opnameopties zijn niet beschikbaar.
- De camera kan de opname stoppen vanwege de compositie van de opname of beweging van het onderwerp.
- • Mogelijk legt de camera de laatste scène niet volledig vast als u de camerabeweging exact stopt op het punt waar u de scène wilt beëindigen. Als u de volledige scène wilt vastleggen, beweegt u de camera iets verder dan het punt waar u de scène wilt eindigen.

#### **De Fotofiltermodus**

Pas allerlei filtereffecten op uw foto's toe om unieke afbeeldingen te maken.

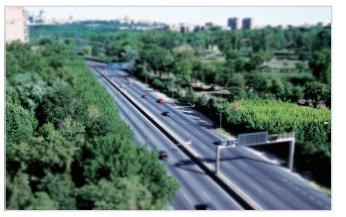

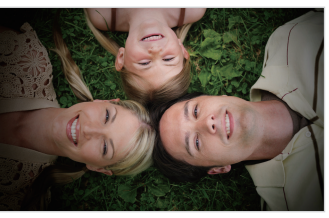

Miniatuur Vignetten

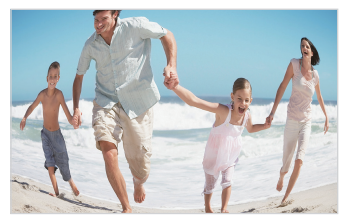

Visoog

- *1* Scroll op het startscherm naar **<Magisch>**.
- *2* Selecteer .

#### <span id="page-46-0"></span>*3* Selecteer een effect.

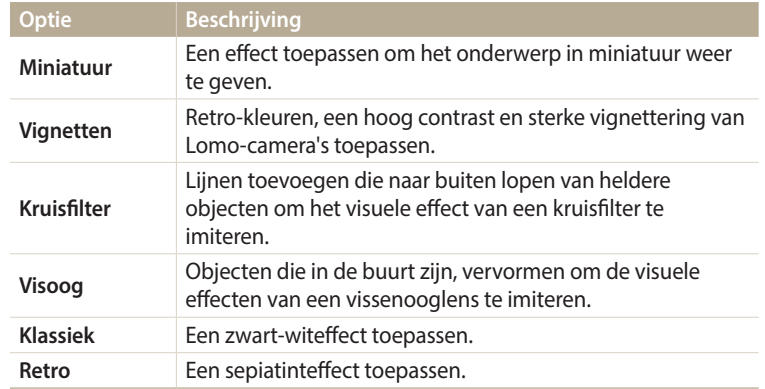

- *4* Plaats het onderwerp in het kader en druk de [**Ontspanknop**] half in om scherp te stellen.
- *5* Druk de [**Ontspanknop**] volledig in om een foto te maken.
- • Afhankelijk van de optie die u selecteert, kan de resolutie automatisch worden  $\not\!\!{E}$ gewijzigd in [5m] of lager.
	- Als u filtereffecten wilt toepassen op uw opgeslagen foto's, drukt u op [MENU] en selecteert u **Afbeelding selecteren** → een gewenste foto.

#### **De Filmfiltermodus gebruiken**

Pas allerlei filtereffecten op uw video's toe om unieke afbeeldingen te maken.

- *1* Scroll op het startscherm naar **<Magisch>**.
- 2 Selecteer **20**.
- *3* Selecteer een effect.

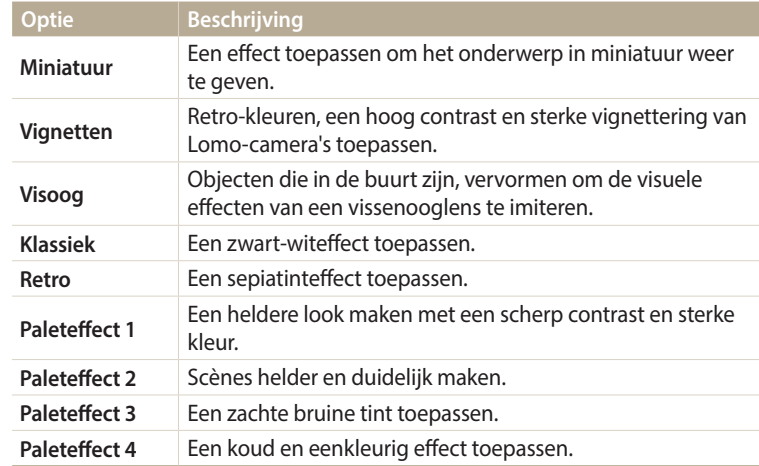

#### <span id="page-47-0"></span>Magische modi gebruiken

- *4* Druk op de [**Ontspanknop**] om de opname te starten.
- *5* Druk nogmaals op de [**Ontspanknop**] om de opname te stoppen.
- • Als u **Miniatuur** selecteert, wordt de afspeelsnelheid verhoogd.  $\not\!\!{E}$ 
	- • Als u **Miniatuur** selecteert, kunt u geen geluid voor de video opnemen.
	- • Afhankelijk van de optie die u selecteert, kan de resolutie automatisch worden gewijzigd in **VGA** of lager.

#### **Foto's bewerken**

U kunt foto's op meerdere manieren bewerken. Scroll naar <Magisch> op het Startscherm, en selecteer dan Zie 'Foto's bewerken'. (pag. 78)

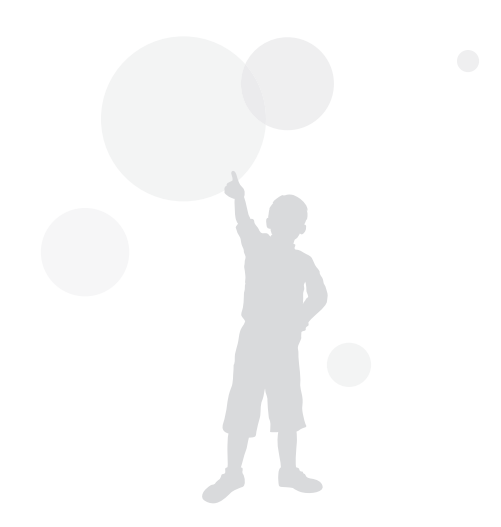

# **Opnameopties**

Hier vindt u informatie over het instellen van de opties in de opnamemodus.

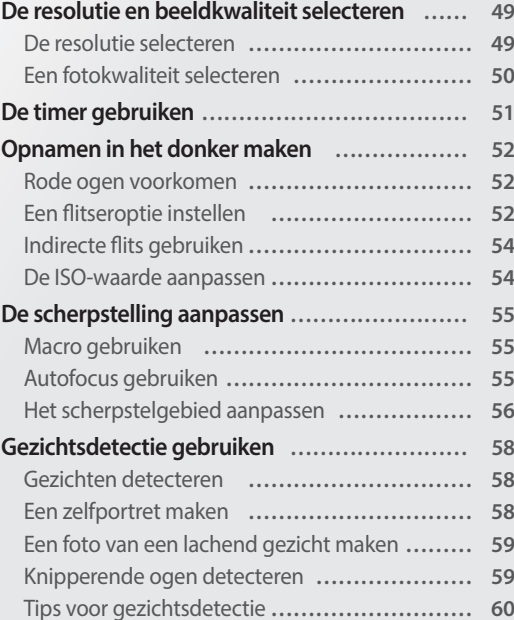

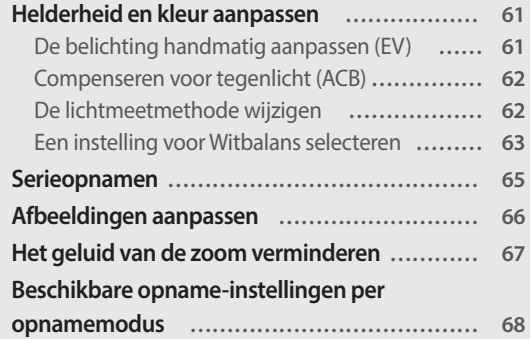

### <span id="page-49-0"></span>**De resolutie en beeldkwaliteit selecteren**

Hier vindt u informatie over hoe u instellingen voor de resolutie en beeldkwaliteit kunt aanpassen.

#### **De resolutie selecteren**

Als u de resolutie verhoogt, zullen de foto's en video's meer pixels bevatten en daardoor groter kunnen worden afgedrukt en weergegeven. Bij een hoge resolutie neemt ook de bestandsgrootte toe.

#### **De fotoresolutie instellen**

- 1 Druk in de opnamemodus op [MENU].
- *2* Selecteer **Fotoformaat**.
- *3* Selecteer een optie.

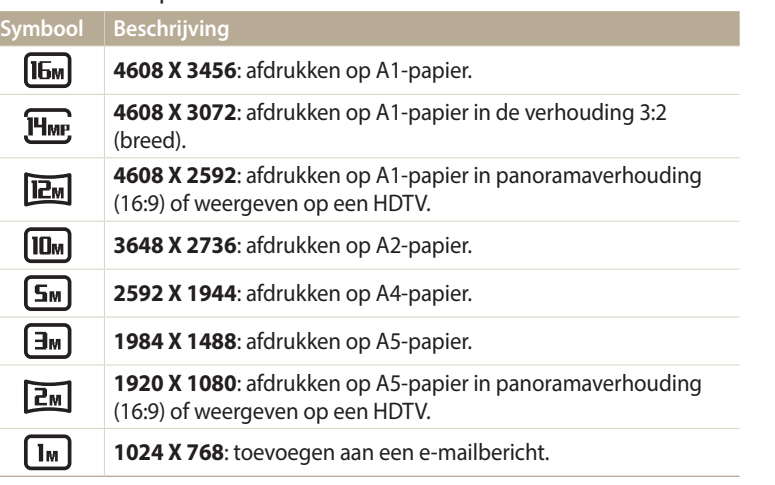

#### **De videoresolutie instellen**

- Druk in de opnamemodus op [MENU].
- *2* Selecteer **Filmformaat**.
- *3* Selecteer een optie.

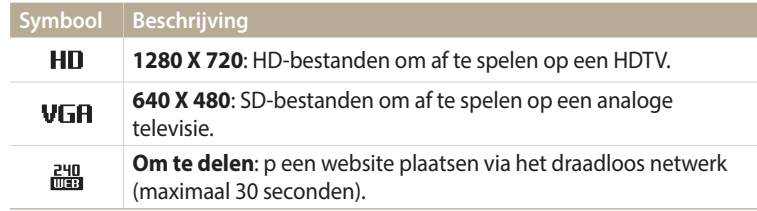

#### <span id="page-50-0"></span>**Een fotokwaliteit selecteren**

Stel de instelling voor de fotokwaliteit in. Een hogere beeldkwaliteit resulteert in grotere bestanden. De camera comprimeert de foto's die u maakt en slaat deze op in JPEG-indeling.

- 1 Druk in de opnamemodus op [**MENU**].
- *2* Selecteer **Kwaliteit**.
- *3* Selecteer een optie.

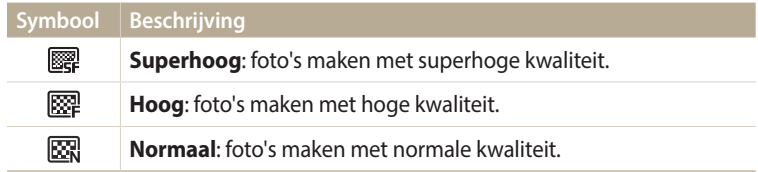

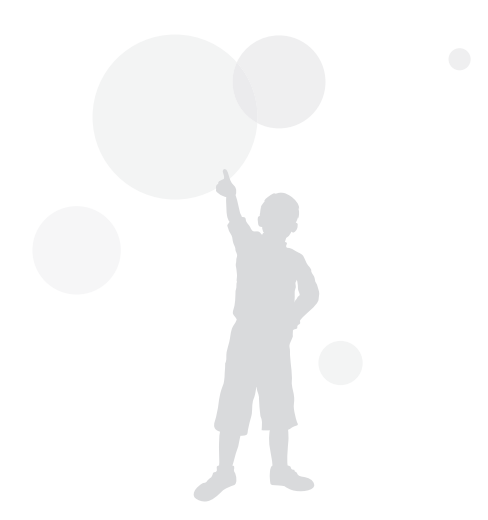

### <span id="page-51-0"></span>**De timer gebruiken**

Hier vindt u informatie over hoe u de zelfontspanner instelt om met een vertraging een foto te maken.

#### *1* Druk in de opnamemodus op [ $\circ$ ].

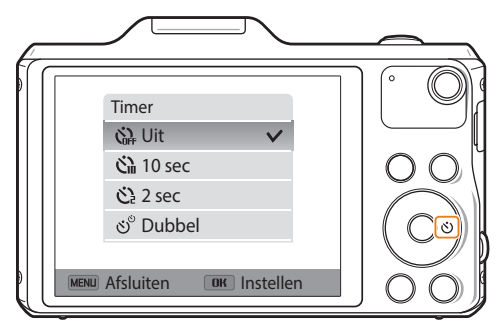

*2* Selecteer een optie.

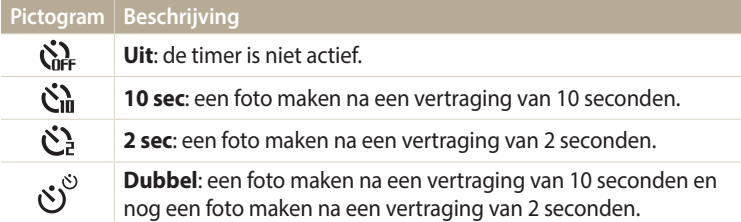

Afhankelijk van de opnameomstandigheden kunnen de beschikbare opties verschillen.

- *3* Druk op de [**Ontspanknop**] om de timer te starten.
	- • Het AF-hulplampje/timerlampje gaat knipperen. De camera maakt na de ingestelde tijdsduur automatisch een foto.
- Druk op de [**Ontspanknop**] of  $[\bullet]$ ] om de timer te annuleren.  $\mathbb{Z}$ 
	- • Afhankelijk van de geselecteerde opties voor gezichtsdetectie, is de timerfunctie mogelijk niet beschikbaar.
	- • Als u opties voor serieopnamen instelt, zijn er geen timeropties beschikbaar.
	- In sommige modi kunt u ook de timeroptie instellen door op [MENU] te drukken en vervolgens **Timer** te selecteren.

### <span id="page-52-0"></span>**Opnamen in het donker maken**

Hier vindt u informatie over hoe u 's nachts of bij weinig licht foto's kunt maken.

#### **Rode ogen voorkomen**

Als de flitser afgaat wanneer u in het donker een foto van een persoon maakt, kan er een rode gloed in de ogen verschijnen. U kunt dit voorkomen door **Rode ogen** of **Anti-rode ogen** te selecteren. Zie 'Een flitseroptie instellen' voor de flitseropties.

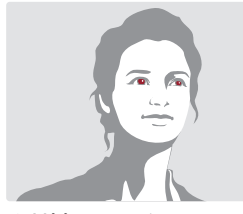

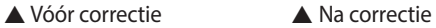

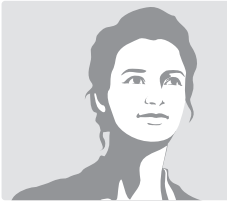

#### **Een flitseroptie instellen**

Gebruik de flitser wanneer u foto's in het donker maakt of wanneer u meer licht in de foto's wilt hebben.

1 Druk in de opnamemodus op  $[\frac{1}{2}]$ .

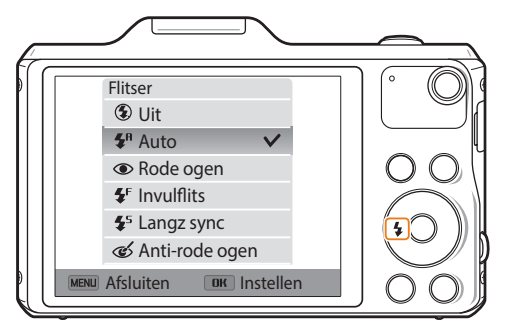

*2* Selecteer een optie.

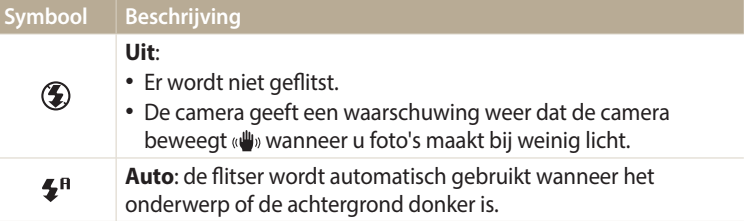

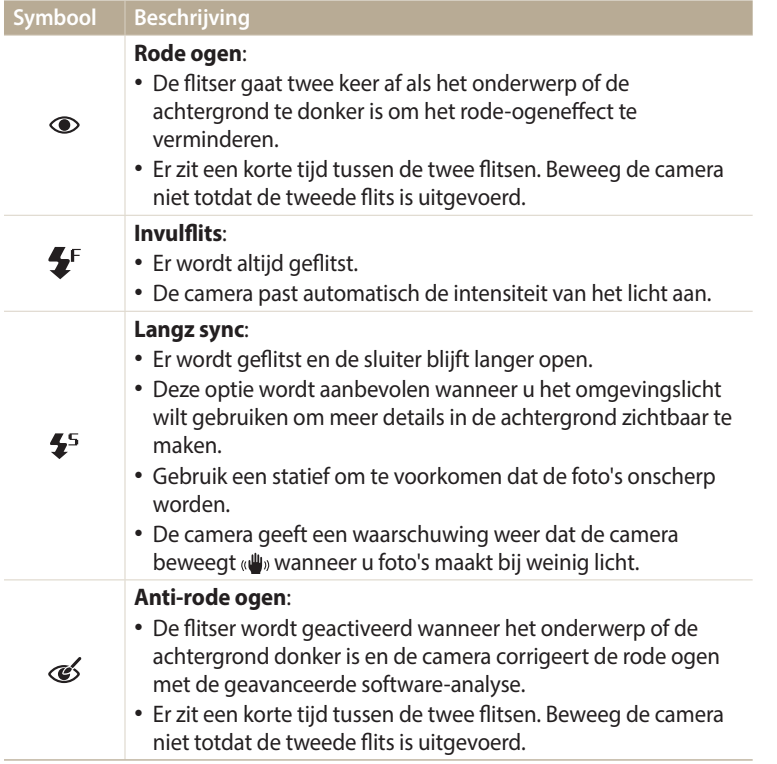

Afhankelijk van de opnameomstandigheden kunnen de beschikbare opties verschillen.

- • Als u opties voor serieopnamen instelt of **Zelfportret**, **Knipperen** selecteert, zijn er geen flitseropties beschikbaar.
- Zorg ervoor dat uw onderwerp zich binnen de aanbevolen afstand van de flitser bevindt. (pag. 127)
- Als licht van de flitser wordt gereflecteerd of als er veel stof in de lucht is, kunnen er kleine vlekjes op de foto komen.
- In sommige modi kunt u ook de flitseroptie instellen door op [MENU] te drukken en vervolgens **Flitser** te selecteren.

 $\mathbb{Z}$ 

#### <span id="page-54-0"></span>**Indirecte flits gebruiken**

Wanneer u binnenshuis met de flitser in een donkere omgeving een portret maakt, kan er een schaduw vallen op het onderwerp. In dit geval kunt u foto's maken door de flitser omhoog te kantelen om het licht te weerkaatsen via het plafond of de muur en de flits niet rechtstreeks op het onderwerp te richten. Er valt dan geen schaduw op het onderwerp, waardoor u een zachter portret kunt maken met het licht dat evenredig is verspreid over de scène.

- *1* Scroll op het startscherm naar **<Basis>**.
- *2* Selecteer → **Zachte flitser**.
- *3* Kantel de flitser omhoog.

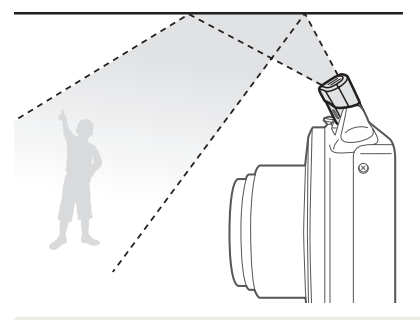

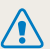

Kantel de flitser niet met kracht omhoog om te voorkomen dat deze wordt beschadigd.

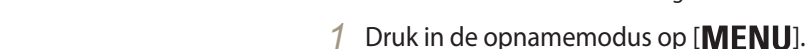

- *2* Selecteer **ISO**.
- *3* Selecteer een optie.

**De ISO-waarde aanpassen**

voorkomen wanneer u de flitser niet gebruikt.

• Selecteer  $\frac{150}{1000}$  om een geschikte ISO-waarde te gebruiken op basis van de helderheid van het onderwerp en de lichtval.

De ISO-waarde is een eenheid voor de mate waarin film gevoelig is voor licht, zoals gedefinieerd door de International Organization for Standardization (ISO). Hoe hoger de ISO-waarde, des te gevoeliger wordt de camera voor licht. Gebruik een hogere ISO-waarde om betere foto's te maken en bewegingsonscherpte te

Hogere ISO-waarden kunnen zorgen voor meer ruis in beelden.

### <span id="page-55-0"></span>**De scherpstelling aanpassen**

Hier vindt u informatie over het aanpassen van de scherpstelling van de camera om deze aan te passen aan het onderwerp en de opnameomstandigheden.

#### **Macro gebruiken**

Gebruik macro om foto's van dichtbij te maken, bijvoorbeeld van bloemen of insecten. (Zie 'Autofocus gebruiken'.)

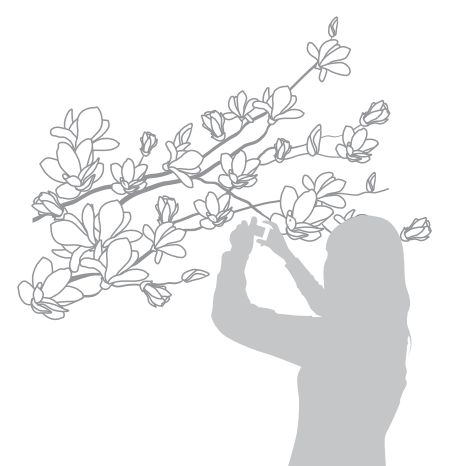

- Probeer de camera stevig vast te houden, om te voorkomen dat de foto's onscherp worden.
	- Schakel de flitser uit als de afstand tot het onderwerp minder dan 40 cm bedraagt.

#### **Autofocus gebruiken**

Om scherpe foto's te maken, selecteert u de scherpsteloptie die bij de afstand tot het onderwerp past.

*1* Druk in de opnamemodus op  $\left[\frac{1}{2}\right]$ .

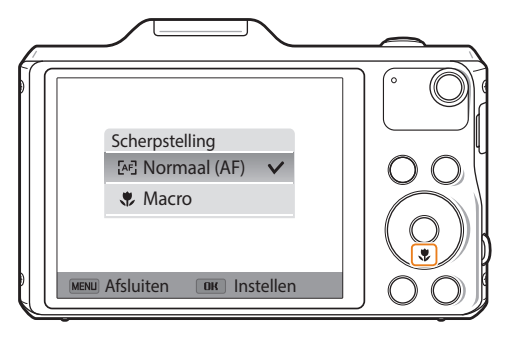

#### <span id="page-56-0"></span>*2* Selecteer een optie.

ſØ

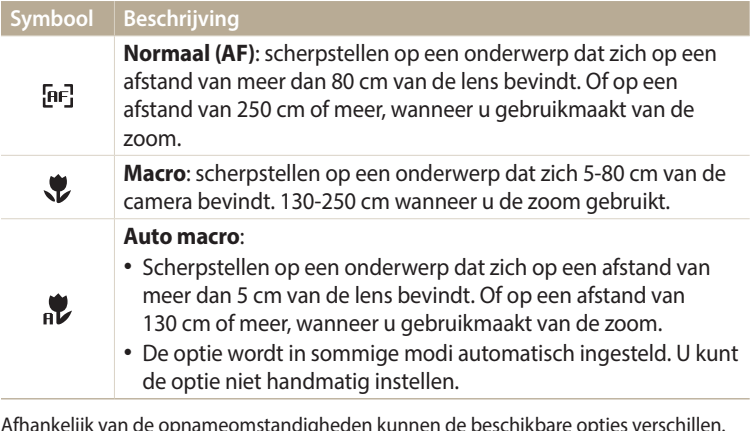

In sommige modi kunt u ook de scherpsteloptie instellen door op [MENU] te drukken en vervolgens **Scherpstelling** te selecteren.

#### **Het scherpstelgebied aanpassen**

U kunt betere foto's krijgen door een scherpstelgebied te kiezen op basis van de locatie van het onderwerp in de scène.

- 1 Druk in de opnamemodus op [MENU].
- *2* Selecteer **Scherpstelgebied**.
- *3* Selecteer een optie.

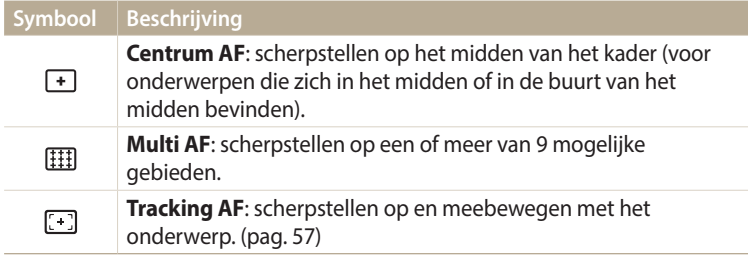

Afhankelijk van de opnamemodus kunnen de beschikbare opnameopties verschillen.

#### **Meebewegende autofocus gebruiken**

Met Aanraak AF kunt u het onderwerp volgen en automatisch scherp in beeld houden, ook wanneer u beweegt.

- Druk in de opnamemodus op [MENU].
- *2* Selecteer **Scherpstelgebied** → **Tracking AF**.
- 3 Stel scherp op het onderwerp dat u wilt volgen en druk op  $[OK]$ .
	- • Er verschijnt een scherpstelkader rond het onderwerp dat het onderwerp volgt als u de camera beweegt.

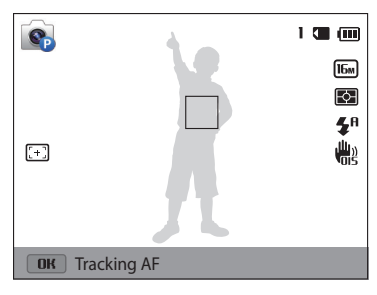

- Een wit kader betekent dat de camera het onderwerp volgt.
- • Een groen kader wanneer u de [**Ontspanknop**] half indrukt, betekent dat het onderwerp scherp in beeld is.
- Het rode kader betekent dat de camera niet heeft kunnen scherpstellen.
- *4* Druk op de [**Ontspanknop**] om een foto te maken.
- 
- • Als u geen scherpstelgebied selecteert, wordt het scherpstelkader weergegeven in het midden van het scherm.
- Het volgen van een onderwerp kan in de volgende gevallen mislukken:
- Het onderwerp is te klein.
- Het onderwerp beweegt te veel.
- Er is sprake van tegenlicht of u maakt foto's op een donkere plaats.
- Kleuren of patronen van het onderwerp komen overeen met de achtergrond.
- Het onderwerp heeft horizontale patronen, zoals bij jaloezieën het geval is.
- De camera trilt erg.
- • Wanneer tracking mislukt, wordt de functie gereset.
- Als de camera het onderwerp niet volgt, moet u het te volgen onderwerp opnieuw selecteren.
- • Als de camera niet kan scherpstellen, wordt het scherpstelkader rood weergegeven en wordt de scherpstelling gereset.
- • Als u deze functie gebruikt, is het niet mogelijk om de opties voor gezichtsdetectie, timer, serieopnamen en Intelli-zoom in te stellen.

### <span id="page-58-0"></span>**Gezichtsdetectie gebruiken**

Bij gebruik van de opties voor Gezichtsdetectie worden de gezichten van mensen automatisch door de camera gedetecteerd. Wanneer u op een menselijk gezicht scherpstelt, past de camera de belichting automatisch aan. Gebruik **Knipperen** om gesloten ogen te detecteren of **Smile shot** om een lachend gezicht op te nemen.

#### **Gezichten detecteren**

De camera kan automatisch maximaal 10 gezichten in een scène detecteren.

- Druk in de opnamemodus op [MENU].
- *2* Selecteer **Gezichtsdetectie** → **Normaal**.

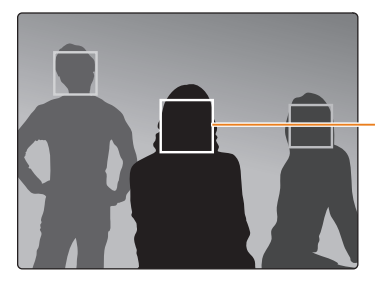

Het gezicht dat zich het dichtst bij de camera of het dichtst bij het midden van de scène bevindt, wordt weergegeven in een wit scherpstelkader en de overige gezichten worden weergegeven in grijze scherpstelkaders.

Hoe dichter u bij de onderwerpen bent, des te sneller de camera gezichten detecteert.

#### **Een zelfportret maken**

Maak foto's van uzelf. De camera stelt de scherpstelafstand in op close-up en geeft een pieptoon weer wanneer dit gereed is.

- *1* Scroll op het startscherm naar **<Basis>**.
- 2 Selecteer **<b>is** → Gezichtscorrectie.
- 3 Druk op [MENU].
- *4* Selecteer **Gezichtsdetectie** → **Zelfportret**.
- *5* Stel de opname samen met de lens naar u toe gericht.
- *6* Als u een korte pieptoon hoort, drukt u op de [**Ontspanknop**].

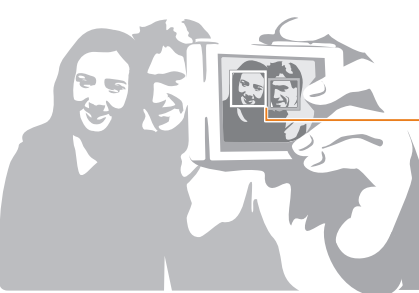

Wanneer gezichten zich in het midden bevinden, piept de camera snel.

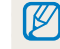

Als u **Volume** uitschakelt in de geluidsinstellingen, geeft de camera geen pieptoon weer. (pag. 107)

#### <span id="page-59-0"></span>**Een foto van een lachend gezicht maken**

De camera neemt automatisch een foto wanneer er een lachend gezicht wordt gedetecteerd.

- 1 Druk in de opnamemodus op [MENU].
- *2* Selecteer **Gezichtsdetectie** → **Smile shot**.
- *3* Stel de opname samen.
	- • De camera neemt automatisch een foto wanneer er een lachend gezicht wordt gedetecteerd.

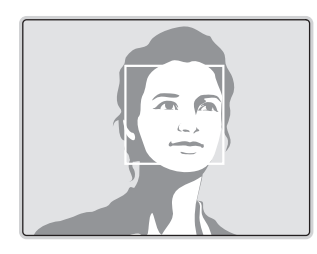

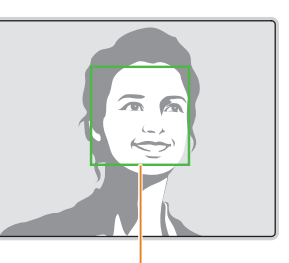

De camera herkent de lach eerder wanneer het onderwerp breeduit lacht.

#### **Knipperende ogen detecteren**

Als de camera gesloten ogen detecteert, worden er automatisch 2 foto's na elkaar gemaakt.

- 1 Druk in de opnamemodus op [MENU].
- *2* Selecteer **Gezichtsdetectie** → **Knipperen**.

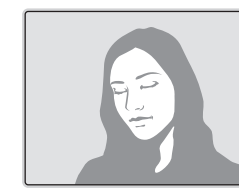

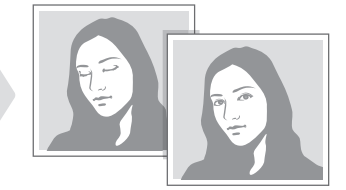

#### <span id="page-60-0"></span>**Tips voor gezichtsdetectie**

- • Wanneer de camera een gezicht detecteert, wordt het gedetecteerde gezicht automatisch gevolgd.
- • Gezichtsdetectie is mogelijk in de volgende gevallen niet effectief:
	- De afstand tussen de camera en het onderwerp is te groot.
- Het is te licht of te donker.
- Het onderwerp kijkt niet in de richting van de camera.
- Het onderwerp draagt een zonnebril of een masker.
- De gezichtsuitdrukking van het onderwerp verandert drastisch.
- Het onderwerp heeft tegenlicht of de lichtomstandigheden zijn veranderlijk.
- Als opties voor gezichtsdetectie instelt, wordt het AF-gebied automatisch ingesteld op Multi AF.
- • Afhankelijk van de geselecteerde optie voor gezichtsdetectie zijn bepaalde opnameopties niet beschikbaar.
- • Afhankelijk van de opnameopties die u hebt geselecteerd, zijn de opties voor Gezichtsdetectie mogelijk niet beschikbaar.

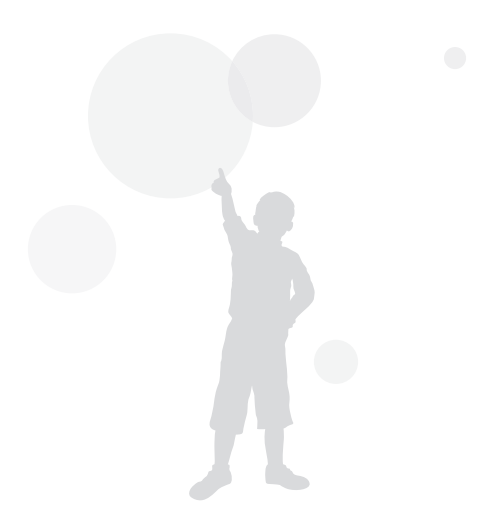

### <span id="page-61-0"></span>**Helderheid en kleur aanpassen**

Hier vindt u informatie over hoe u instellingen voor de helderheid en kleur kunt aanpassen om een betere beeldkwaliteit te bereiken.

#### **De belichting handmatig aanpassen (EV)**

Afhankelijk van de intensiteit van het omgevingslicht kunnen foto's te licht of te donker uitvallen. U kunt dan de belichting aanpassen om een beter resultaat te krijgen.

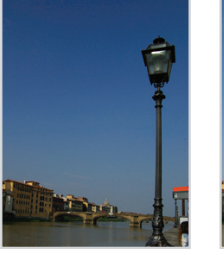

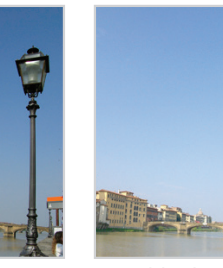

- 
- $\triangle$  Donkerder (-)  $\triangle$  Neutraal (0)  $\triangle$  Helderder (+)
- Druk in de opnamemodus op [MENU].
- *2* Selecteer **EV**.
- 3 Druk op  $\left[\frac{1}{2}\right]$  om de belichting aan te passen.
	- De foto wordt lichter naarmate de belichting wordt verhoogd.

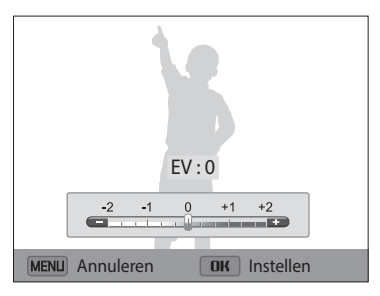

- 4 Druk op  $[OK]$  om uw instellingen op te slaan.
- $\not\!\!D$

• Nadat u de belichting hebt aangepast, wordt deze instelling automatisch opgeslagen. Mogelijk moet dit later weer worden aangepast om onder- of overbelichting te voorkomen.

• Als u niet weet wat de juiste belichting moet zijn, selecteert u de optie **AEB** (Auto Exposure Bracket). De camera neemt 3 foto's achter elkaar, elk met een andere belichting: normaal, onderbelicht en overbelicht. (pag. 65)

#### <span id="page-62-0"></span>**Compenseren voor tegenlicht (ACB)**

Wanneer de lichtbron zich achter het onderwerp bevindt, of als er een groot contrast is tussen het onderwerp en de achtergrond, komt het onderwerp waarschijnlijk donker op de foto. Stel in dit geval de optie Automatische contrastverbetering (ACB) in.

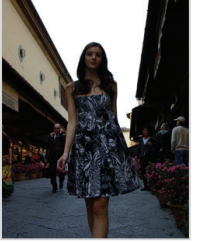

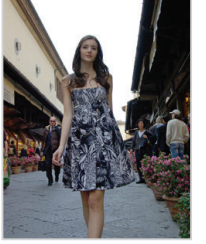

- ▲ Zonder ACB ▲ Met ACB
- 
- Druk in de opnamemodus op [MENU].
- *2* Selecteer **ACB**.
- *3* Selecteer een optie.

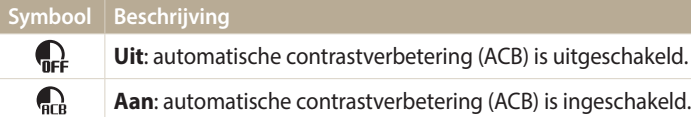

• De ACB-functie is altijd ingeschakeld in de modus Smart Auto.

• De functie ACB is niet beschikbaar wanneer u opties voor serieopnamen instelt.

#### **De lichtmeetmethode wijzigen**

De lichtmetingsmodus heeft betrekking op de manier waarop een camera de hoeveelheid licht meet. De helderheid en belichting van de foto's varieert met de gekozen lichtmeetmethode.

- Druk in de opnamemodus op [MENU].
- *2* Selecteer **Lichtmeting**.

#### *3* Selecteer een optie.

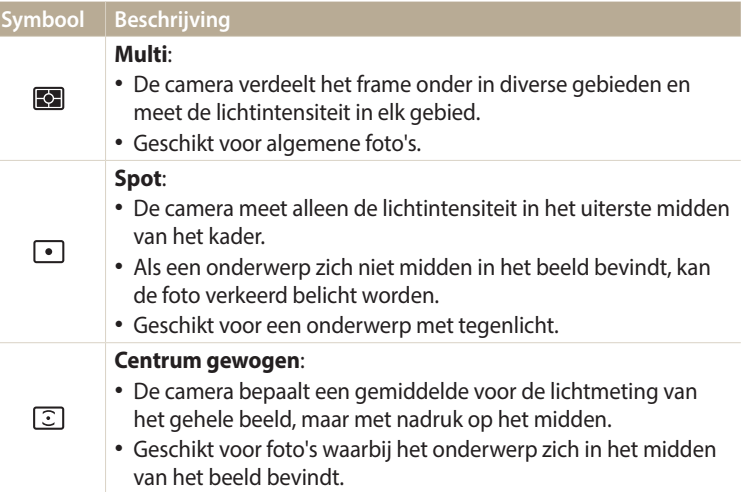

#### <span id="page-63-0"></span>**Een instelling voor Witbalans selecteren**

De kleuren in een foto zijn afhankelijk van het soort lichtbron en de kwaliteit daarvan. Als u wilt dat uw foto's realistische kleuren hebben, selecteert u een witbalansinstelling die geschikt is voor de lichtomstandigheden, zoals Auto witbalans, Daglicht, Bewolkt of Kunstlicht.

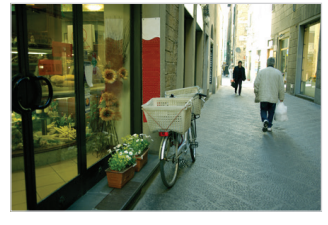

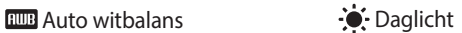

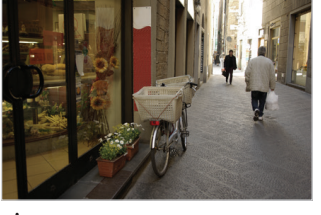

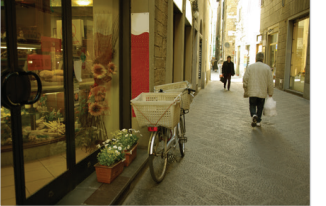

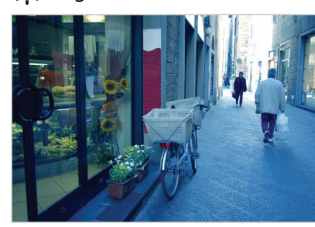

Bewolkt **Burgest** 

- 1 Druk in de opnamemodus op [MENU].
- *2* Selecteer **Witbalans**.
- *3* Selecteer een optie.

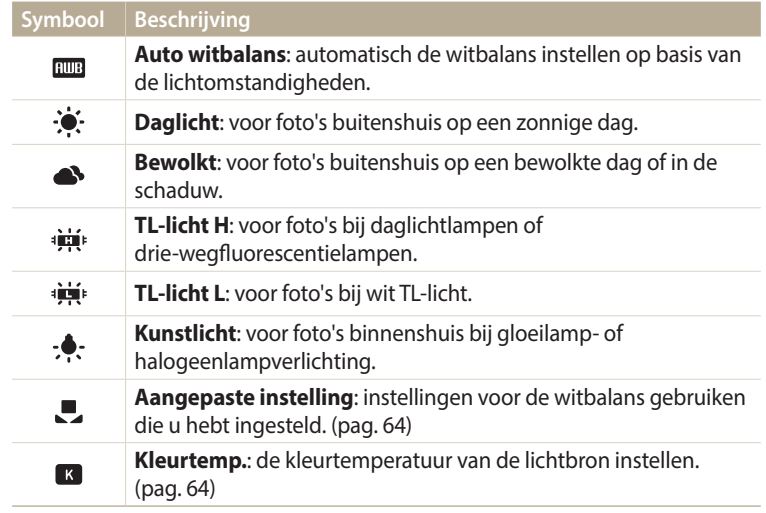

#### **Uw eigen witbalansinstelling configureren**

U kunt de witbalans aanpassen door een foto te maken van een wit oppervlak, zoals een stuk papier, onder de lichtomstandigheden waarin u een foto wilt maken. De functie voor witbalans helpt u om de kleuren in uw foto te laten overeenkomen met de werkelijke scène.

- Druk in de opnamemodus op [MENU].
- *2* Selecteer **Witbalans** → **Aangepaste instelling**.
- *3* Richt de lens op een wit stuk papier en druk op de [**Ontspanknop**].

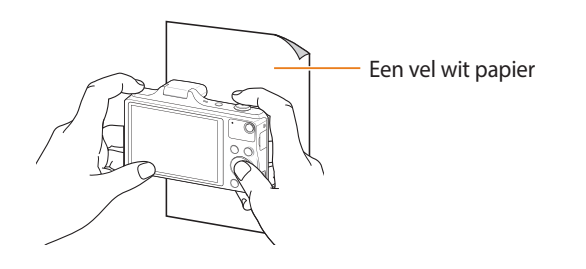

#### **Kleurtemperatuur aanpassen**

- 1 Druk in de opnamemodus op [MENU].
- *2* Selecteer **Witbalans** → **Kleurtemp.**.
- 3 Druk op  $[4/\nu]$  om de kleurtemperatuur aan te passen zodat deze aansluit bij uw lichtbron.
	- • U krijgt een warmere foto met een hogere waarde en een koelere foto met een lagere waarde.

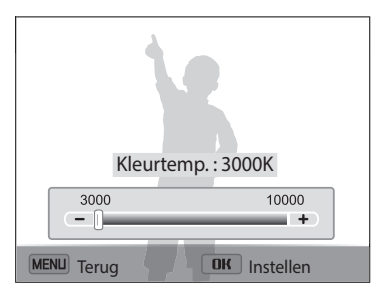

4 Druk op  $[OK]$  om de instellingen op te slaan.

### <span id="page-65-0"></span>**Serieopnamen**

Het kan lastig zijn foto's te maken van snel bewegende onderwerpen, of natuurlijke gezichtsuitdrukkingen en gebaren van uw onderwerpen in foto's vast te leggen. Het kan ook moeilijk zijn om de belichting correct aan te passen en een juiste belichtingsbron te selecteren. Selecteer in deze gevallen een van de modi voor serieopnamen.

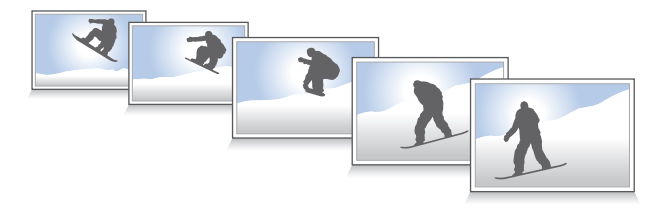

- Druk in de opnamemodus op [MENU].
- *2* Selecteer **Snelheid**.
- *3* Selecteer een optie.

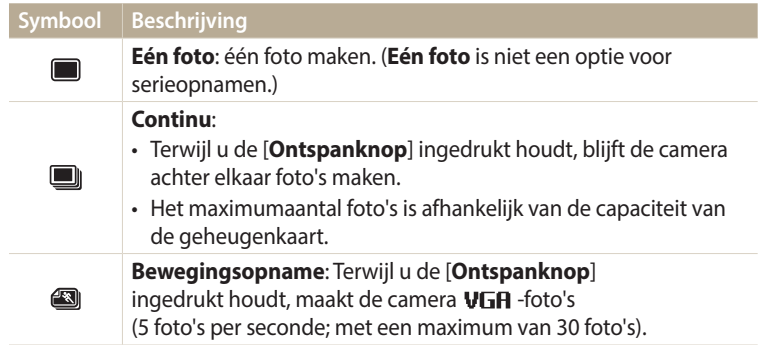

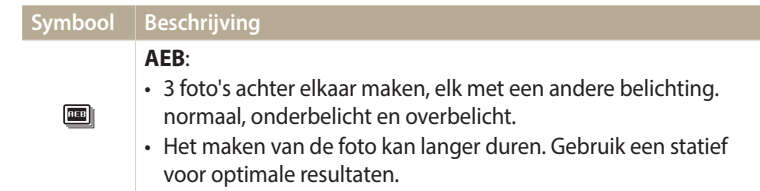

- *4* Lijn uw onderwerp uit in het kader en druk vervolgens de [**Ontspanknop**] half in om scherp te stellen.
- *5* Houd de [**Ontspanknop**] ingedrukt.
	- • Terwijl u de [**Ontspanknop**] ingedrukt houdt, blijft de camera achter elkaar foto's maken.
- • Afhankelijk van de opnameomstandigheden kunnen de beschikbare opties M verschillen.
	- Als u **Bewegingsopname** selecteert, stelt de camera de resolutie in op VGA en de ISO-waarde op **Auto**.
	- • Afhankelijk van de geselecteerde opties voor gezichtsdetectie zijn bepaalde opties voor serieopnamen niet beschikbaar.
	- Het kan langer duren om de foto's op te slaan afhankelijk van de capaciteit en prestaties van de geheugenkaart.

### <span id="page-66-0"></span>**Afbeeldingen aanpassen**

U kunt de scherpte, kleurverzadiging en het contrast van uw foto's aanpassen.

- 1 Druk in de opnamemodus op [MENU].
- *2* Selecteer **Beeld aanpassen**.
- *3* Selecteer een optie.
	- • Scherpte
	- • Contrast
	- • Kleurverz.

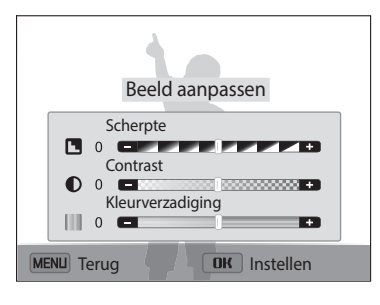

#### *4* Druk op [ $\frac{1}{2}$ /்( $\frac{1}{2}$ ] om de waarden aan te passen.

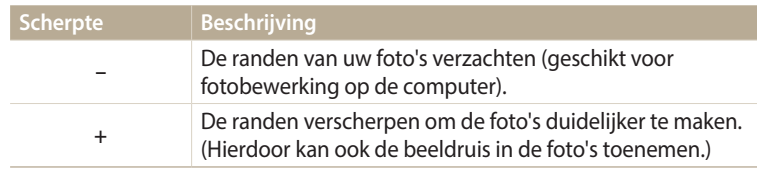

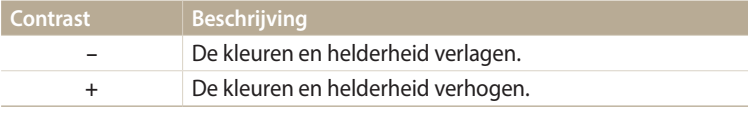

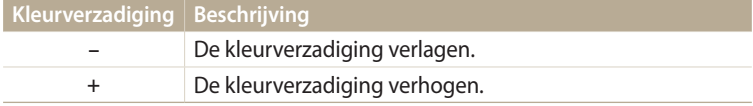

#### $5$  Druk op  $[OK]$  om de instellingen op te slaan.

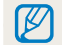

Selecteer 0 als u geen effect wilt toepassen (geschikt voor afdrukken).

### <span id="page-67-0"></span>**Het geluid van de zoom verminderen**

Wanneer u tijdens het opnemen van video's gebruikmaakt van de zoom, kan de camera het geluid van de zoom opnemen. Gebruik in dit geval de functie "Zoom gedempt".

- 1 Druk in de opnamemodus op [MENU].
- *2* Selecteer **Spraak**.
- *3* Selecteer een optie.

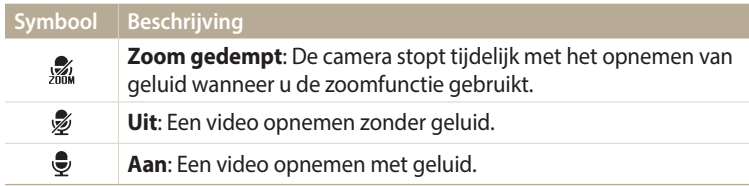

- • Blokkeer de microfoon niet wanneer u de functie "Zoom gedempt"  $\mathbb{Z}$ gebruikt.
	- • Opnamen die worden gemaakt met "Zoom gedempt" kunnen afwijken van de daadwerkelijke geluiden.

### <span id="page-68-0"></span>**Beschikbare opname-instellingen per opnamemodus**

Zie 'Opnameopties' voor meer informatie over opname-instellingen. (pag. 48)

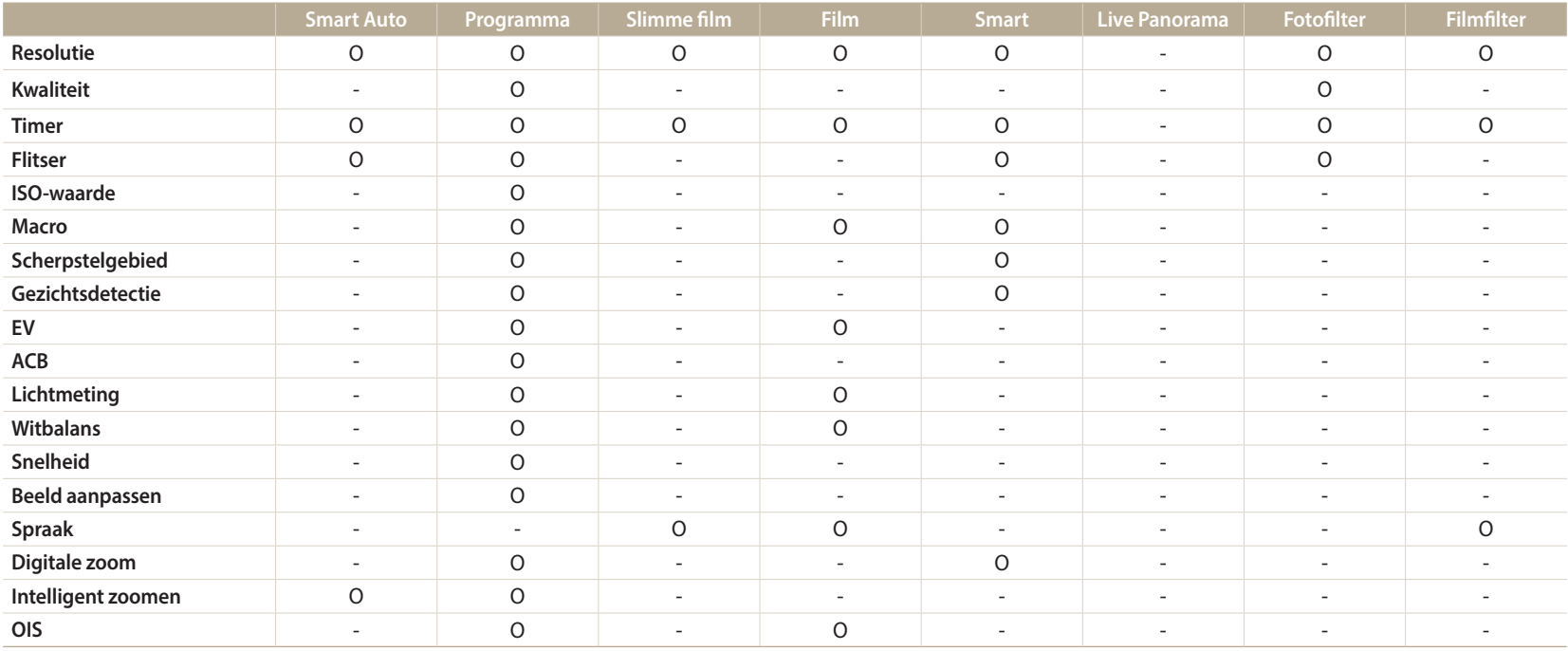

O: de optie is beschikbaar. Sommige opties kunnen beperkt zijn of kunnen niet worden gewijzigd.

-: de optie is niet beschikbaar.

## **Afspelen/bewerken**

Hier vindt u informatie over hoe u foto's of video's afspeelt en u foto's bewerkt. Ook leest u hier hoe u de camera op een computer of televisie aansluit.

#### **[Foto's of video's weergeven in de](#page-70-0)**

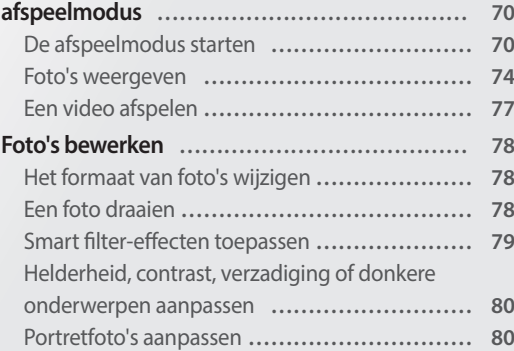

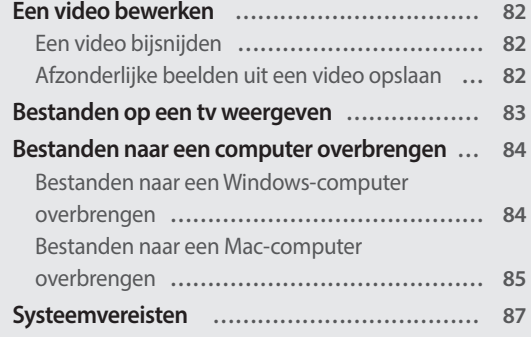

### <span id="page-70-0"></span>**Foto's of video's weergeven in de afspeelmodus**

Hier vindt u informatie over hoe u foto's, video's en spraakmemo's kunt afspelen en hoe u bestanden beheert.

#### **De afspeelmodus starten**

Bekijk foto's en video's die op de camera zijn opgeslagen.

- 1 Druk op  $[\triangleright$ .
	- Het recentste bestand wordt weergegeven.
	- • Als de camera is uitgeschakeld, wordt deze ingeschakeld en wordt het recentste bestand weergegeven.
- *2* Druk op [  $\frac{1}{2}$  /  $\circlearrowright$ ] om door de bestanden te scrollen.
	- Houd  $\left[\frac{1}{2}\right]$  ingedrukt om snel door de bestanden te scrollen.
	- • Als u bestanden in het interne geheugen wilt weergeven, verwijdert u de geheugenkaart.
		- • U kunt bestanden die zijn opgenomen met andere camera's, mogelijk niet bewerken of afspelen, wegens niet-ondersteunde formaten (afbeeldingsformaat, enzovoort) of codecs. Gebruik een computer of ander apparaat om deze bestanden te bewerken of af te spelen.
		- Foto's of video's die zijn vastgesteld in de staande stand, worden niet automatisch gedraaid en worden weergegeven in de liggende stand op de camera en andere apparaten.

#### **Fotobestandsinformatie**

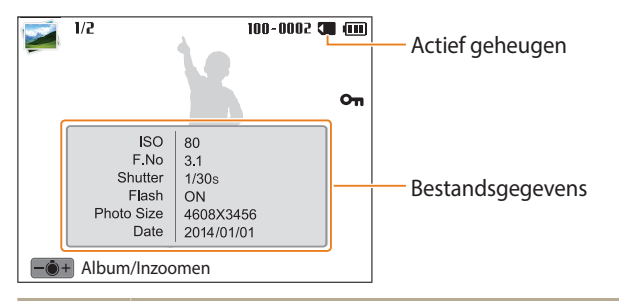

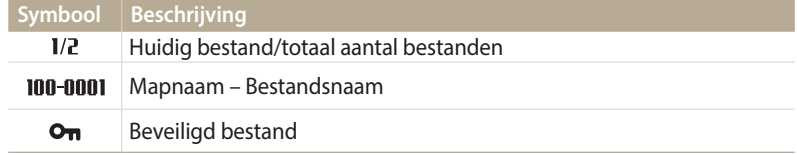

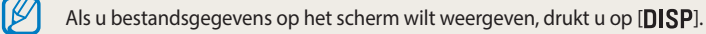

#### **Videobestandsinformatie**

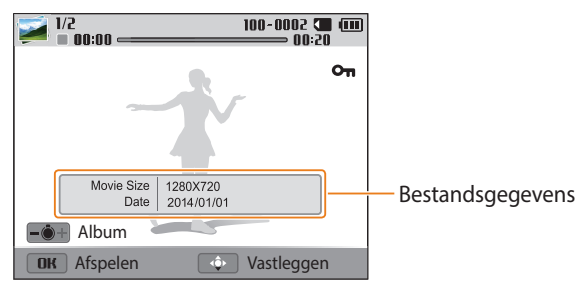

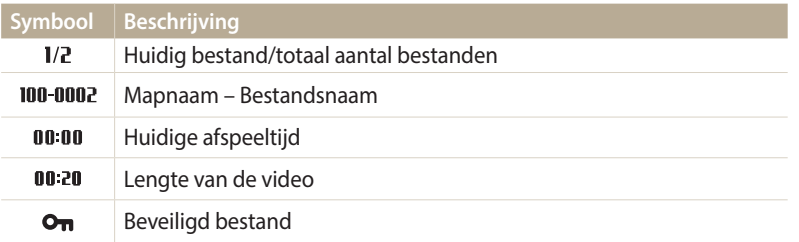

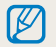

Als u bestandsgegevens op het scherm wilt weergeven, drukt u op [DISP].

#### **Bestanden als miniatuur weergeven**

Bekijk miniaturen van bestanden.

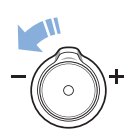

Draai de afspeelmodus de [**Zoomknop**] naar links om miniaturen weer te geven (12 per keer). Draai de [**Zoomknop**] nog een keer naar links om meer miniaturen weer te geven (24 per keer). Draai de [**Zoomknop**] naar rechts om naar de vorige weergave terug te keren.

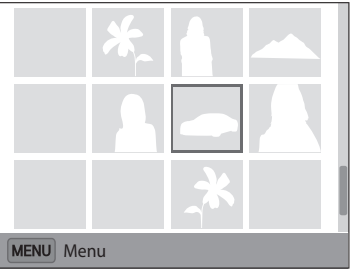

• U kunt bestanden ook weergeven als miniaturen door naar **<Basis>** op het startscherm te scrollen en **te selecteren**.

Druk op [DISP/ $\mathcal{L}/\mathcal{L}/\mathcal{O}$ ] om door de bestanden te scrollen.
#### **Bestanden weergeven op categorie**

Bestanden op categorie weergeven, zoals datum of bestandstype.

- *1* Draai in de afspeelmodus de [**Zoomknop**] naar links.
	- • U kunt bestanden ook weergeven als miniaturen door naar **<Basis>** op het startscherm te scrollen en **te selecteren**.
- 2 Druk op  $[MENU]$  en selecteer vervolgens **Filter**  $\rightarrow$  een categorie.

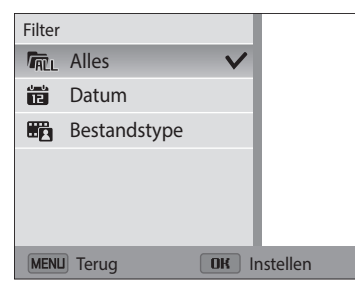

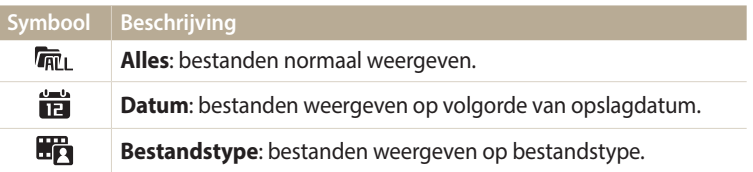

- 3 Scroll naar een gewenste lijst en druk vervolgens op [OK] om de lijst te openen.
- 4 Scroll naar een gewenst bestand en druk vervolgens op [OK] om het bestand te openen.
- *5* Draai de [**Zoomknop**] naar links en druk vervolgens op [MENU] om terug te gaan naar de vorige weergave.
- • Als u de categorie wijzigt, kan het enige tijd duren voordat de camera de  $\not\!\!\!D$ bestanden opnieuw indeelt, afhankelijk van het aantal bestanden.
	- • Als u een categorie verwijdert die is geclassificeerd op **Datum** of **Bestandstype**, worden alle bestanden in de categorie verwijderd.

#### **Bestanden beveiligen**

Beveilig uw bestanden om te voorkomen dat ze per ongeluk worden verwijderd.

- *1* Selecteer in de afspeelmodus een bestand om te beveiligen.
- *Druk op* **[MENU] en selecteer Beveiligen → Aan.**
- *3* Herhaal stap 1 en 2 om meer bestanden te beveiligen.

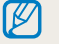

 $\mathbb Z$ 

U kunt een beveiligd bestand niet verwijderen, draaien of het formaat ervan wijzigen.

#### **Bestanden wissen**

Selecteer bestanden die u wilt verwijderen in de afspeelmodus.

#### **Eén bestand verwijderen**

U kunt één bestand selecteren en dit verwijderen.

- Selecteer in de afspeelmodus een bestand en druk op [ $\overline{11}$ ].
- *2* Wanneer het pop-upbericht wordt weergegeven, selecteert u **Ja**.

U kunt ook meerdere bestanden wissen in de afspeelmodus door op [MENU] en vervolgens **Wissen** → **Wissen** → **Ja** te selecteren.

#### **Meerdere bestanden verwijderen**

U kunt meerdere bestanden selecteren en deze tegelijk verwijderen.

- 1 Druk in de afspeelmodus op [m].
	- • Druk in de miniatuurweergave op [ ], selecteer **Wissen** → **Select.** en ga verder met stap 3, of druk op [ ], selecteer **Select.** en ga verder met stap 3.
- *2* Wanneer het pop-upbericht wordt weergegeven, selecteert u **Meer wissen**.
- 3 Scroll naar de bestanden die u wilt uploaden en druk op [OK].
	- Druk nogmaals op  $[OK]$  om de selectie te annuleren.
- *4* Druk op [ $\overline{$ 11}].
- *5* Wanneer het pop-upbericht wordt weergegeven, selecteert u **Ja**.

#### **Alle bestanden verwijderen**

U kunt alle bestanden selecteren en deze tegelijk verwijderen.

- 1 Druk in de afspeelmodus op [MENU].
	- • Druk in de miniatuurweergave op [ ], selecteer **Wissen** → **Alles wissen** en ga verder met stap 3 of druk op [ ], selecteer **Alles wissen** en ga verder met stap 3.
- *2* Selecteer **Wissen** → **Alles wissen**.
- *3* Wanneer het pop-upbericht wordt weergegeven, selecteert u **Ja**.
	- • Alle niet-beveiligde bestanden worden verwijderd.

#### **Bestanden naar een geheugenkaart kopiëren**

Kopieer bestanden van het interne geheugen naar een geheugenkaart.

- Druk in de afspeelmodus op [MENU].
- *2* Selecteer **Kopie**.

### **Foto's weergeven**

Vergroot een deel van een foto of geef foto's weer als diashow.

#### **Een foto vergroten**

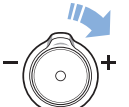

Draai in de afspeelmodus de [**Zoomknop**] naar rechts om een deel van een foto te vergroten. Draai de [**Zoomknop**] naar links om uit te zoomen.

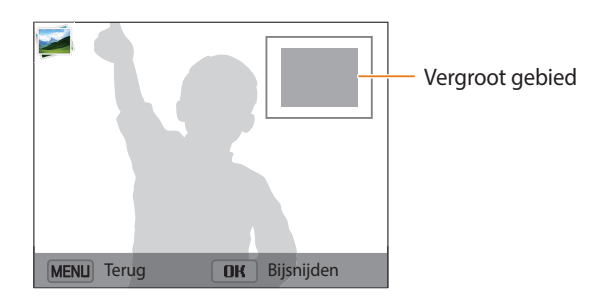

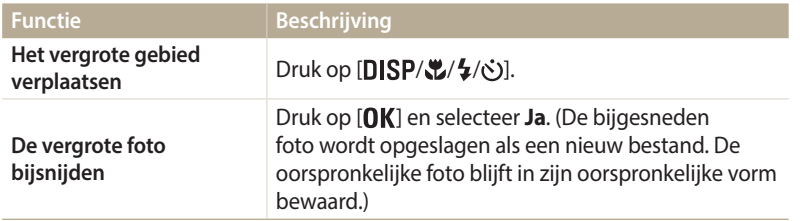

Als u foto's weergeeft die zijn gemaakt met een andere camera, kan de zoomverhouding verschillen.

#### **Panoramafoto's weergeven**

Bekijk foto's die zijn gemaakt in de modus Live Panorama.

- *Druk in de afspeelmodus op* [ $\frac{1}{2}$  /  $\binom{3}{2}$ ] om naar de gewenste panoramafoto te scrollen.
	- De volledige panoramafoto wordt weergegeven op het scherm.

### 2 Druk op [OK].

- • De camera scrollt automatisch van links naar rechts door de foto voor een horizontale panoramafoto en van boven naar beneden voor een verticale panoramafoto. De camera schakelt vervolgens over naar de afspeelmodus.
- Druk tijdens het weergeven van een panoramafoto op  $[OK]$  om te pauzeren of hervatten.
- Druk tijdens het weergeven van een panoramafoto op  $[DISP/\mathcal{L}/\mathcal{L}/\mathcal{S}]$  om de foto horizontaal of verticaal te bewegen, afhankelijk van de richting waarin u hebt bewogen tijdens het maken van de foto.
- **3** Druk op [MENU] om terug te gaan naar de afspeelmodus.

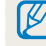

De camera beweegt alleen automatisch door de panoramafoto wanneer de langste zijde van de foto minstens twee keer zo lang is als de korte zijde.

#### **Een diashow afspelen**

Effecten en audio toevoegen aan een diashow met uw foto's. De diashowfunctie werkt niet voor video's.

- 1 Druk in de afspeelmodus op [MENU].
- *2* Selecteer **Opties voor diashow**.
- *3* Selecteer een effect voor de diashow.
	- • Ga naar stap 4 als u een diashow zonder effecten wilt starten.

\* Standaard

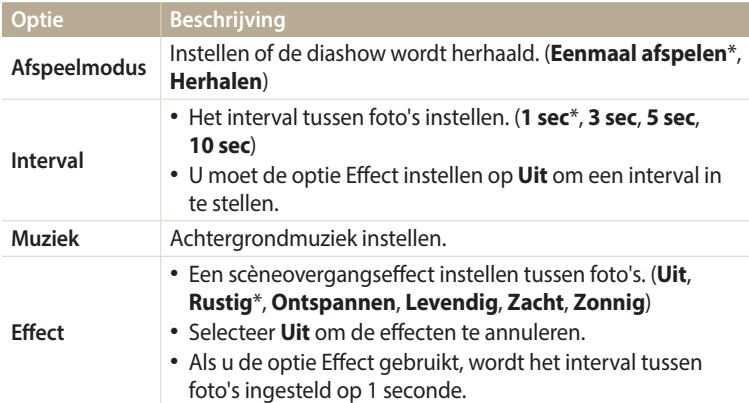

# 4 Druk op [**MENU**].

- *5* Selecteer **Diashow starten**.
- *6* Geef de diashow weer.
	- Druk op  $[OK]$  om de diashow te onderbreken.
	- Druk nogmaals op  $[**O**K]$  om de diashow te hervatten.
- Druk op  $\lceil \frac{1}{10} \rceil$  om de diashow te stoppen en terug te schakelen naar de  $\not\!\!\!D$ afspeelmodus.
	- • Draai [**Zoomknop**] naar links of rechts om het volumeniveau aan te passen.

# **Een video afspelen**

In de Afspeelmodus kunt u een video bekijken.

- 1 Selecteer een video in de afspeelmodus en druk op [OK].
- *2* Geef de video weer.

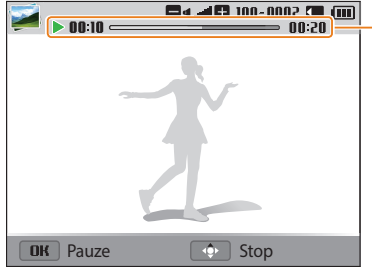

Huidige afspeelduur/lengte van video

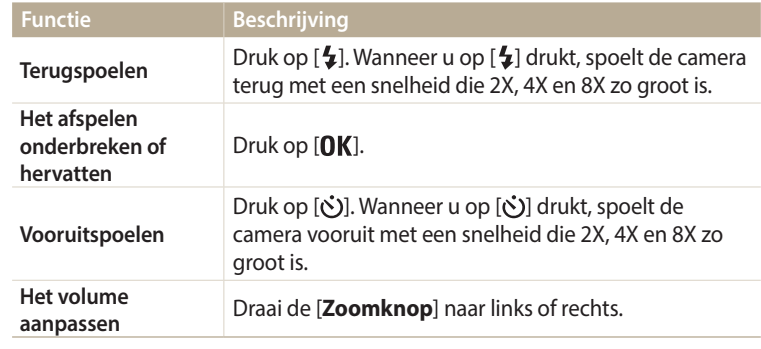

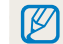

Tijdens het afspelen van een film kunnen functies als vooruit of achteruit scannen en pauzeren na 2 seconden worden gebruikt.

# **Foto's bewerken**

Hier vindt u informatie over het bewerken van foto's.

- De camera slaat bewerkte foto's op als nieuwe bestanden.
- • Wanneer u foto's bewerkt, converteert de camera deze automatisch naar een lagere resolutie. Foto's die handmatig worden gedraaid, worden niet automatisch geconverteerd naar een lagere resolutie.
- Foto's die zijn vastgesteld in bepaalde modi, kunnen niet worden bewerkt.

# **Het formaat van foto's wijzigen**

U kunt het formaat van een foto wijzigen en de foto als een nieuw bestand opslaan.

- Selecteer een foto in de afspeelmodus en druk op [MENU].
- *2* Selecteer **Resolutie wijzigen**.
- *3* Selecteer een optie.

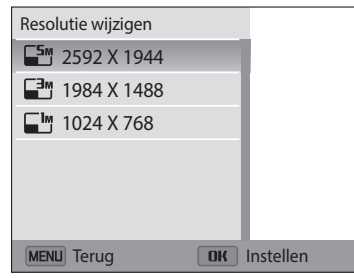

4 Druk op [OK] om op te slaan.

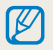

 $\boldsymbol{\mathbb{Z}}$ 

De beschikbare opties voor formaat wijzigen verschillen, afhankelijk van het originele formaat van de foto.

# **Een foto draaien**

- *1* Scroll op het startscherm naar **<Magisch>**.
- 2 Selecteer .
- *3* Draai de [**Zoomknop**] naar links en selecteer een foto.
- *4* Selecteer **Draaien** → een optie.
- **5** Druk op [U] om op te slaan.

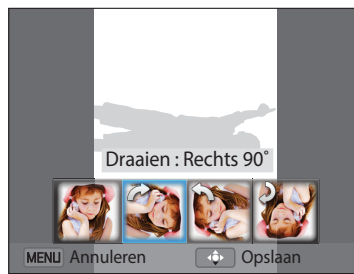

- De camera overschrijft het originele bestand. ſØ
	- Druk in de afspeelmodus op [**MENU**] en selecteer vervolgens **Draaien** om een foto te draaien.

## **Smart filter-effecten toepassen**

Pas speciale effecten toe op uw foto's.

- *1* Scroll op het startscherm naar **<Magisch>**.
- 2 Selecteer .
- *3* Draai de [**Zoomknop**] naar links en selecteer een foto.
- *4* Selecteer **Intelligent filter** → een optie.

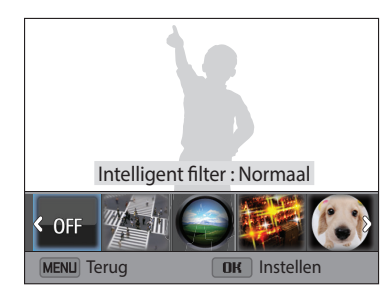

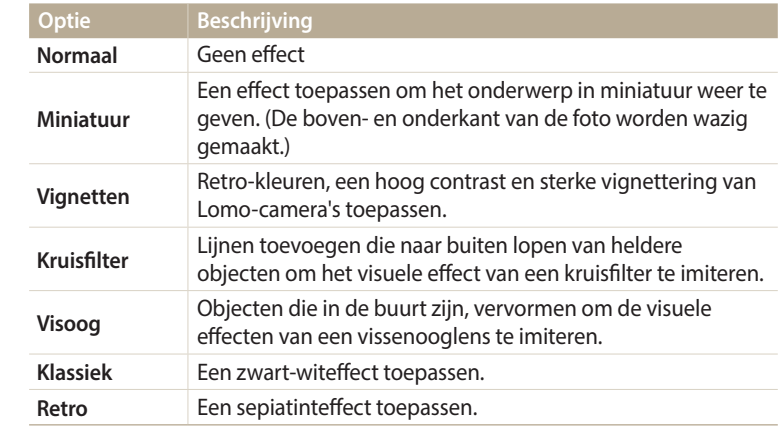

**5** Druk op [U] om op te slaan.

### **Helderheid, contrast, verzadiging of donkere onderwerpen aanpassen**

Hier vindt u informatie over het aanpassen van de helderheid, het contrast of de kleurverzadiging. Als het midden van een foto donker is, kunt u deze lichter maken. De camera slaat een bewerkte foto op als een nieuw bestand, maar converteert de foto mogelijk naar een lagere resolutie.

- *1* Scroll op het startscherm naar **<Magisch>**.
- 2 Selecteer .
- *3* Draai de [**Zoomknop**] naar links en selecteer een foto.
- *4* Selecteer een optie voor aanpassen.

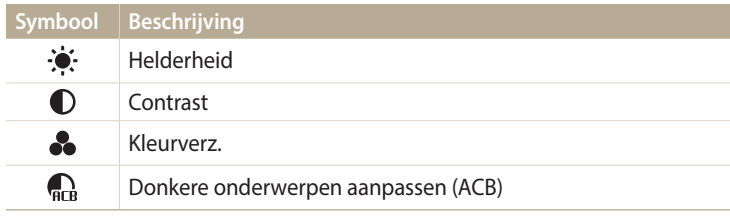

- Als u  $\mathbb{R}$  hebt geselecteerd, gaat u verder met stap 7.
- *5* Druk op  $\left[\frac{1}{2}(\dot{\infty})\right]$  om de optie aan te passen.
- $6$  Druk op  $[OK]$ .
- **7** Druk op [U] om op te slaan.

### **Portretfoto's aanpassen**

Hier vindt u informatie over het aanpassen van rode ogen en het retoucheren van gezichten. De camera slaat een bewerkte foto op als een nieuw bestand, maar converteert de foto mogelijk naar een lagere resolutie.

#### **Gezichten retoucheren**

- *1* Scroll op het startscherm naar **<Magisch>**.
- 2 Selecteer ...
- *3* Draai de [**Zoomknop**] naar links en selecteer een foto.
- *4* Selecteer **Gezichtretouchering**.
- *5* Druk op [ $\frac{1}{2}$ / $\circ$ ] om de optie aan te passen.
	- • Hoe hoger het nummer, des te helderder de huidskleur.
- **6** Druk op [...] om op te slaan.

#### **Rode ogen verwijderen**

- *1* Scroll op het startscherm naar **<Magisch>**.
- 2 Selecteer .
- *3* Draai de [**Zoomknop**] naar links en selecteer een foto.
- *4* Selecteer **Anti-rode ogen**.
- 5 Druk op [ **1** om op te slaan.

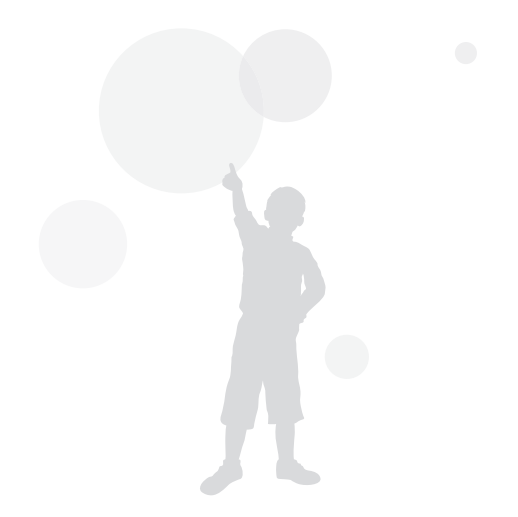

# **Een video bewerken**

Tijdens het afspelen van een video kunt u de video bijsnijden of een beeld uit de video vastleggen.

## **Een video bijsnijden**

- Selecteer in de afspeelmodus een video en druk op [MENU].
- *2* Selecteer **Film bijsnijden**.
- 3 Druk op [OK] om de video af te spelen.
- *4* Druk op  $[OK] \rightarrow [\mathcal{R}]$  op het punt waarop u het bijsnijden wilt beginnen.
- 5 Druk op [OK] om het afspelen van de video te hervatten.
- $6$  Druk op  $[OK] \rightarrow [N]$  op het punt waarop u het bijsnijden wilt beëindigen.
- *Druk op* [ $\mathbf{Z}$ ] om bij te snijden.
- *8* Wanneer het pop-upbericht wordt weergegeven, selecteert u **Ja**.
- • De oorspronkelijke video moet ten minste 10 seconden lang zijn. ſB
	- • U kunt video's bijsnijden van 2 seconden vanaf het begin en 2 seconden vanaf het einde van de video.
	- De camera slaat het bewerkte bestand op als een nieuw bestand.

# **Afzonderlijke beelden uit een video opslaan**

- 1 Druk tijdens het afspelen van een video op  $[OK]$  op het punt waarop u een beeld wilt opnemen.
- 2 Druk op  $\left[\frac{10}{2}\right]$ .
- $\mathbb{Z}$
- De resolutie van het opgenomen beeld is gelijk aan die van de originele video. • Het opgenomen beeld wordt als nieuw bestand opgeslagen.

# **Bestanden op een tv weergeven**

U kunt foto's of video's bekijken door de camera met de A/V-kabel op een televisie aan te sluiten.

- *1* Scroll op het startscherm naar **<Basis>**.
- 2 Selecteer<sup>.</sup>
- *3* Selecteer **Connectiviteit** → **Video**.
- *4* Selecteer een video-uitvoersignaal voor uw land of regio. (pag. 108)
- *5* Schakel de camera en de televisie uit.
- *6* Sluit de camera met de A/V-kabel op de televisie aan.

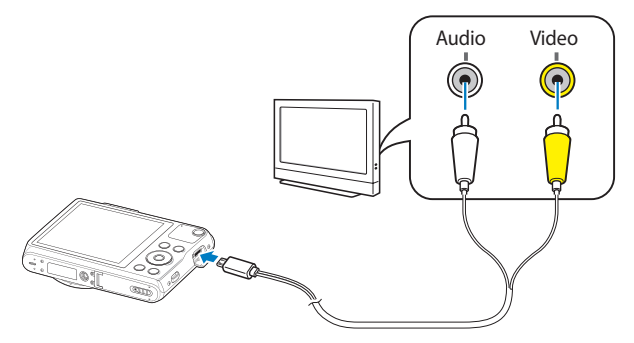

- *7* Schakel de televisie in en selecteer de A/V-videobron met de afstandsbediening van de televisie.
- *8* Schakel de camera in.
	- De camera schakelt automatisch over naar de afspeelmodus als u deze aansluit op een televisie.
- *9* Bekijk foto's of speel video's af met behulp van de cameraknoppen.
- 
- • Afhankelijk van het model van televisie wordt er mogelijk digitale ruis weergegeven of wordt een deel van het beeld niet weergegeven.
- • Afhankelijk van de televisie-instellingen kan het voorkomen dat de beelden niet gecentreerd op het scherm worden weergegeven.

# **Bestanden naar een computer overbrengen**

Sluit de camera aan op de computer om bestanden over te brengen van de geheugenkaart van de camera naar de computer.

### **Bestanden naar een Windows-computer overbrengen**

U kunt de camera op de computer aansluiten als een verwisselbare schijf.

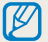

Windows XP, Windows Vista, Windows 7 of Windows 8 moet worden uitgevoerd op uw computer als u de camera wilt aansluiten als verwisselbare schijf.

- *1* Scroll op het startscherm naar **<Basis>**.
- Selecteer **O**
- *3* Selecteer **Connectiviteit** → **i-Launcher** → **Uit**.
- *4* Schakel de camera uit.
- *5* Sluit de camera op de computer aan met de USB-kabel.

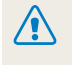

U moet het kleine uiteinde van de USB-kabel aansluiten op uw camera. Als u de kabel omgekeerd aansluit, kunnen de bestanden beschadigen. De fabrikant is niet verantwoordelijk voor enig verlies van gegevens.

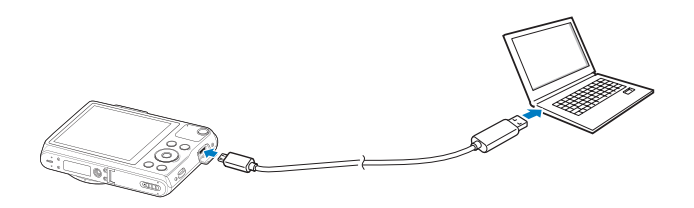

- *6* Schakel de camera in.
	- • De camera wordt automatisch herkend.
- *7* Selecteer op de computer **Deze computer** → **Verwisselbare schijf**  $\rightarrow$  **DCIM**  $\rightarrow$  **100PHOTO**.
- *8* Sleep de bestanden naar de computer of sla ze op de computer op.

#### **De camera loskoppelen (voor Windows XP)**

Voor Windows Vista, Windows 7 en Windows 8 gelden vergelijkbare methoden voor het loskoppelen van de camera.

- *1* Als het statuslampje op de camera knippert, wacht u tot het knipperen ophoudt.
- 2 Klik op **b** op de werkbalk rechtsonder in het scherm van de computer.

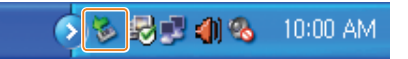

- *3* Klik op het pop-upbericht.
- *4* Klik op het berichtveld waarin wordt aangegeven dat het apparaat veilig is verwijderd.
- *5* Verwijder de USB-kabel.

# **Bestanden naar een Mac-computer overbrengen**

Wanneer u de camera op een Mac-computer aansluit, wordt het apparaat automatisch door de computer herkend. U kunt de bestanden rechtstreeks van de camera naar de computer overbrengen, zonder dat het nodig is om programma's te installeren.

Mac OS 10.5 of hoger wordt ondersteund.

- *1* Schakel de camera uit.
- *2* Sluit de camera met de USB-kabel op een Mac-computer aan.
	-

U moet het kleine uiteinde van de USB-kabel aansluiten op uw camera. Als u de kabel omgekeerd aansluit, kunnen de bestanden beschadigen. De fabrikant is niet verantwoordelijk voor enig verlies van gegevens.

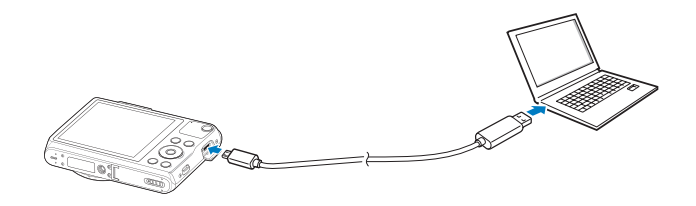

- *3* Schakel de camera in.
	- • De computer herkent de camera automatisch en geeft een pictogram van een verwisselbare schijf weer.
- *4* Open op de computer de verwisselbare schijf.
- *5* Sleep de bestanden naar de computer of sla ze op de computer op.

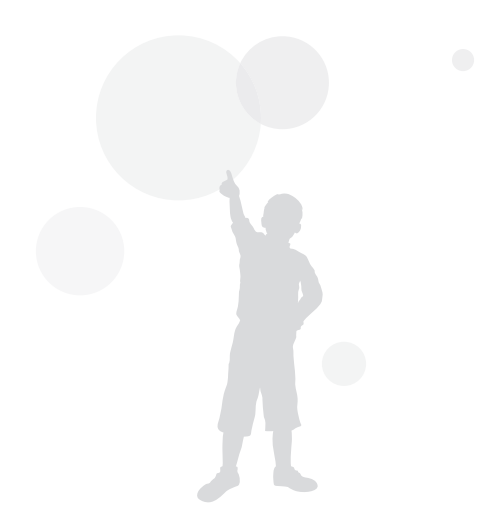

# **Systeemvereisten**

Aanbevolen systeemvereisten om video's af te spelen op een pc of de i-Launcher-applicatie uit te voeren.

#### **Vereisten voor Windows OS**

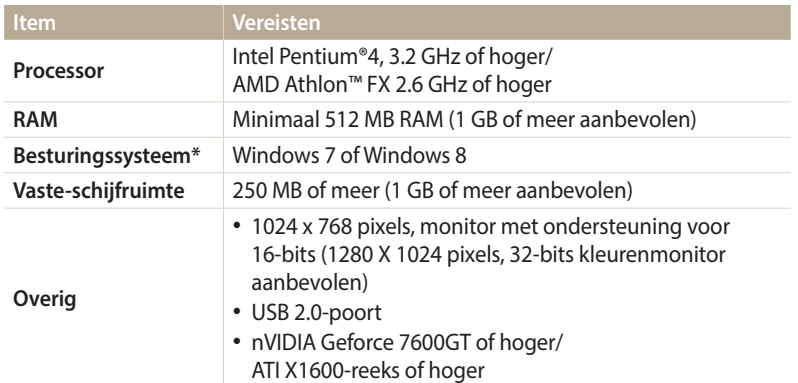

\* Een 32-bits versie van i-Launcher wordt geïnstalleerd; zelfs op 64-bits edities van Windows 7 en Windows 8.

#### **Vereisten voor Mac OS**

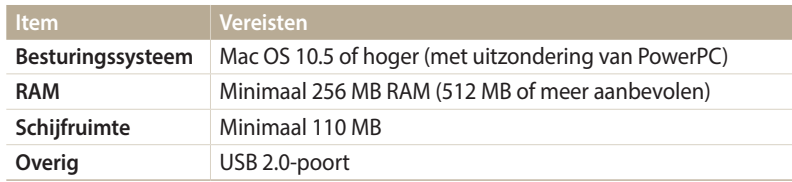

• De vereisten zijn slechts aanbevelingen. Het werkt mogelijk niet correct – zelfs /!\ wanneer de computer voldoet aan de vereisten – afhankelijk van de toestand van uw computer.

• De fabrikant is niet verantwoordelijk voor schade die wordt veroorzaakt door het gebruik van niet-geschikte computers zoals samengestelde computers.

# **Draadloos netwerk**

Hier wordt beschreven hoe u verbinding kunt maken met WLAN-netwerken en functies kunt gebruiken.

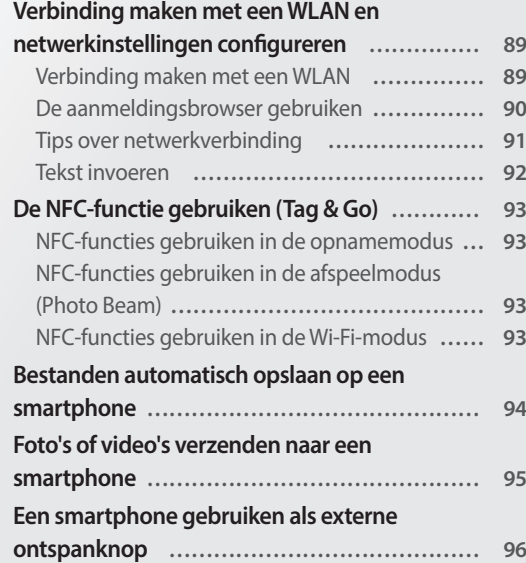

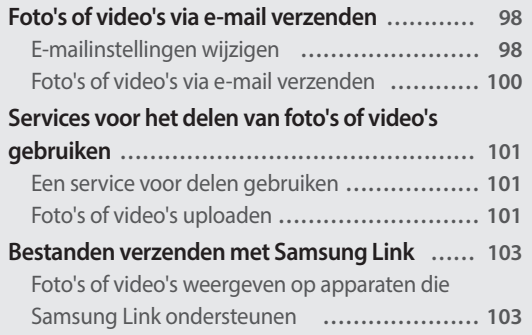

# <span id="page-89-0"></span>**Verbinding maken met een WLAN en netwerkinstellingen configureren**

Hier wordt beschreven hoe u verbinding maakt via een toegangspunt wanneer u zich binnen het bereik van een WLAN bevindt. U kunt ook netwerkinstellingen configureren.

# **Verbinding maken met een WLAN**

- *1* Scroll op het startscherm naar **<Wi-Fi>**.
- 2 Selecteer  $\bullet$ ,  $\bullet$ , of  $\bullet$ .
- *3* Volg de instructies op het scherm totdat het scherm Wi-Fi-instelling wordt weergegeven.
	- • De camera zoekt automatisch naar beschikbare toegangspunten.
	- Druk voor bepaalde modellen op [MENU] en selecteer Wi-Fi-instelling.
- *4* Raak een toegangspunt aan.

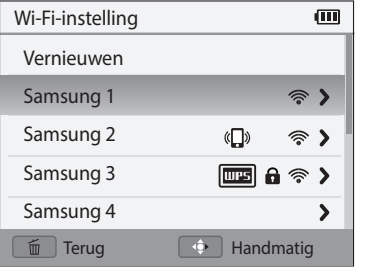

- Selecteer **Vernieuwen** om de lijst met toegangspunten te vernieuwen waarmee verbinding kan worden gemaakt.
- • Selecteer **Draadloos netwerk toevoegen** om handmatig een toegangspunt toe te voegen. Uw toegangspuntnaam moet in het Engels zijn om het toegangspunt handmatig toe te voegen.

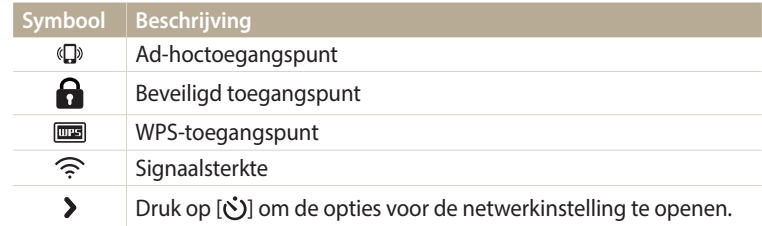

- • Wanneer u een beveiligd toegangspunt selecteert, wordt een pop-upvenster weergegeven. Geef de vereiste wachtwoorden in om verbinding te maken met de WLAN. Lees voor meer informatie over het ingeven van tekst 'Tekst invoeren'. (pag. 92)
- • Wanneer een aanmeldingspagina verschijnt, zie 'De aanmeldingsbrowser gebruiken'. (pag. 90)
- • Wanneer u een niet-beveiligd toegangspunt selecteert, maakt de camera automatisch verbinding met het WLAN.
- • Als u een toegangspunt selecteert dat wordt ondersteund door het WPSprofiel, selecteert u → **WPS PIN-verbinding** en geeft u een PIN-code in op het toegangspunt. U kunt ook verbinding maken met een toegangspunt dat wordt ondersteund door het WPS-profiel door → **WPS knopverbinding**  te selecteren op de camera en vervolgens de knop **WPS** te selecteren op het toegangspunt.
- Als een pop-upbericht over de regelgeving van het verzamelen van gegevens wordt weergegeven, moet u dit lezen en akkoord gaan.

#### <span id="page-90-0"></span>**Netwerkopties instellen**

- *1* Ga op het scherm Wi-Fi-instelling naar een toegangspunt en druk op  $[\ddot{\circ}]$ .
- *2* Raak elke optie aan en geef de vereiste informatie in.

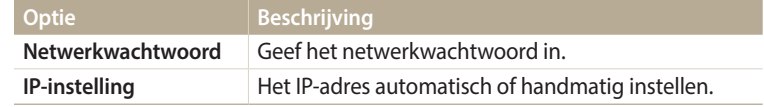

#### **Het IP-adres handmatig instellen**

- *1* Ga op het scherm Wi-Fi-instelling naar een toegangspunt en druk op  $\lbrack \mathbf{\dot{C}} \mathbf{\rangle}$ .
- *2* Selecteer **IP-instelling** → **Handmatig**.
- *3* Raak elke optie aan en geef de vereiste informatie in.

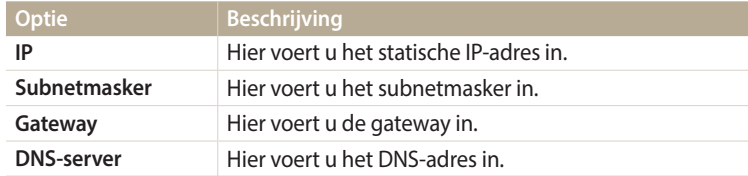

# **De aanmeldingsbrowser gebruiken**

U kunt uw aanmeldingsgegevens ingeven via de aanmeldingsbrowser wanneer u verbinding maakt met bepaalde toegangspunten, sites voor delen of cloudservers.

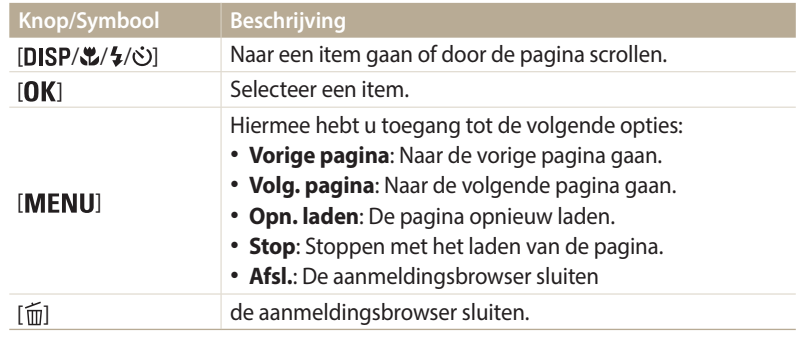

- • Bepaalde items kunt u niet selecteren afhankelijk van de pagina waarmee u bent verbonden. Dit is normaal en wijst niet op een defect.
	- De aanmeldingsbrowser wordt mogelijk niet automatisch gesloten nadat u zich hebt aangemeld bij bepaalde pagina's. In dit geval sluit u de aanmeldingsbrowser door op [mat] te drukken en gaat u verder met de gewenste bewerking.
	- • Het laden van de aanmeldingspagina kan langer duren wegens het paginaformaat of de netwerksnelheid. In dit geval wacht u tot het invoervenster voor aanmeldingsgegevens wordt weergegeven.

# <span id="page-91-0"></span>**Tips over netwerkverbinding**

- • Sommige Wi-Fi-functies zijn niet beschikbaar als u geen geheugenkaart plaatst.
- • De kwaliteit van de netwerkverbinding wordt bepaald door het toegangspunt.
- Hoe groter de afstand tussen uw camera en het toegangspunt, hoe langer het duurt om verbinding te maken met het netwerk.
- Als een apparaat in de buurt hetzelfde radiofrequentiesignaal gebruikt als uw camera, kan uw verbinding hierdoor worden verstoord.
- • Als uw toegangspunt geen Nederlandse naam heeft, kan de camera mogelijk het apparaat niet vinden of kan de naam onjuist worden weergegeven.
- • Neem contact op met uw netwerkbeheerder of netwerkserviceprovider voor netwerkinstellingen of een wachtwoord.
- • Als een WLAN moet worden geverifieerd door de serviceprovider, kunt u mogelijk geen verbinding met het betreffende WLAN maken. Neem contact op met uw netwerkserviceprovider om verbinding te maken met het WLAN.
- • Afhankelijk van het coderingstype kan het aantal cijfers in het wachtwoord verschillen.
- Een WLAN-verbinding is wellicht niet mogelijk in alle omgevingen.
- • Mogelijk geeft de camera een WLAN-printer weer in de lijsten met toegangspunten. U kunt echter geen verbinding met het netwerk maken via een printer.
- • U kunt uw camera niet tegelijkertijd verbinden met een netwerk en aansluiten op een tv.
- Er kunnen aanvullende kosten gelden om verbinding te maken met een netwerk. De kosten verschillen op basis van de voorwaarden van uw abonnement.
- Als u geen verbinding met een WLAN kunt maken, probeert u een ander toegangspunt uit de lijst met beschikbare toegangspunten.
- Er kan een aanmeldingspagina worden weergegeven wanneer u gratis WLAN's selecteert die worden geleverd door bepaalde netwerkproviders. Geef uw gebruikersnaam en wachtwoord in om verbinding te maken met de WLAN. Neem contact op met de netwerkproviders voor informatie over het registreren of de service.
- • Wees voorzichtig wanneer u persoonlijke gegevens ingeeft om verbinding te maken met een toegangspunt. Geef geen betalings- of creditcardgegevens in op uw camera. De fabrikant is niet aansprakelijk voor problemen die ontstaan wanneer u dergelijke informatie ingeeft.
- De beschikbare netwerkverbindingen kunnen verschillen per land.
- • De WLAN-functie van uw camera moet voldoen aan de wetten op het gebied van radiozendingen in uw regio. We raden u daarom aan de WLAN-functie alleen te gebruiken in het land waar u de camera hebt gekocht.
- • De procedure voor het aanpassen van de netwerkinstellingen kan verschillen, afhankelijk van de netwerkomstandigheden.
- Probeer geen toegang te krijgen tot een netwerk dat u niet mag gebruiken.
- • Voordat u verbinding maakt met een netwerk, moet u ervoor zorgen dat de batterij volledig is opgeladen.
- • U kunt bestanden die in bepaalde modi zijn gemaakt, niet uploaden of verzenden.
- • Bestanden die u overzet naar een ander apparaat, worden mogelijk niet ondersteund door het apparaat. In dit geval gebruikt u een computer om de bestanden af te spelen.

### <span id="page-92-0"></span>**Tekst invoeren**

Hier wordt beschreven hoe u tekst kunt ingeven. Met de symbolen in de onderstaande tabel kunt u de cursor bewegen, hoofdletters in- en uitschakelen enzovoort. Druk op [DISP/ $\frac{1}{2}$ / $\frac{1}{2}$ / $\frac{1}{2}$ ] om naar een gewenste toets te gaan en druk vervolgens op  $[0K]$  om deze toets in te geven.

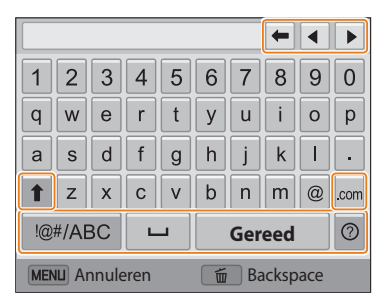

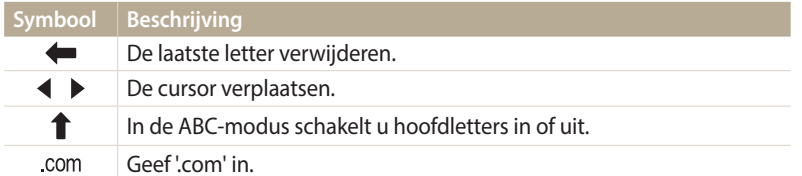

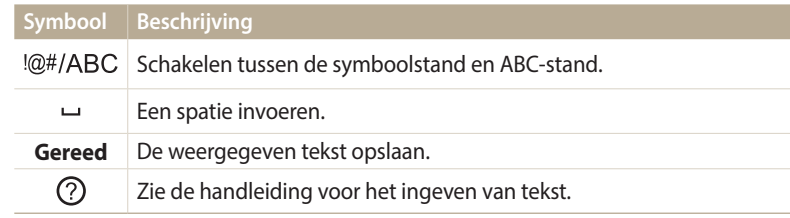

• In sommige modi kunt u alleen tekst in het Engelse alfabet ingeven, ongeacht  $\mathbb{Z}$ de schermtaal.

- Druk op [ $\blacktriangleright$ ] om direct naar **Gereed** te gaan.
- • U kunt maximaal 64 tekens ingeven.
- Het scherm kan afwijken afhankelijk van de invoermodus.

# <span id="page-93-0"></span>**De NFC-functie gebruiken (Tag & Go)**

Plaats de NFC-antenne van een smartphone in de buurt van de NFC-tag van de camera om de functie te starten voor het automatisch opslaan van foto's op een smartphone of de functie waarmee u een smartphone kunt gebruiken als externe ontspanknop. U kunt ook bestanden overdragen naar een NFC-apparaat in de afspeelmodus.

- • Deze functie wordt ondersteund door smartphones met NFC-functionaliteit met Android OS. U kunt het beste de nieuwste versie gebruiken. Deze functie is niet beschikbaar voor iOS-apparaten.
	- • U moet de Samsung SMART CAMERA App op uw telefoon of apparaat installeren voordat u deze functie gaat gebruiken. U kunt de applicatie downloaden van Samsung Apps of de Google Play Store. De Samsung SMART CAMERA App is compatibel met Samsung-cameramodellen die zijn geproduceerd in 2013 of later.
	- • Als u een NFC-tag wilt lezen, plaatst u het NFC-apparaat langer dan 2 seconden in de buurt van de NFC-tag van de camera.
	- • Verander de taginformatie op geen enkele manier.

B

# **NFC-functies gebruiken in de opnamemodus**

AutoShare of Remote Viewfinder starten door een tag te lezen op een apparaat met NFC-functionaliteit. (pag. 94, 96)

Vooraf instellen dat de Wi-Fi-functie wordt gestart als een tag wordt gelezen op een apparaat met NFC-functionaliteit. (pag. 110)

# **NFC-functies gebruiken in de afspeelmodus (Photo Beam)**

In de afspeelmodus draagt de camera het huidige bestand automatisch over naar de smartphone wanneer u een tag leest van een NFC-apparaat.

• Als u meerdere bestanden wilt overdragen, leest u een tag van een NFC-apparaat vanuit de miniatuurweergave en selecteert u bestanden.

# **NFC-functies gebruiken in de Wi-Fi-modus**

Selecteer MobileLink of Remote Viewfinder in het pop-upvenster dat wordt geopend door een tag te lezen op een apparaat met NFC-functionaliteit. (pag. 95, 96)

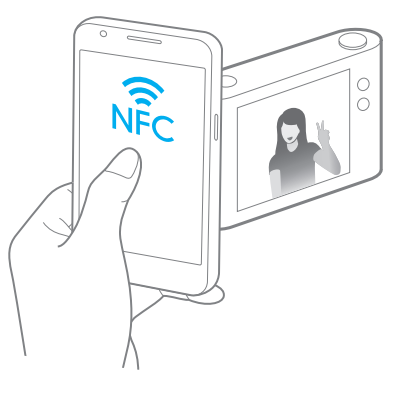

# <span id="page-94-0"></span>**Bestanden automatisch opslaan op een smartphone**

De camera kan via een WLAN verbinding maken met smartphones die de functie AutoShare ondersteunen. Wanneer u een foto maakt met uw camera, wordt de foto automatisch op de smartphone opgeslagen.

- • De functie AutoShare wordt ondersteund door smartphones of tablets met Android OS of iOS. Sommige functies worden mogelijk niet ondersteund in bepaalde modi. Voordat M u deze functie gebruikt, moet u de firmware van het apparaat bijwerken naar de nieuwste versie. Als de versie van de firmware niet de nieuwste is, werkt de functie mogelijk niet correct.
	- • U moet de Samsung SMART CAMERA App op uw telefoon of apparaat installeren voordat u deze functie gaat gebruiken. U kunt de app downloaden van Samsung Apps, Google Play Store of de Apple App Store. De Samsung SMART CAMERA App is compatibel met Samsung-cameramodellen die zijn geproduceerd in 2013 of later.
	- • Deze functie is in sommige opnamemodi niet beschikbaar met het interne geheugen.
	- • Als u deze functie instelt, wordt de instelling behouden zelfs wanneer u de opnamemodus wijzigt.
	- Deze functie wordt mogelijk niet ondersteund in bepaalde modi.

### Druk op de camera, in de opnamemodus, op [**MENU**].

- *2* Selecteer op de camera **AutoShare** → **Aan**.
	- • Als het pop-upvenster wordt weergegeven waarin u wordt gevraagd om de applicatie te downloaden, selecteert u **Volgende**.
- *3* Schakel de Samsung SMART CAMERA App in op de smartphone.
	- • Voor iOS-apparaten schakelt u de Wi-Fi-functie in voordat u de applicatie inschakelt.
	- Als u de applicatie automatisch wilt starten op een smartphone met NFCfunctionaliteit, schakelt u de functie in en plaatst u de smartphone in de buurt van de NFC-tag (pag. 15) op de camera.
- *4* Selecteer de camera in de lijst en sluit de smartphone aan op de camera.
	- De smartphone kan maar met één camera tegelijk verbinding maken.
- *5* Geef op de camera de smartphone toestemming om verbinding te maken met de camera.
	- • Als de smartphone al eerder is aangesloten op de camera, wordt de verbinding automatisch tot stand gebracht.
	- Er wordt een pictogram dat de verbindingsstatus ( $\mathbb{C}$  ) aangeeft, weergegeven op het scherm van de camera.
- *6* Maak een foto met de camera.
	- De vastgelegde foto wordt opgeslagen op de camera en vervolgens overgedragen naar de smartphone.
	- Als de functie GPS is geactiveerd op de smartphone, worden de GPSgegevens opgeslagen met de vastgelegde foto.

# <span id="page-95-0"></span>**Foto's of video's verzenden naar een smartphone**

De camera kan via een WLAN verbinding maken met smartphones die de functie MobileLink ondersteunen. U kunt eenvoudig foto's of video's verzenden naar uw smartphone.

- • De functie MobileLink wordt ondersteund door smartphones of tablets met Android OS of iOS. Sommige functies worden mogelijk niet ondersteund in bepaalde modi. Voordat u deze functie gebruikt, moet u de firmware van het apparaat bijwerken naar de nieuwste versie. Als de versie van de firmware niet de nieuwste is, werkt de functie mogelijk niet correct.
	- • U moet de Samsung SMART CAMERA App op uw telefoon of apparaat installeren voordat u deze functie gaat gebruiken. U kunt de app downloaden van Samsung Apps, Google Play Store of de Apple App Store. De Samsung SMART CAMERA App is compatibel met Samsung-cameramodellen die zijn geproduceerd in 2013 of later.
	- Als het camerageheugen geen foto's bevat, kunt u deze functie niet gebruiken.
	- • Als u bestanden selecteert op de smartphone, kunt u maximaal 1000 recente bestanden weergeven en maximaal 1000 bestanden tegelijk verzenden. Als u bestanden selecteert op de camera, kunt u bestanden weergeven die zijn geselecteerd op de camera en is het maximale aantal bestanden dat kan worden verzonden afhankelijk van de opslagruimte van de smartphone.
	- • Als u deze functie gebruikt op een iOS-apparaat, wordt de Wi-Fi-verbinding op het apparaat mogelijk verbroken.
- *1* Scroll op het startscherm van de camera naar **<Wi-Fi>**.
- 2 Selecteer <sup>on</sup> op de camera.

 $\boldsymbol{\mathbb{Z}}$ 

- • Als het pop-upvenster wordt weergegeven waarin u wordt gevraagd om de applicatie te downloaden, selecteert u **Volgende**.
- *3* Selecteer een verzendoptie op de camera.
	- • Als u **Bestanden selecteren op smartphone** selecteert, kunt u uw smartphone gebruiken om bestanden die op de camera zijn opgeslagen, te bekijken en te delen.
	- • Als u **Bestanden selecteren op camera** selecteert, kunt u bestanden selecteren die u wilt verzenden vanaf de camera.
- *4* Schakel de Samsung SMART CAMERA App in op de smartphone.
	- Voor iOS-apparaten schakelt u de Wi-Fi-functie in voordat u de applicatie inschakelt.
	- • Als u de applicatie automatisch wilt starten op een smartphone met NFCfunctionaliteit, schakelt u de functie in en plaatst u de smartphone in de buurt van de NFC-tag (pag. 15) op de camera.
- *5* Selecteer de camera in de lijst en sluit de smartphone aan op de camera.
	- • De smartphone kan maar met één camera tegelijk verbinding maken.
- *6* Geef op de camera de smartphone toestemming om verbinding te maken met de camera.
	- • Als de smartphone al eerder is aangesloten op de camera, wordt de verbinding automatisch tot stand gebracht.
	- • De applicatie op de smartphone kan worden gesloten als er gedurende 30 seconden geen handelingen worden uitgevoerd op de camera.
- *7* Selecteer vanaf de smartphone of de camera de bestanden die u vanaf de camera wilt verzenden.
- *8* Raak op de smartphone de kopieerknop aan of selecteer **Send** op de camera.
	- • De camera verzendt de bestanden.

![](_page_95_Picture_24.jpeg)

Het camerascherm wordt uitgeschakeld als u gedurende 30 seconden geen bewerkingen op de camera uitvoert.

# <span id="page-96-0"></span>**Een smartphone gebruiken als externe ontspanknop**

De camera maakt verbinding met een smartphone via een WLAN. Gebruik de smartphone als externe ontspanner met de functie Remote Viewfinder. De opgenomen foto wordt weergegeven op de smartphone.

- • De functie Remote Viewfinder wordt ondersteund door smartphones of tablets met Android OS of iOS. Sommige functies worden mogelijk niet ondersteund in bepaalde modi.  $\boldsymbol{\not\!\! E}$ Voordat u deze functie gebruikt, moet u de firmware van het apparaat bijwerken naar de nieuwste versie. Als de versie van de firmware niet de nieuwste is, werkt de functie mogelijk niet correct.
	- • U moet de Samsung SMART CAMERA App op uw telefoon of apparaat installeren voordat u deze functie gaat gebruiken. U kunt de app downloaden van Samsung Apps, Google Play Store of de Apple App Store. De Samsung SMART CAMERA App is compatibel met Samsung-cameramodellen die zijn geproduceerd in 2013 of later.
- *1* Scroll op het startscherm van de camera naar **<Wi-Fi>**.
- 2 Selecteer **o** op de camera.
	- • Als het pop-upvenster wordt weergegeven waarin u wordt gevraagd om de applicatie te downloaden, selecteert u **Volgende**.
- *3* Schakel de Samsung SMART CAMERA App in op de smartphone.
	- • Voor iOS-apparaten schakelt u de Wi-Fi-functie in voordat u de applicatie inschakelt.
	- • Als u de applicatie automatisch wilt starten op een smartphone met NFCfunctionaliteit, schakelt u de functie in en plaatst u de smartphone in de buurt van de NFC-tag (pag. 15) op de camera.
- *4* Selecteer de camera in de lijst en sluit de smartphone aan op de camera.
	- • De smartphone kan maar met één camera tegelijk verbinding maken.
- *5* Geef op de camera de smartphone toestemming om verbinding te maken met de camera.
	- • Als de smartphone al eerder is aangesloten op de camera, wordt de verbinding automatisch tot stand gebracht.
- *6* Stel de volgende opnameopties in op de smartphone.
	- • Wanneer u gebruikmaakt van deze functie, zijn sommige knoppen niet beschikbaar op uw camera.
	- Met een smartphone kunt u de camera bedienen door alleen het scherm aan te raken.
	- • De modus Remote Viewfinder ondersteunt alleen de fotoformaten 10M en 3M.
- *7* Blijf  $\odot$  aanraken op de smartphone om scherp te stellen.
	- • De scherpstelling wordt automatisch ingesteld op **Multi AF**.
- 8 Laat **o** los om de foto te maken.
	- Als de functie GPS is geactiveerd op de smartphone, worden de GPSgegevens opgeslagen met de vastgelegde foto.
- • Als u deze functie gebruikt, kan de ideale afstand tussen de camera en de  $\not\!\!{V}$ smartphone variëren, afhankelijk van de omgeving.
	- • U kunt het beste een afstand van maximaal 7 m aanhouden tussen de smartphone en de camera als u deze functie gebruikt.
	- Het duurt enige tijd om de foto te maken nadat u o op de smartphone hebt losgelaten.
	- De functie Remote Viewfinder wordt in de volgende gevallen uitgeschakeld:
	- De camera of de smartphone wordt uitgeschakeld.
	- De verbinding van een van de apparaten met het WLAN is verbroken.
	- De Wi-Fi-verbinding is zwak of instabiel.
	- U voert gedurende ongeveer 3 minuten geen bewerkingen uit terwijl u bent verbonden.
	- Het camerascherm wordt uitgeschakeld als u gedurende 30 seconden geen bewerkingen op de camera uitvoert.

![](_page_97_Picture_14.jpeg)

# <span id="page-98-0"></span>**Foto's of video's via e-mail verzenden**

U kunt de instellingen in het e-mailmenu wijzigen en foto's die op de camera zijn opgeslagen, verzenden via e-mail.

### **E-mailinstellingen wijzigen**

In het e-mailmenu kunt u de instellingen voor het opslaan van uw gegevens of het opslaan van e-mailadressen wijzigen. U kunt ook het e-mailwachtwoord instellen of wijzigen. Lees voor meer informatie over het ingeven van tekst 'Tekst invoeren'. (pag. 92)

#### **Uw gegevens opslaan**

- *1* Scroll op het startscherm naar **<Wi-Fi>**.
- 2 Selecteer<sup>o</sup>.
- 3 Druk op [MENU].
- *4* Selecteer **Instelling afzender**.

*5* Selecteer het vak **Naam**, geef uw naam in en selecteer **Gereed**.

![](_page_98_Picture_122.jpeg)

- *6* Selecteer het vak **E-mail**, geef uw naam in en selecteer **Gereed**.
- *7* Selecteer **Opslaan** om de wijzigingen op te slaan.
	- • Als u uw gegevens wilt verwijderen, selecteert u **Resetten** aan.

#### **Een e-mailwachtwoord instellen**

- *1* Scroll op het startscherm naar **<Wi-Fi>**.
- *2* Selecteer .
- 3 Druk op [MENU].
- *4* Selecteer **Wachtwoord instellen** → **Aan**.
	- • Selecteer **Uit** om het wachtwoord uit te schakelen.
- *5* Selecteer **OK** wanneer het pop-upvenster wordt weergegeven.
- *6* Voer een wachtwoord van 4 cijfers in.
- *7* Voer het wachtwoord nogmaals in.
- *8* Selecteer **OK** wanneer het pop-upvenster wordt weergegeven.

Als u uw wachtwoord niet meer weet, kunt u dit opnieuw instellen door **Reset** ſØ te selecteren op het scherm voor het instellen van het wachtwoord. Wanneer u de gegevens opnieuw instelt, worden eerder opgeslagen instelgegevens van de gebruiker, e-mailadres en recent verzonden e-maillijst verwijderd.

#### **Het e-mailwachtwoord wijzigen**

- *1* Scroll op het startscherm naar **<Wi-Fi>**.
- 2 Selecteer<sup>o</sup>.
- 3 Druk op [**MENU**].
- *4* Selecteer **Wachtwoord wijzigen**.
- *5* Voer uw huidige wachtwoord van 4 cijfers in.
- *6* Voer een nieuw wachtwoord van 4 cijfers in.
- *7* Voer het nieuwe wachtwoord nogmaals in.
- *8* Selecteer **OK** wanneer het pop-upvenster wordt weergegeven.

### <span id="page-100-0"></span>**Foto's of video's via e-mail verzenden**

U kunt foto's die op de camera zijn opgeslagen, verzenden via e-mail. Lees voor meer informatie over het ingeven van tekst 'Tekst invoeren'. (pag. 92)

- *1* Scroll op het startscherm naar **<Wi-Fi>**.
- Selecteer **.**
- *3* Maak verbinding met een WLAN. (pag. 89)
- *4* Selecteer het vak **Afzender**, geef uw e-mailadres in en selecteer **Gereed**.
	- Als u uw gegevens eerder hebt opgeslagen, worden deze automatisch ingevoegd. (pag. 98)
	- Als u een adres uit een lijst met eerdere afzenders wilt gebruiken, raakt u $\blacktriangledown$ → een adres aan.
- *5* Selecteer het vak **Ontvanger**, geef een e-mailadres in en selecteer **Gereed**.
	- • Als u een adres uit de lijst met eerdere ontvangers wilt gebruiken, selecteert  $u \blacktriangleright$   $\rightarrow$  een adres.
	- Selecteer  $\bigoplus$  om meer ontvangers toe te voegen. U kunt maximaal 30 ontvangers ingeven.
	- Selecteer  $\times$  om een adres uit de lijst te verwijderen.
- *6* Selecteer **Volgende**.
- *7* Scroll naar de bestanden die u wilt verzenden en druk op [ $\bigcap K$ ].
	- • U kunt maximaal 20 bestanden selecteren. De totale grootte mag maximaal 7 MB zijn.
- *8* Selecteer **Next**.
- *9* Selecteer het vak opmerking, geef uw opmerkingen in en selecteer **Gereed**.

### *10* Selecteer **Verzenden**.

- • De camera verzendt de e-mail.
- Als een e-mail niet wordt verzonden, wordt een melding weergegeven dat u het later nogmaals moet proberen.
- • Zelfs als het erop lijkt dat een foto is overgedragen, kunnen fouten met de  $\mathbb{Z}$ e-mailaccount van de ontvanger ervoor zorgen dat de foto wordt geweigerd of herkend als spam.
	- • U kunt geen e-mail verzenden als er geen netwerkverbinding beschikbaar is of als de instellingen van uw e-mailaccount onjuist zijn.
	- • U kunt geen e-mail verzenden als de bestandsgrootte de limiet van 7 MB overschrijdt. De maximale resolutie van foto's die u kunt verzenden, is 2M. De maximale resolutie van video's die u kunt verzenden, is ette. Als de geselecteerde foto een hogere resolutie dan 2M heeft, wordt deze automatisch verkleind tot een lagere resolutie.
	- Als u door een firewall of gebruikersverificatie-instellingen geen e-mail kunt verzenden, neemt u contact op met uw netwerkbeheerder of uw netwerkserviceprovider.
	- Als het camerageheugen geen foto's bevat, kunt u deze functie niet gebruiken.
	- U kunt in de afspeelmodus ook een e-mail verzenden door op [MENU] te drukken en vervolgens **Delen (Wi-Fi)** → **E-mail** te selecteren.

# <span id="page-101-0"></span>**Services voor het delen van foto's of video's gebruiken**

Upload uw foto's of video's naar services voor het delen van bestanden. Beschikbare services voor delen worden weergegeven op de camera. Als u bestanden wilt uploaden naar bepaalde services voor delen, moet u de service bezoeken en u registreren voordat u uw camera aansluit.

### **Een service voor delen gebruiken**

- *1* Scroll op het startscherm naar **<Wi-Fi>**.
- 2 Selecteer ...
- *3* Selecteer een service voor delen.
	- Als het pop-upvenster wordt weergegeven waarin u wordt gevraagd om een account te maken, selecteert u **OK**.
- *4* Maak verbinding met een WLAN. (pag. 89)
- *5* Geef uw gebruikersnaam en wachtwoord in om u aan te melden.
	- • Lees voor meer informatie over het ingeven van tekst 'Tekst invoeren'. (pag. 92)
	- U kunt een gebruikersnaam in de lijst selecteren door  $\blacktriangledown \rightarrow$  een gebruikersnaam te selecteren.
	- • Als u zich eerder bij de service voor delen hebt aangemeld, wordt u mogelijk automatisch aangemeld.

![](_page_101_Picture_169.jpeg)

U moet een bestaand account hebben voor de service voor het delen van bestanden om deze functie te gebruiken.

# **Foto's of video's uploaden**

- *1* Open de service voor delen met uw camera.
- *2* Scroll naar de bestanden om ze te uploaden en druk vervolgens op  $[OK]$ .
	- • U kunt maximaal 20 foto's selecteren en de totale grootte mag maximaal 10 MB zijn. (Op bepaalde services voor delen kan de totale grootte of het aantal bestanden verschillen.)

### *3* Selecteer **Upload**.

- De camera uploadt foto's of video's.
- • Bij sommige services voor delen kunt u uw opmerkingen ingeven door het opmerkingenvak te selecteren. Lees voor meer informatie over het ingeven van tekst 'Tekst ingeven'. (pag. 92)
- U kunt een uploadmap voor Facebook instellen door op [MENU] te drukken en vervolgens **Map uploaden (Facebook)** te selecteren in het lijstscherm van de service voor delen.
- • U kunt geen bestanden uploaden als de bestandsgrootte de limiet overschrijdt. De maximale resolutie van foto's die u kunt uploaden, is 2M. De maximale resolutie van video's die u kunt uploaden, is e. Als de geselecteerde foto een hogere resolutie dan 2M heeft, wordt deze automatisch verkleind tot een lagere resolutie. (Op sommige services voor delen kan de maximum fotoresolutie anders zijn.)
- • De manier waarop foto's of video's moeten worden geüpload, is afhankelijk van de geselecteerde service voor delen.
- Als u door een firewall of gebruikersverificatie-instellingen geen toegang tot een service voor delen krijgt, neemt u contact op met uw netwerkbeheerder of uw netwerkserviceprovider.
- De datum waarop geüploade foto's of video's zijn opgenomen, kan automatisch worden gebruikt als naam voor de foto's of video's.
- De snelheid waarmee u foto's kunt uploaden en webpagina's kunt openen, is afhankelijk van de snelheid van uw internetverbinding.
- Als het camerageheugen geen foto's bevat, kunt u deze functie niet gebruiken.
- • U kunt ook foto's of video's uploaden naar diensten voor het delen van bestanden in de Afspeelmodus door te drukken op [MENU] en vervolgens bij **Delen (Wi-Fi)** → een deeldienst te selecteren.
- Op bepaalde services voor delen kunt u geen video's uploaden.

![](_page_102_Picture_10.jpeg)

# <span id="page-103-0"></span>**Bestanden verzenden met Samsung Link**

U kunt bestanden bekijken op een Samsung Link-apparaat dat verbonden is aan dezelfde AP.

# **Foto's of video's weergeven op apparaten die Samsung Link ondersteunen**

- *1* Scroll op het startscherm naar **<Wi-Fi>**.
- 2 Selecteer  $\bigcirc$   $\rightarrow$  **Apparaten in de buurt**.
	- Als het begeleidende bericht wordt weergegeven, drukt u op  $[OK]$ .
	- • De camera probeert automatisch verbinding te maken met een WLAN via het toegangspunt waarmee het laatst verbinding is gemaakt.
	- • Als de camera niet eerder verbinding heeft gemaakt met een WLAN, wordt er gezocht naar beschikbare toegangspunten. (pag. 89)
	- • U kunt kiezen om alleen geselecteerde apparaten of alle apparaten toe te staan verbinding te maken, door op [MENU] te drukken en vervolgens **DLNA-toegangsbeheer** te selecteren op het scherm.
	- • Er wordt een lijst met gedeelde bestanden gemaakt. Wacht tot andere apparaten uw camera kunnen vinden.
- *3* Verbind het Samsung Link-apparaat met een netwerk en schakel de Samsung Link-functie in.
	- Raadpleeg de gebruikershandleiding bij uw apparaat voor meer informatie.
- *4* Geef op de camera het Samsung Link-apparaat toestemming om verbinding te maken met de camera.
- *5* Selecteer een camera op het Samsung Link-apparaat waarmee u verbinding wilt maken.
- *6* Blader op het Samsung Link-apparaat door de gedeelde foto's of video's.
	- • Raadpleeg de gebruiksaanwijzing van het Samsung Link-apparaat voor informatie over het zoeken naar de camera en het bladeren door foto's of video's op het AllShare Play-apparaat.
	- Afhankelijk van het type Samsung Link-apparaat of de netwerkverbinding kan het voorkomen dat video's niet vloeiend worden afgespeeld. Als dit gebeurt, neemt u de video opnieuw op met de resolutie  $\sqrt{H}$  of lager en speelt u de video opnieuw af. Als video's niet vloeiend op uw apparaat worden afgespeeld via de draadloze verbinding, sluit u de camera met een A/V-kabel aan op het apparaat.

![](_page_103_Picture_17.jpeg)

▲ Een camera is verbonden met een televisie die Samsung Link ondersteunt via WLAN.

Draadloos netwerk **103**

亿

- • U kunt maximaal 1000 recente bestanden delen.
- • Op het Samsung Link-apparaat kunt u alleen foto's of video's bekijken die u met de camera hebt opgenomen.
- • Het bereik van de draadloze verbinding tussen uw camera en een Samsung Link-apparaat kan verschillen, afhankelijk van de specificaties van het toegangspunt.
- • Als de camera is verbonden met 2 Samsung Link-apparaten, wordt er mogelijk langzamer afgespeeld.
- Foto's of video's worden met hun originele grootte gedeeld.
- U kunt deze functie alleen gebruiken met apparaten die Samsung Link ondersteunen.
- Gedeelde foto's of video's worden niet opgeslagen op het Samsung Linkapparaat, maar u kunt ze op de camera opslaan volgens de specificaties van het apparaat.
- Het overbrengen van foto's of video's naar het Samsung Link-apparaat kan enige tijd duren, afhankelijk van de netwerkverbinding, het aantal bestanden dat u wilt delen of de grootte van de bestanden.
- Als u de camera op ongebruikelijke wijze uitschakelt terwijl u foto's of video's op een Samsung Link-apparaat bekijkt (bijvoorbeeld door de batterij te verwijderen), gaat het apparaat ervan uit dat de verbinding met de camera nog intact is.
- De volgorde van foto's of video's op de camera kan afwijken van die op het Samsung Link-apparaat.
- • Afhankelijk van het aantal foto's of video's dat u wilt delen, kan het enige tijd duren om uw foto's of video's te laden en de instelprocedure uit te voeren.
- • Als u tijdens de weergave van foto's of video's op het Samsung Link-apparaat voortdurend de afstandsbediening van het apparaat gebruikt of andere handelingen op de tv uitvoert, werkt deze functie mogelijk niet correct.
- Als u bestanden op de camera sorteert of de volgorde van de bestanden wijzigt terwijl u de bestanden op een Samsung Link-apparaat bekijkt, moet u de instelprocedure herhalen om de lijst met bestanden op het apparaat bij te werken.
- Als het camerageheugen geen bestanden bevat, kunt u deze functie niet gebruiken.
- • U kunt het beste een netwerkkabel gebruiken om uw Samsung Link-apparaat aan te sluiten op het toegangspunt. Hiermee kunt u haperende videobeelden bij het streamen van inhoud tot een minimum beperken.
- • Als u bestanden op een Samsung Link-apparaat wilt weergeven met de functie **Apparaten in de buurt**, schakelt u de multicastmodus op uw AP in.

# **Instellingen**

Hier vind u opties om de instellingen van uw camera te configureren.

![](_page_105_Picture_38.jpeg)

# <span id="page-106-0"></span>**Instellingenmenu**

Hier vindt u informatie waarmee u de instellingen van de camera kunt configureren.

## **Het instellingenmenu openen**

- *1* Scroll op het startscherm naar **<Basis>**.
- 2 Selecteer **.**
- *3* Selecteer een menu.

![](_page_106_Picture_6.jpeg)

![](_page_106_Picture_180.jpeg)

#### *4* Selecteer een item.

![](_page_106_Picture_9.jpeg)

*5* Selecteer een optie.

![](_page_106_Picture_11.jpeg)

6 Druk op [MENU] om naar het vorige scherm terug te keren.

### <span id="page-107-0"></span>**Geluid**

![](_page_107_Picture_216.jpeg)

# **Display**

![](_page_107_Picture_217.jpeg)
<span id="page-108-0"></span>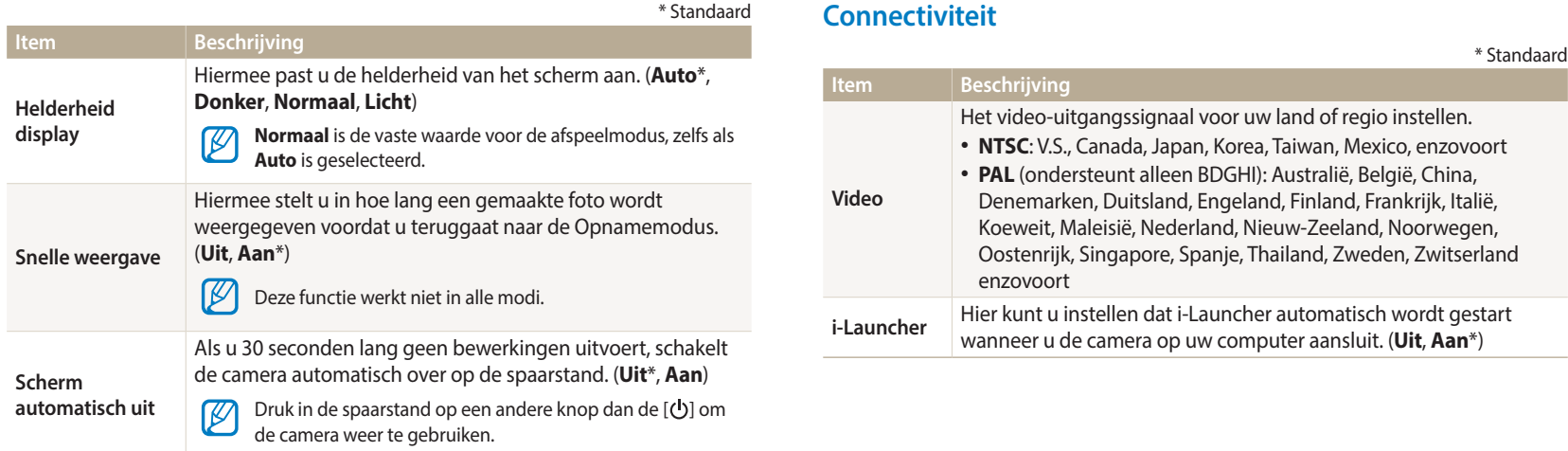

Instellingen **108**

## <span id="page-109-0"></span>**Algemeen**

\* Standaard

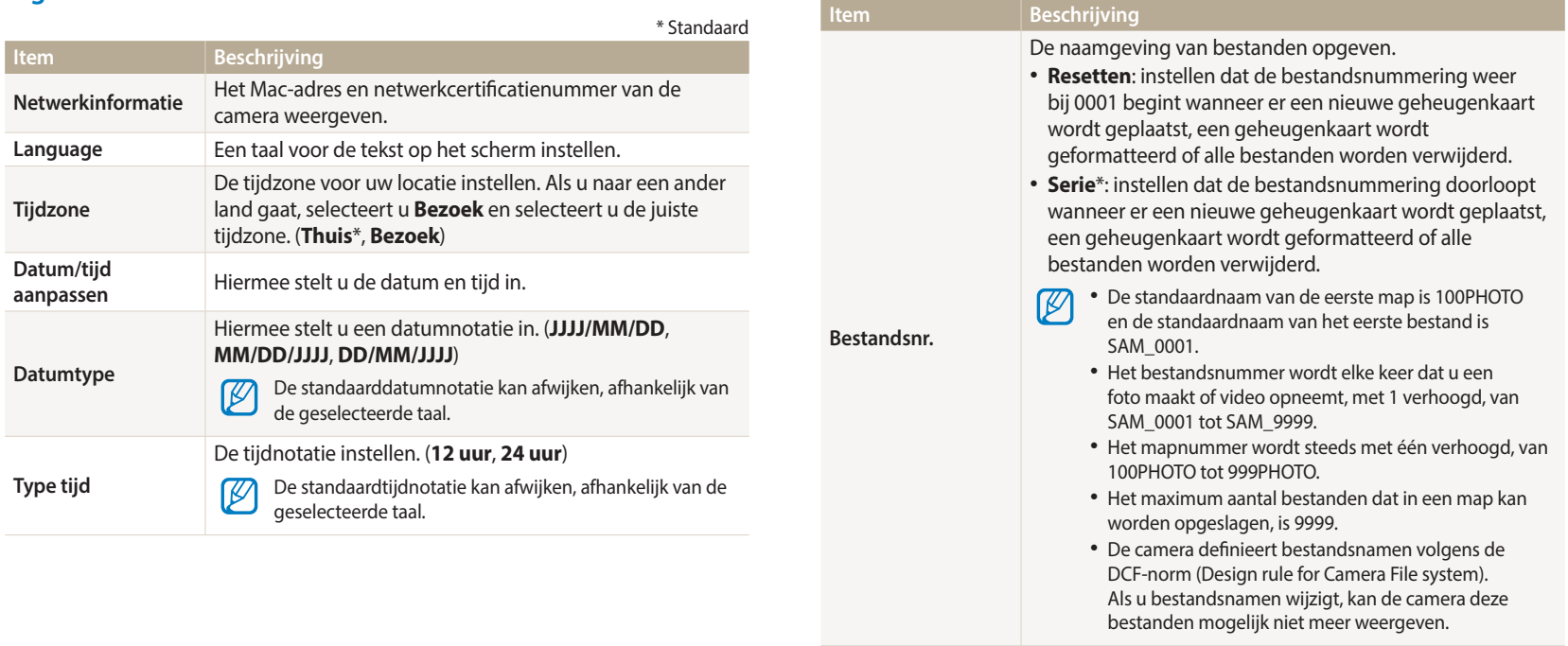

<span id="page-110-0"></span>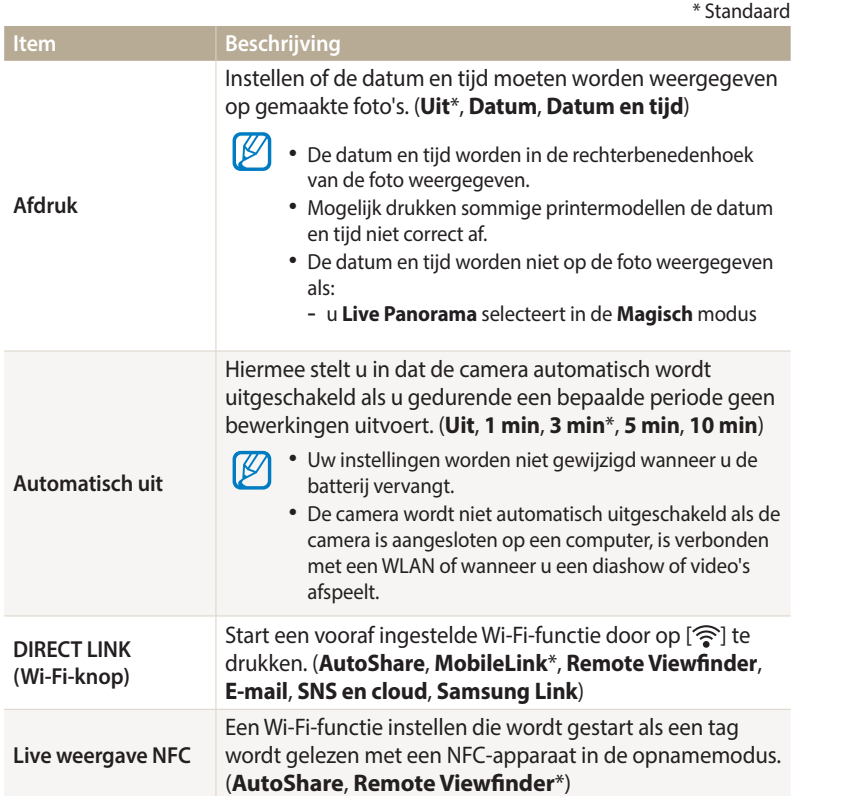

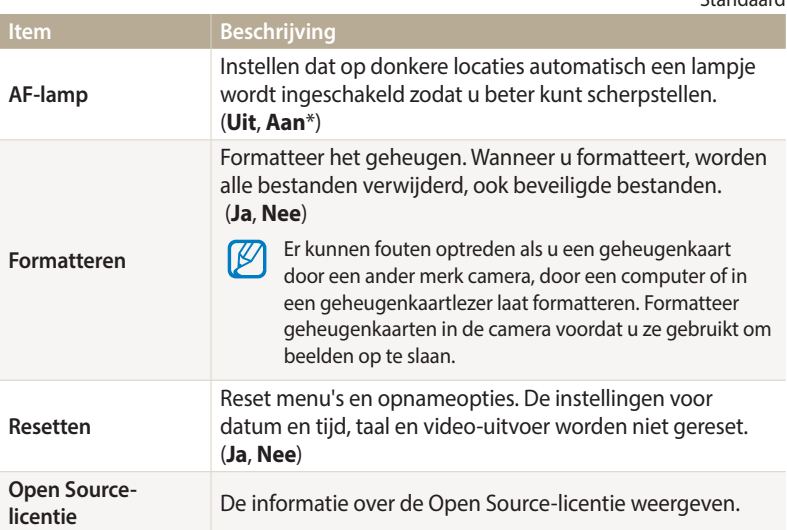

# **Bijlagen**

Hier vindt u informatie over foutmeldingen, specificaties en onderhoud.

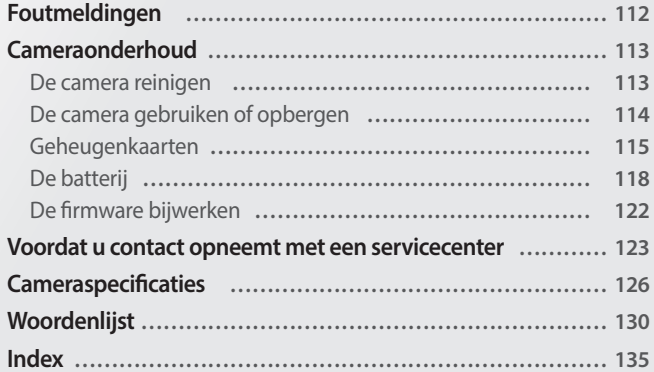

## <span id="page-112-0"></span>**Foutmeldingen**

Als een van de volgende foutmeldingen verschijnt, kunt u de onderstaande oplossingen proberen.

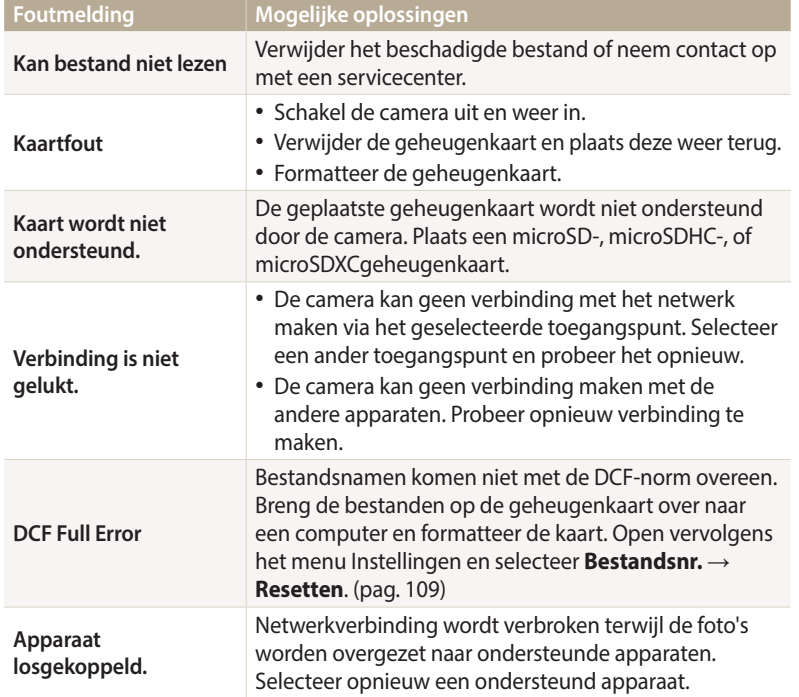

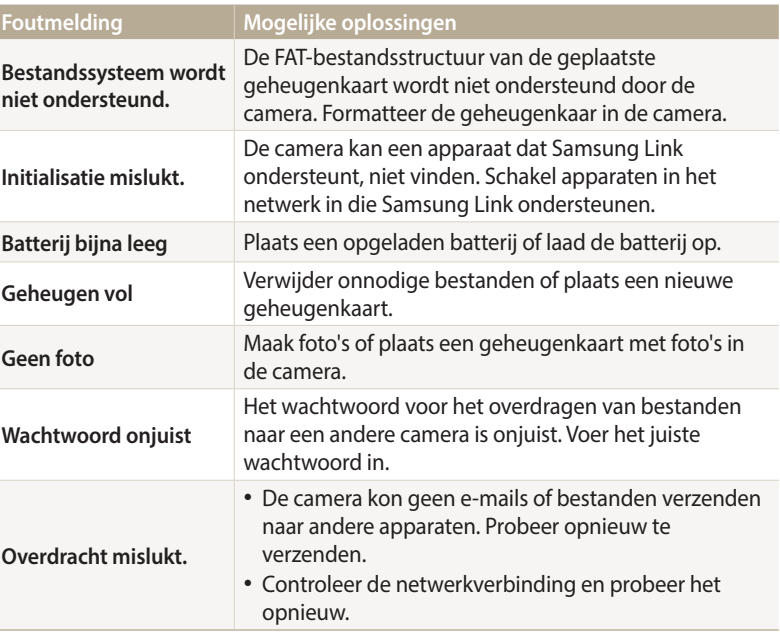

## <span id="page-113-0"></span>**De camera reinigen**

#### **Cameralens en -scherm**

Verwijder stof met behulp van een blaaskwastje en veeg de lens met een zachte doek voorzichtig af. Voor eventueel achtergebleven stof brengt u lensreinigingsvloeistof op een stuk lensreinigingspapier aan en veegt u de lens voorzichtig schoon.

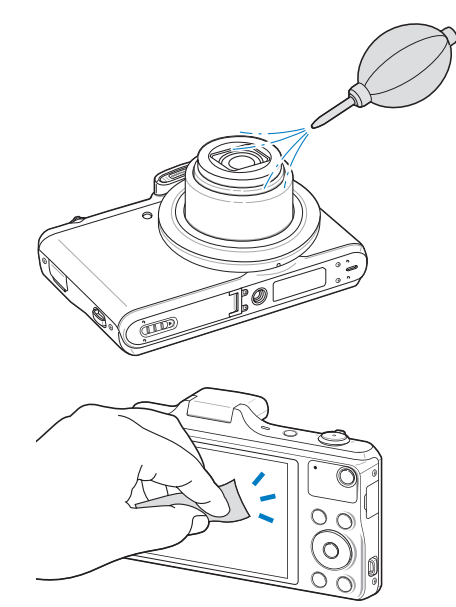

#### **Camerabody**

Veeg de behuizing voorzichtig schoon met een zachte, droge doek.

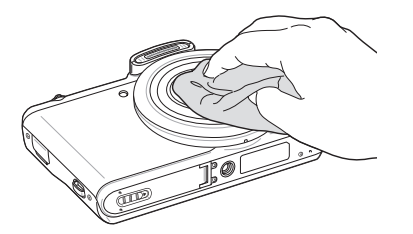

- $\backslash$
- • Gebruik nooit benzeen, thinner of alcohol om het apparaat te reinigen. Deze oplosmiddelen kunnen de camera beschadigen of defecten veroorzaken.
- • Druk niet op de lenskap en gebruik geen blaaskwastje op de lenskap. Anders kunt u de camera beschadigen.

## <span id="page-114-0"></span>**De camera gebruiken of opbergen**

#### **Ongeschikte plaatsen voor het gebruiken of opbergen van de camera**

- Stel de camera niet bloot aan zeer hoge of lage temperaturen.
- • Gebruik de camera niet in zeer vochtige omgevingen of omgevingen waar de luchtvochtigheid snel verandert.
- Stel de camera niet bloot aan direct zonlicht en bewaar de camera niet op warme locaties met slechte ventilatie, zoals in een auto die in de zon staat.
- Bescherm de camera en het scherm tegen stoten, ruw gebruik en sterke trillingen om ernstige schade te voorkomen.
- • Gebruik of bewaar de camera niet op stoffige, vuile, vochtige of slechtgeventileerde plaatsen, om schade aan bewegende en interne onderdelen te voorkomen.
- • Gebruik de camera niet in de buurt van brandstoffen, brandbare stoffen of ontvlambare chemicaliën. Bewaar geen ontvlambare vloeistoffen, gassen en explosief materiaal in dezelfde ruimte als de camera of de accessoires van de camera.
- • Berg de camera niet op met mottenballen.

#### **Gebruik op het strand of aan de waterkant**

- • Bescherm de camera tegen zand en vuil wanneer u deze op het strand of in een andere, soortgelijke omgeving gebruikt.
- • Uw camera is niet waterbestendig. Gebruik de batterij, adapter of geheugenkaart niet met natte handen. Als u de camera gebruikt met natte handen, kan de camera beschadigd raken.

## **Camera voor langere tijd opbergen**

- • Als u de camera langere tijd opbergt, moet u de camera samen met absorberend materiaal, zoals silicagel, in een afgesloten houder plaatsen.
- • Batterijen die niet worden gebruikt, ontladen zich na verloop van tijd en moeten vóór gebruik opnieuw worden opgeladen.
- • De huidige datum en tijd kunnen worden geïnitialiseerd wanneer de camera wordt ingeschakeld nadat de camera en batterij lange tijd gescheiden zijn.

## **Wees voorzichtig bij gebruik in vochtige omgevingen**

Als u de camera overbrengt van een koude naar een warme omgeving, kan er condensvorming optreden op de lens of de interne onderdelen van de camera. In dit geval moet u de camera uitschakelen en ten minste 1 uur wachten. Als er condensvorming optreedt op de geheugenkaart, moet u de kaart uit de camera halen en wachten tot al het vocht is verdampt voordat u de kaart terugplaatst.

#### **Overige aandachtspunten**

- • Zwaai de camera niet aan de polslus heen en weer. Hierdoor kunt u uzelf of anderen verwonden of schade aan uw camera veroorzaken.
- • Verf de camera niet, omdat verf tussen de bewegende onderdelen kan gaan zitten en de werking van het apparaat kan beïnvloeden.
- • Schakel de camera uit als u deze niet gebruikt.
- <span id="page-115-0"></span>• De camera bevat kwetsbare onderdelen. Zorg daarom dat u de camera niet blootstelt aan schokken.
- Bewaar de camera in de houder om het scherm te beschermen tegen externe druk. Houd de camera uit de buurt van zand, scherp gereedschap of kleingeld om te voorkomen dat er krassen op de camera komen.
- • Gebruik de camera niet als het scherm gebarsten of beschadigd is. Gebarsten glas of acryl kan letsel aan uw handen en gezicht veroorzaken. Breng de camera naar een servicecenter van Samsung om de camera te laten repareren.
- Leg camera's, batterijen, opladers of accessoires nooit in de buurt van, op of in verwarmingsapparaten, zoals magnetrons, kachels of radiatoren. Deze apparaten kunnen vervormen of oververhit raken door warmte, wat brand of een explosie kan veroorzaken.
- • Stel de lens niet bloot aan direct zonlicht. Hierdoor kan de beeldsensor verkleuren of defect raken.
- • Bescherm de lens tegen vingerafdrukken en krassen. Reinig de lens met een zachte, schone doek.
- Als de camera een schok opvangt, wordt de camera mogelijk uitgeschakeld. Dit gebeurt om de geheugenkaart te beschermen. Schakel de camera weer in om de camera te gebruiken.
- • De camera kan warm worden tijdens het gebruik. Dit is normaal en is niet van invloed op de levensduur of prestaties van uw camera.
- Bij lage temperaturen kan het langer duren voordat de camera is ingeschakeld, kunnen kleuren tijdelijk veranderen of kunnen nabeelden worden weergegeven. Deze omstandigheden duiden niet op defecten en worden verholpen als u de camera weer bij normale temperaturen gebruikt.
- • Verf of metaal aan de buitenzijde van de camera kan allergieën, jeuk, eczeem of bultjes veroorzaken bij mensen met een gevoelige huid. Als u last hebt van een van deze symptomen, stop dan onmiddellijk met het gebruik van de camera en raadpleeg een arts.
- • Steek geen vreemde voorwerpen in de compartimenten, sleuven en toegangspunten van de camera. Schade als gevolg van onjuist gebruik wordt mogelijk niet door de garantie gedekt.
- • Laat geen ongekwalificeerd personeel reparatie- of onderhoudswerkzaamheden aan de camera uitvoeren en probeer dit ook niet zelf te doen. Alle schade die voortvloeit uit ongekwalificeerd onderhoud of reparatie, wordt niet gedekt door de garantie.

## **Geheugenkaarten**

#### **Ondersteunde geheugenkaarten**

Uw camera ondersteunt microSD-geheugenkaarten (Secure Digital), microSDHCgeheugenkaarten (Secure Digital High Capacity) en microSDXC-geheugenkaarten (Secure Digital eXtended Capacity).

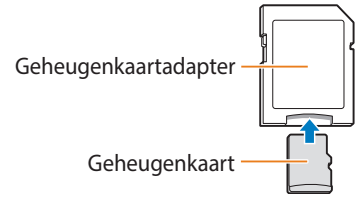

Als u gegevens wilt lezen met een computer of een geheugenkaartlezer, moet u de geheugenkaart plaatsen in een geheugenkaartadapter.

## **Capaciteit van de geheugenkaart**

De geheugencapaciteit verschilt, afhankelijk van de opnamemodus en de opnameomstandigheden. De volgende capaciteiten zijn gebaseerd op een microSD-kaart van 2 GB:

#### **Foto**

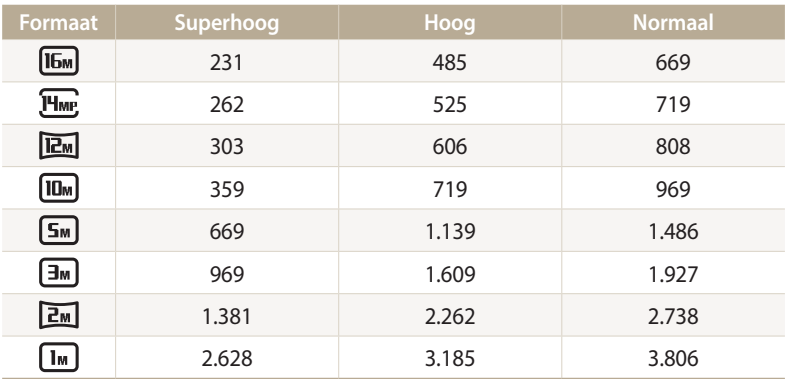

#### **Video**

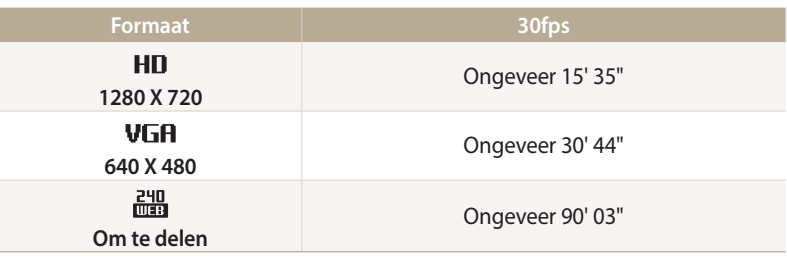

• De bovenstaande cijfers zijn gemeten zonder gebruik van de zoomfunctie.

• Bij gebruik van de zoomfunctie kan de beschikbare opnametijd afwijken van de vermelde waarden.

• Om de totale opnameduur te bepalen, zijn er verschillende video's achter elkaar opgenomen.

#### <span id="page-117-0"></span>**Aandachtspunten bij gebruik van geheugenkaarten**

- • Vermijd blootstelling van geheugenkaarten aan zeer lage of hoge temperaturen (onder 0 °C/32 °F en boven 40 °C/104 °F). Extreme temperaturen kunnen ervoor zorgen dat geheugenkaarten niet goed werken.
- • Plaats een geheugenkaart in de juiste richting. Als u een geheugenkaart in de verkeerde richting plaatst, kunnen camera en geheugenkaart worden beschadigd.
- • Gebruik geen geheugenkaarten die in een andere camera of door een computer zijn geformatteerd. Formatteer een dergelijke geheugenkaart opnieuw in uw eigen camera.
- Schakel de camera uit wanneer u een geheugenkaart plaatst of verwijdert.
- • Verwijder de geheugenkaart niet en schakel uw camera niet uit wanneer het lampje knippert, omdat de gegevens hierdoor kunnen worden beschadigd.
- • Wanneer de levensduur van een geheugenkaart is verlopen, kunt u geen foto's meer opslaan op de kaart. Gebruik een nieuwe geheugenkaart.
- • Zorg dat geheugenkaarten niet buigen, vallen of aan zware klappen of druk worden blootgesteld.
- • Zorg dat u geheugenkaarten niet gebruikt of opbergt in de buurt van krachtige magnetische velden.
- • Zorg dat u geheugenkaarten niet gebruikt op locaties met hoge temperaturen of luchtvochtigheid of in de buurt van bijtende stoffen.
- • Voorkom dat geheugenkaarten in contact komen met vloeistoffen, vuil of vreemde stoffen. Veeg zo nodig de geheugenkaart met een zachte doek schoon voordat u de geheugenkaart in de camera plaatst.
- • Voorkom dat geheugenkaarten en de geheugenkaartsleuf in contact komen met vloeistoffen, vuil of vreemde stoffen. Dergelijke stoffen kunnen ervoor zorgen dat geheugenkaarten of de camera niet goed meer werken.
- • Wanneer u een geheugenkaart bij u draagt, moet u een hoesje gebruiken om de kaart tegen elektrostatische ontlading te beschermen.
- • Breng belangrijke gegevens over naar andere media, zoals een vaste schijf, CD of DVD.
- • Als u de camera langere tijd gebruikt, kan de geheugenkaart warm worden. Dit is normaal en wijst niet op een defect.

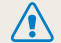

De fabrikant is niet verantwoordelijk voor enig verlies van gegevens.

## <span id="page-118-0"></span>**De batterij**

Gebruik alleen door Samsung goedgekeurde batterijen.

## **Batterijspecificaties**

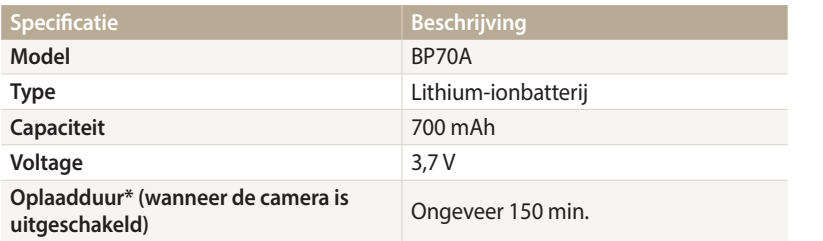

\* Het duurt mogelijk langer als u de batterij aansluit op een computer om de batterij op te laden.

#### **Levensduur van de batterij**

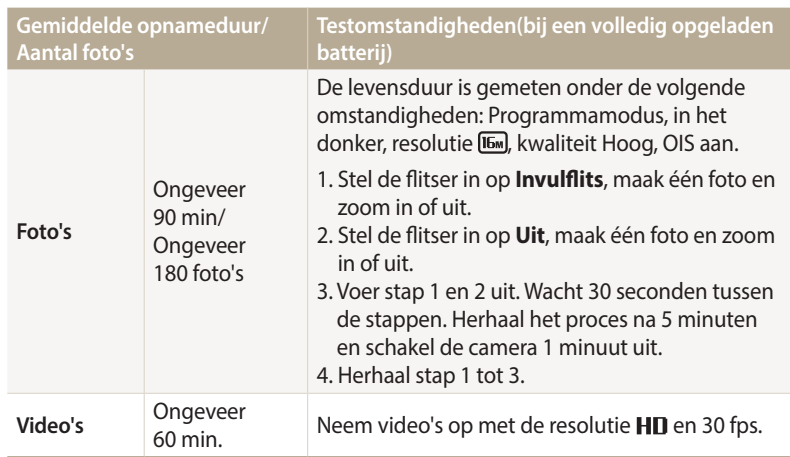

- • De bovenstaande gegeven zijn gebaseerd op de teststandaarden van CIPA. Uw resultaten kunnen verschillen afhankelijk van uw werkelijke gebruik.
- • Er zijn verschillende video's achter elkaar opgenomen om de totale opnameduur te bepalen.
- Wanneer u netwerkfuncties gebruikt, raakt de batterij sneller leeg.

## <span id="page-119-0"></span>**Melding Batterij bijna leeg**

Als de batterij volledig is ontladen, wordt het batterijpictogram rood en verschijnt de melding '**Batterij bijna leeg**'.

### **De batterij gebruiken**

- • Vermijd blootstelling van batterijen aan zeer lage of hoge temperaturen (onder 0 °C/32 °F en boven 40 °C/104 °F). Extreme temperaturen kunnen de laadcapaciteit van de batterijen beperken.
- Als u de camera langere tijd gebruikt, kan het gebied rond de batterijklep warm worden. Dit heeft geen invloed op de normale werking van de camera.
- Trek niet aan het netsnoer om de stekker uit het stopcontact te halen om te voorkomen dat u brand of een schok veroorzaakt.
- Bij temperaturen onder 0 °C/32 °F kunnen de capaciteit en gebruiksduur van de batterij afnemen.
- • Bij lage temperaturen kan de batterijcapaciteit afnemen, maar de gewone capaciteit wordt hersteld bij gebruik bij hogere temperaturen.
- Haal de batterijen uit de camera wanneer u de camera langere tijd opbergt. Batterijen in het batterijvak kunnen na verloop van tijd gaan lekken of roesten en ernstige schade aan uw camera veroorzaken. Als u de camera langere perioden opbergt terwijl de batterij is geplaatst, raakt de batterij leeg. U kunt een volledig lege batterij mogelijk niet weer opladen.
- • Wanneer u de camera lagere periode niet gebruikt (3 maanden of meer), moet u de batterij regelmatig controleren en opladen. Als u de batterij regelmatig laat leeglopen, kunnen de capaciteit en de levensduur afnemen, wat kan leiden tot een storing, brand of explosie.

## **Aandachtspunten voor het gebruik van de batterij**

#### **Bescherm batterijen, opladers en geheugenkaarten tegen schade**

Voorkom dat batterijen in aanraking komen met metalen voorwerpen. Dit kan een verbinding vormen tussen de plus- en minpolen van uw batterijen en tijdelijke of permanente schade aan de batterijen en brand of een schok veroorzaken.

#### **De batterij opladen**

- • Controleer als het indicatielampje uit is of de batterij op de juiste wijze is geplaatst.
- • Als camera tijdens het opladen is ingeschakeld, wordt de batterij mogelijk niet volledig opgeladen. Schakel de camera uit voordat u de batterij oplaadt.
- • Gebruik de camera niet als de batterij wordt opgeladen. Dit kan brand of een schok veroorzaken.
- Trek niet aan het netsnoer om de stekker uit het stopcontact te halen om te voorkomen dat u brand of een schok veroorzaakt.
- • Wacht ten minste 10 minuten voordat u de camera inschakelt nadat de batterij is opgeladen.
- • Als u de camera aansluit op een externe voedingsbron terwijl de batterij helemaal leeg is, wordt de camera uitgeschakeld wanneer u bepaalde functies gebruikt die veel stroom verbruiken. Laad de batterij op om de camera op normale wijze te gebruiken.
- • Als u de voedingskabel opnieuw aansluit nadat de batterij volledig is opgeladen, brandt het statuslampje ongeveer 30 minuten.
- • Met het gebruik van de flitser en het opnemen van video's raakt de batterij snel leeg. Laad de batterij op totdat het rode indicatielampje uitgaat.
- Als het indicatielampje niet brandt, sluit u de kabel opnieuw aan of verwijdert u de batterij en plaatst u deze opnieuw in de camera.
- • Als u batterijen overlaadt, kan de gebruiksduur van de batterij korter worden. Wanneer het opladen is voltooid, haalt u de kabel uit de camera.
- Buig het netsnoer niet en plaats geen zware voorwerpen op het netsnoer. Als u dit wel doet, kan het netsnoer worden beschadigd.

#### **De batterij opladen terwijl er een computer is aangesloten**

- • Gebruik alleen de meegeleverde USB-kabel.
- In de volgende gevallen wordt de batterij mogelijk niet opgeladen:
	- Wanneer u een USB-hub gebruikt.
	- Wanneer er andere USB-apparaten op de computer zijn aangesloten.
	- Wanneer u de kabel op de poort aan de voorzijde van de computer aansluit.
	- Wanneer de USB-poort van de computer de stroomuitvoernorm niet ondersteunt (5 V, 500 mA).

**Behandel batterijen en opladers voorzichtig en voer deze af volgens de voorschriften**

- • Gooi batterijen nooit in open vuur. Houd u aan alle lokale regelgevingen bij het weggooien van gebruikte batterijen.
- Leg batterijen of camera's nooit in of op verwarmingsapparaten, zoals een magnetron, kachel of radiator. Batterijen kunnen exploderen als ze te heet worden

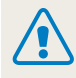

#### **Onzorgvuldig of verkeerd gebruik van de batterij kan lichamelijk letsel of de dood tot gevolg hebben. Volg voor uw eigen veiligheid de onderstaande instructies voor het juiste gebruik van de batterij:**

- De batterij kan vlam vatten of exploderen als deze niet op de juiste wijze wordt gebruikt. Als u vervormingen, scheuren of andere afwijkingen in de batterij opmerkt, stopt u onmiddellijk het gebruik hiervan en neemt u contact op met een servicecenter.
- • Gebruik alleen authentieke, door de fabrikant aanbevolen batterijopladers en -adapters en laad de batterij alleen op volgens de procedures die in deze gebruiksaanwijzing zijn vermeld.
- • Plaats de batterij niet te dicht bij warmtebronnen en stel de batterij niet bloot aan extreem warme omgevingen, zoals een gesloten auto in de zon.
- Plaats de batterij niet in een magnetron.
- Bewaar of gebruik de batterij niet in een hete, vochtige omgeving, zoals een badkamer of douche.
- Plaats de batterij niet langere tijd op ontvlambare oppervlakken, zoals matrassen, tapijten of elektrische dekens.
- Als het apparaat is ingeschakeld, moet u het niet langere tijd in een afgesloten ruimte achterlaten.
- Zorg ervoor dat de polen van de batterij niet in contact komen met metalen voorwerpen, zoals halskettingen, munten, sleutels en horloges.
- • Gebruik uitsluitend authentieke, door de fabrikant aanbevolen lithiumionbatterijen ter vervanging.
- Haal de batterij niet uit elkaar of maak er geen gaten in met een scherp voorwerp.
- Stel de batterij niet bloot aan hoge druk of extreme krachten.
- • Stel de batterij niet bloot aan hevige klappen, bijvoorbeeld door deze van grote hoogte te laten vallen.
- Stel de batterij niet bloot aan temperaturen boven de 60 °C (140 °F).
- • Stel de batterij niet bloot aan vocht of vloeistoffen.
- • De batterij mag niet worden blootgesteld aan overmatige warmte zoals zonneschijn, vuur of dergelijke zaken.

#### **Richtlijnen voor afvoer**

- • Wees zorgvuldig als u de batterij weggooit.
- • Gooi de batterij nooit in een open vuur.
- Regelgeving kan per land of regio verschillen. Zorg dat u zich houdt aan alle lokale en nationale regelgevingen wanneer u de batterij weggooit.

#### **Richtlijnen voor het opladen van de batterij**

Laad de batterij alleen op volgens de procedure in deze gebruiksaanwijzing. De batterij kan ontbranden of exploderen als deze niet op de juiste wijze wordt opgeladen.

## <span id="page-122-0"></span>**De firmware bijwerken**

Met i-Launcher kunt u de firmware van uw camera bijwerken.

- *1* Scroll op het startscherm naar **<Basis>**.
- 2 Selecteer **O**.
- *3* Selecteer **Connectiviteit** → **i-Launcher** → **Aan**.
- *4* Schakel de camera uit.
- *5* Sluit de camera op de computer aan met de USB-kabel.

U moet het kleine uiteinde van de USB-kabel aansluiten op uw camera. Als  $\mathcal{L}$ u de kabel omgekeerd aansluit, kunnen de bestanden beschadigen. De fabrikant is niet verantwoordelijk voor enig verlies van gegevens.

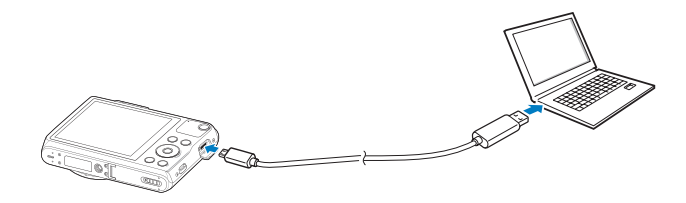

## *6* Schakel de camera in.

## *7* Installeer i-Launcher op de pc.

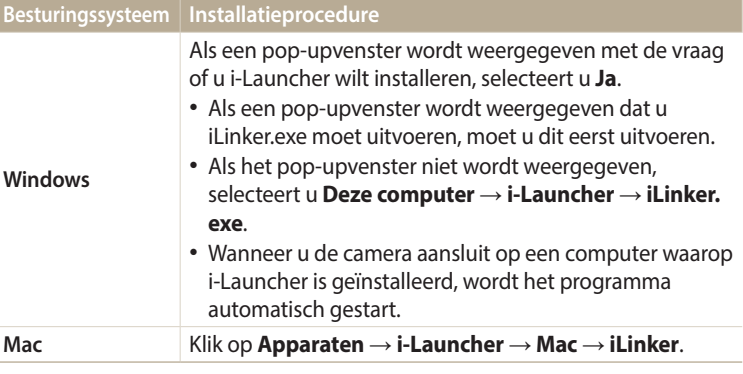

- *8* De firmware bijwerken naar de nieuwste versie met behulp van de instructies op het scherm.
	- • Selecteer **Firmware Upgrader** op het scherm van de i-Launcher.
	- Voordat u de firmware bijwerkt, moet u ervoor zorgen dat de pc is verbonden met een netwerk.
		- • Schakel niet uit tijdens het bijwerken van de firmware.

## <span id="page-123-0"></span>**Voordat u contact opneemt met een servicecenter**

Wanneer u problemen met de camera ondervindt, kunt u eerst de volgende procedures uitvoeren voordat u contact opneemt met een servicecenter. Als u het probleem hiermee niet kunt oplossen, kunt u contact opnemen met uw plaatselijke dealer of servicecenter.

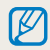

Wanneer u uw camera naar een servicecenter brengt, neem dan ook de onderdelen mee die de oorzaak kunnen zijn van de fout, zoals de geheugenkaart of de batterij.

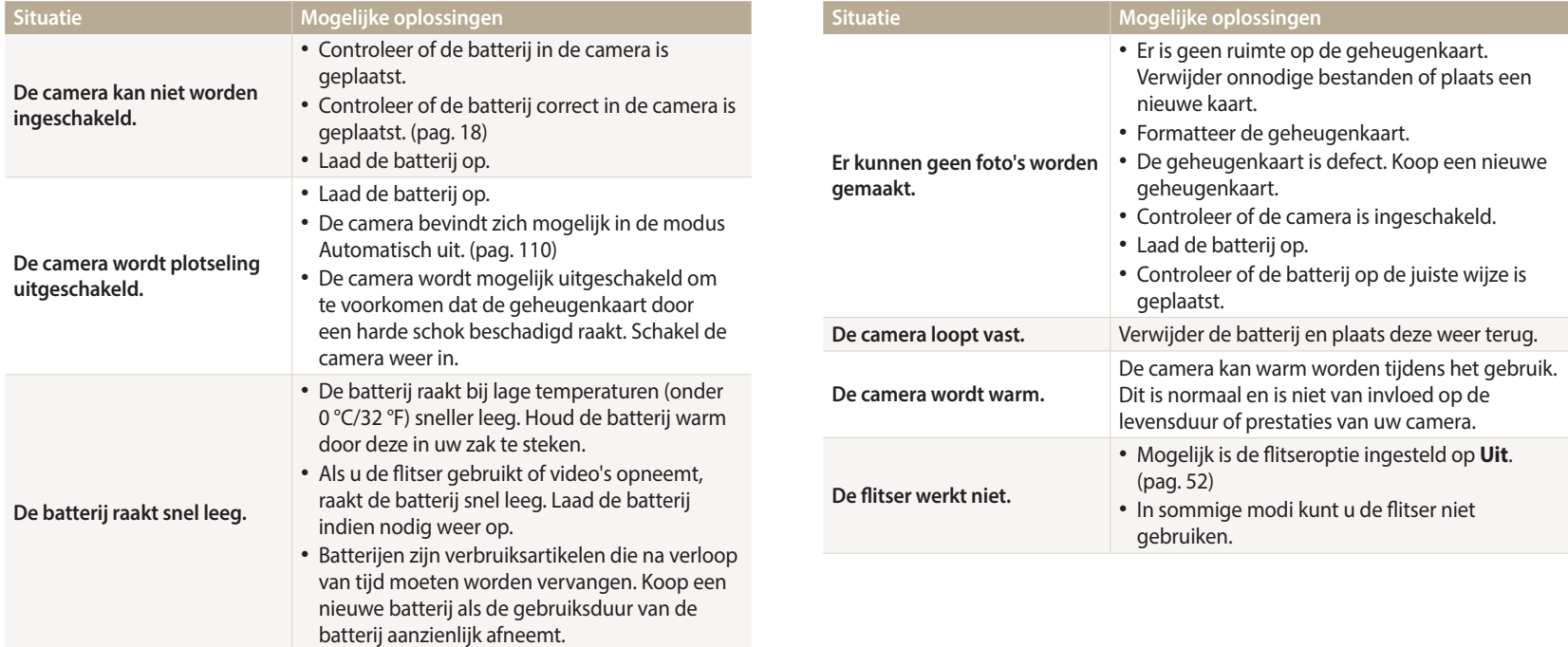

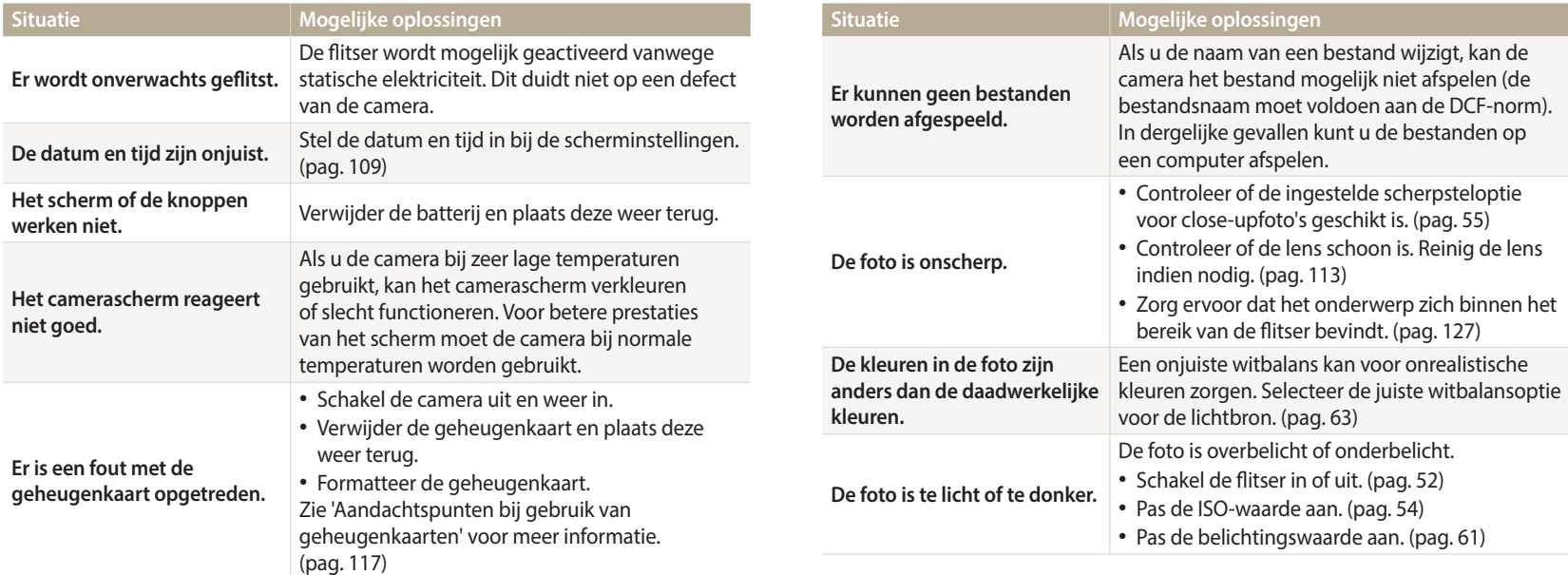

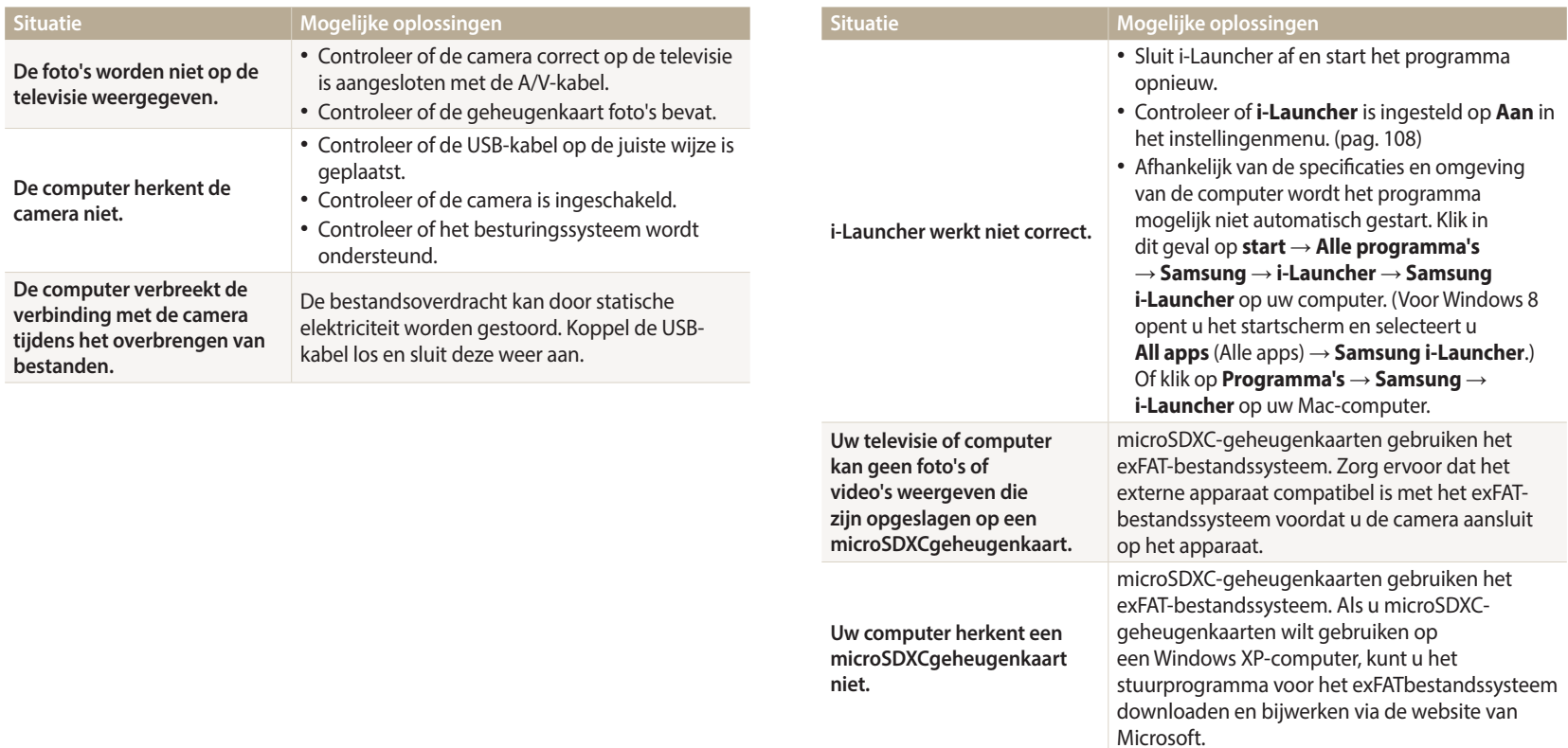

<span id="page-126-0"></span>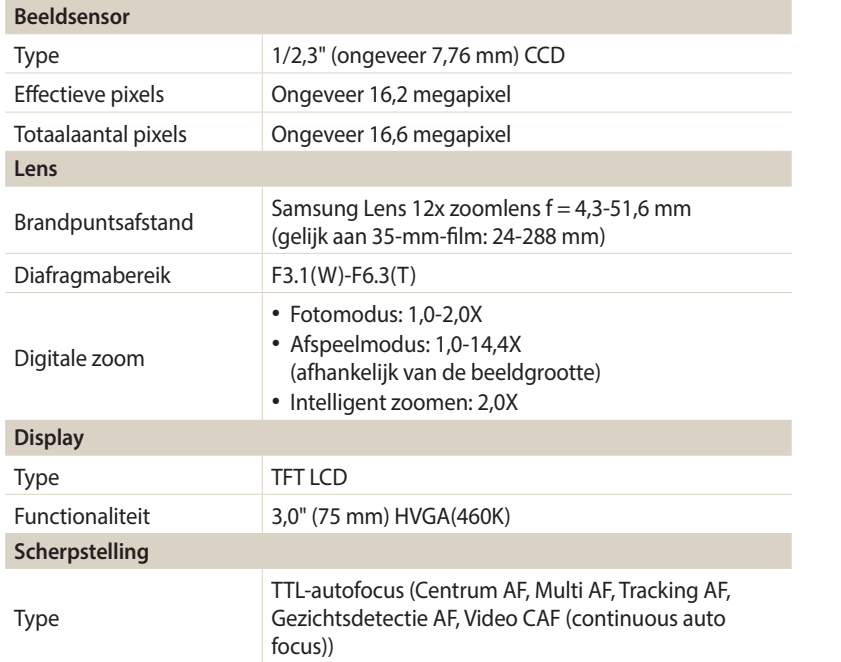

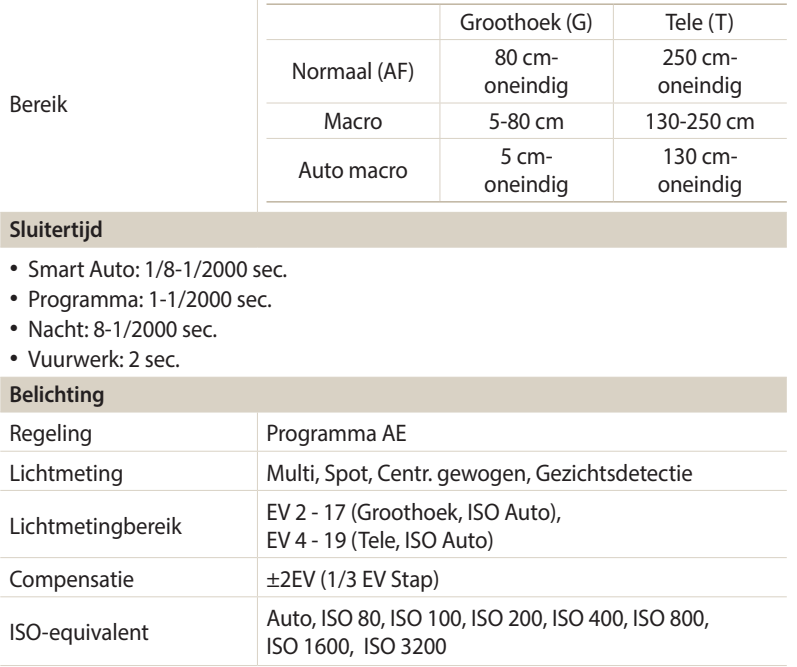

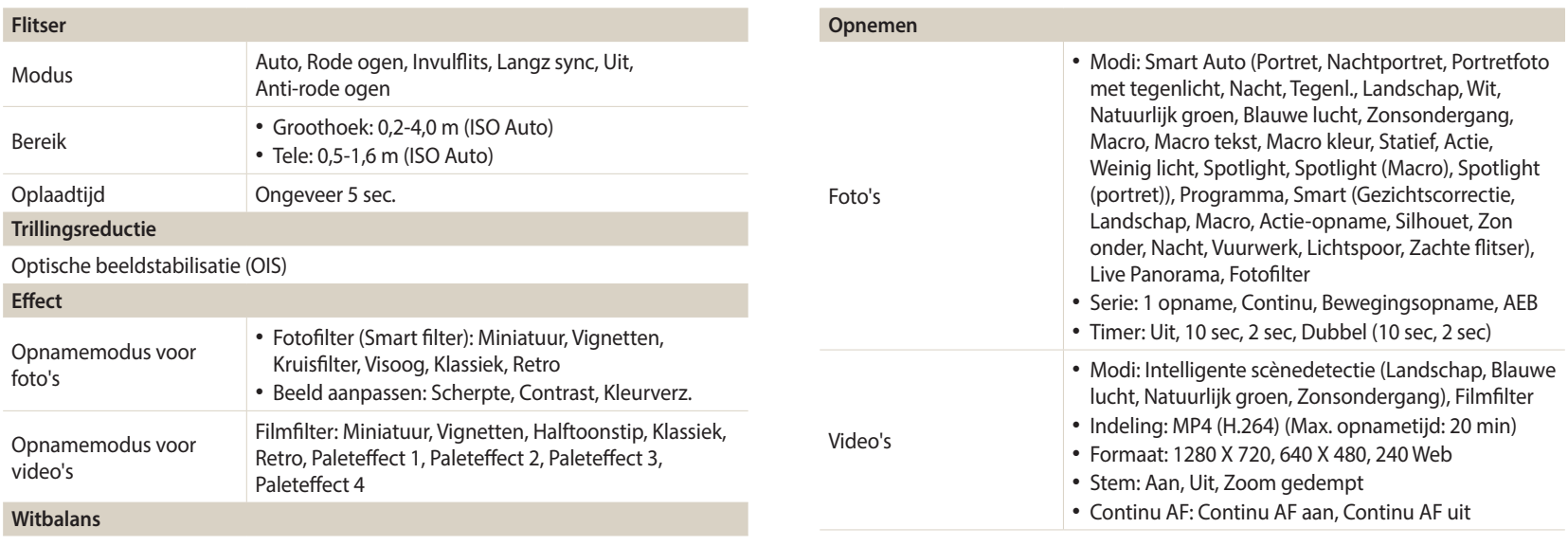

Auto witbalans, Daglicht, Bewolkt, TL-licht H, TL-licht L, Kunstlicht, Aangep. instelling, Kleurtemp.

#### **Datering**

Datum/tijd, Datum, Uit

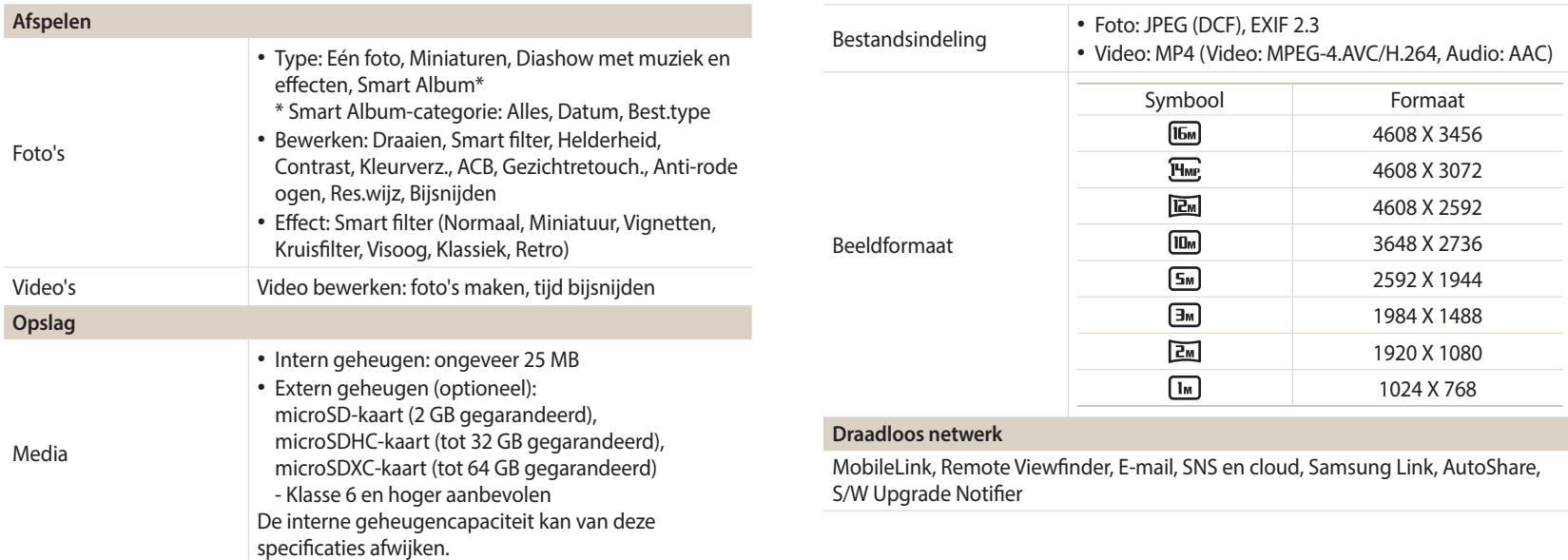

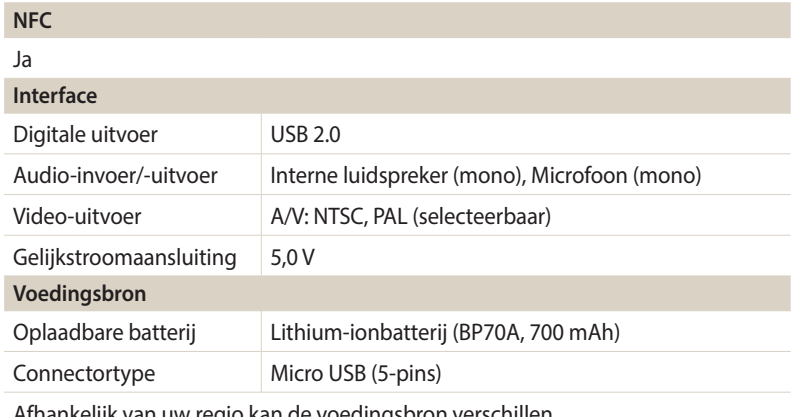

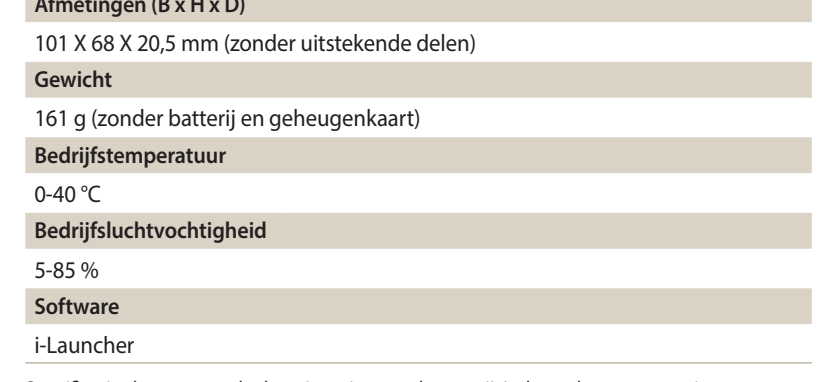

Afhankelijk van uw regio kan de voedingsbron verschillen.

Specificaties kunnen zonder kennisgeving worden gewijzigd voor betere prestaties.

**Afmeting (B x D)** 

#### <span id="page-130-0"></span>**Automatische contrastverbetering (ACB)**

Deze functie verbetert automatisch het contrast van uw beelden wanneer het onderwerp tegenlicht heeft of als er veel contrast is tussen uw onderwerp en de achtergrond.

#### **Opnamereeks met verschillende belichtingen (AEB)**

Deze functie maakt automatisch meerdere beelden met verschillenden belichtingen om u te helpen een goedbelicht beeld te maken.

#### **Autofocus (AF)**

Een systeem dat automatisch de cameralens scherpstelt op het onderwerp. Uw camera gebruikt het contrast om automatisch scherp te stellen.

#### **Diafragma**

Het diafragma bepaalt de hoeveelheid licht die de sensor van de camera bereikt.

#### **Bewegingsonscherpte (vaag)**

Als de camera wordt bewogen wanneer de sluiter is geopend, kan het volledige beeld vaag lijken. Dit komt vaker voor wanneer de sluitertijd laag is. Voorkom bewegingsonscherpte door de gevoeligheid te verhogen, de flitser te gebruiken of een hogere sluitertijd. U kunt ook een statief of de OIS-functie gebruiken om de camera te stabiliseren.

#### **Compositie**

Met compositie wordt de plaatsing van de verschillende elementen in het beeld bedoeld. Meestal levert een compositie volgens de regel van derden een plezierig resultaat.

#### **DCF (Design rule for Camera File system)**

Een specificatie voor het definiëren van een bestandsindeling en bestandssysteem voor digitale camera's die is ontwikkeld door de Japan Electronics and Information Technology Industries Association (JEITA).

#### **Scherptediepte**

De afstand tussen het dichtstbijzijnde en verste punt waarop kan worden scherpgesteld in een foto. De scherptediepte verschilt per diafragma, brandpuntsafstand en afstand tussen de camera en het onderwerp. Als u bijvoorbeeld een lager f-nummer gebruikt, wordt een grote scherptediepte gemaakt en wordt de achtergrond wazig in de compositie.

#### **Digitale zoom**

Een functie die op kunstmatige wijze de beschikbare hoeveelheid zoom met de zoomlens vergroot (optisch zoomen). Als u de digitale zoomfunctie gebruikt, wordt de beeldkwaliteit minder wanneer de vergroting wordt verhoogd.

#### **Belichtingswaarde (EV)**

Met deze functie kunt u snel de belichtingswaarde aanpassen die wordt berekend door de camera, in beperkte stappen, om de belichting van uw foto's te verbeteren. Stel de EV-compensatie in op -1,0 EV om de waarde een stap donkerder in te stellen en op 1,0 EV om de waarde een stap lichter te maken.

#### **EV-compensatie**

Alle combinaties van de camerasluitertijd en diafragma die resulteren in dezelfde belichting.

#### **Exif (Exchangeable Image File Format)**

Een specificatie voor het definiëren van een beeldbestandsindeling voor digitale camera's die is gemaakt door de Japan Electronic Industries Development Association (JEIDA).

#### **Belichting**

De hoeveelheid licht die de sensor van de camera mag bereiken. Belichting wordt bepaald door een combinatie van sluitertijd, diafragma en ISO-waarde.

#### **Flitser**

Een flitslamp die ervoor zorgt dat er voldoende belichting is in omstandigheden met weinig licht.

#### **Brandpuntsafstand**

De afstand van het brandpunt van de lens tot het beeldvlak (in millimeters). Grotere brandpuntsafstanden resulteren in een kleinere beeldhoek en een grotere weergave van het onderwerp. Kleinere brandpuntsafstanden resulteren in een grotere beeldhoek.

#### **H.264/MPEG-4**

Een video-indeling met hoge compressie die is ontwikkeld door de internationale standaardisatieorganisaties ISO/IEC en ITU-T. Deze codec zorgt ervoor dat goede videokwaliteit wordt geleverd met lage bitsnelheden ontwikkeld door het Joint Video Team (JVT).

#### **Beeldsensor**

Het fysieke deel van een digitale camera die een fotosite bevat voor elke pixel in het beeld. Elke fotosite neemt de helderheid van het licht op dat de fotosite bereikt tijdens een belichting. Algemene sensortypen zijn CCD (Charge-coupled Device) en CMOS (Complementary Metal Oxide Semiconductor).

#### **ISO-waarde**

De gevoeligheid van een camera voor licht, gebaseerd op de equivalente filmsnelheid gebruikt in een filmcamera. Met hogere ISO-waarden gebruikt de camera een hogere sluitertijd, waardoor vervaging kan worden verminderd die wordt veroorzaakt door het bewegen van de camera en weinig licht. Beelden met een hoge gevoeligheid zijn echter veel gevoeliger voor ruis.

#### **JPEG (Joint Photographic Experts Group)**

Een lossy-methode van compressie voor digitale beelden. JPEG-beelden worden gecomprimeerd om de algehele bestandsgrootte te verminderen met minimale afname van de beeldresolutie.

#### **LCD (Liquid Crystal Display)**

Een visuele display die algemeen wordt gebruikt in consumenten elektronica. Dit display heeft een aparte achtergrondverlichting nodig zoals CCFL of LED, om kleuren te kunnen reproduceren.

#### **Macro**

Met deze functie kunt u close-upfoto's maken van zeer kleine voorwerpen. Als u de macrofunctie gebruikt, kan de camera goed scherpstellen op kleine voorwerpen met een verhouding op bijna ware grootte (1:1).

#### **Lichtmeting**

De lichtmeting heeft betrekking op de manier waarop een camera de hoeveelheid licht meet om de belichting in te stellen.

#### **MJPEG (Motion JPEG)**

Een video-indeling die wordt gecomprimeerd als een JPEG-beeld.

#### **Near Field Communication (NFC)**

NFC is een set standaarden voor radiocommunicatie op zeer korte afstand. U kunt NFC-apparaten gebruiken om functies te activeren of gegevens uit te wisselen met andere apparaten.

#### **Ruis**

Verkeerd geïnterpreteerde pixels in een digitaal beeld die mogelijk worden weergegeven als verkeerd geplaatste of willekeurige, heldere pixels. Ruis treedt meestal op wanneer foto's worden gemaakt met een hoge gevoeligheid of wanneer de gevoeligheid automatisch wordt ingesteld op een donkere locatie.

#### **OIS (Optical Image Stabilization; Optische beeldstabilisatie)**

Deze functie compenseert in real-time trillingen en schudden tijdens de opname. Er treedt geen kwaliteitsvermindering van het beeld op in vergelijking met de functie Digitale beeldstabilisatie.

#### **Optische zoom**

Dit is een algemene zoomfunctie waarmee beelden kunnen worden vergroot met een lens en waarmee de beeldkwaliteit niet vermindert.

#### **Kwaliteit**

Een uitdrukking van het compressieniveau dat is gebruikt in een digitaal beeld. Beelden met een hogere kwaliteit hebben een lager compressieniveau, wat meestal resulteert in grotere bestanden.

#### **Resolutie**

Het aantal pixels in een digitaal beeld. Beelden met hoge resolutie bevatten meer pixels en bevatten meer details dan beelden met lage resolutie.

#### **Sluitertijd**

De sluitertijd is de hoeveelheid tijd die nodig is om de sluiter te openen en te sluiten. Dit is een belangrijke factor voor de helderheid van een foto, aangezien hiermee de hoeveelheid licht wordt geregeld die door het diafragma op de beeldsensor valt. Met een kortere sluitertijd valt er minder licht naar binnen en wordt de foto donkerder, maar is het ook eenvoudiger om de beweging van het onderwerp te bevriezen.

#### **Vignetten**

Een vermindering van de helderheid of de verzadiging van een beeld bij de randen in vergelijking met het midden van het beeld. Vignetten kan de aandacht richten op onderwerpen die in het midden van een beeld zijn geplaatst.

#### **Witbalans (kleurbalans)**

Een aanpassing van de intensiteit van kleuren (meestal de primaire kleuren rood, groen en blauw) in een beeld. Het doel van het aanpassen van de witbalans, of kleurbalans, is de kleuren van een beeld correct weergeven.

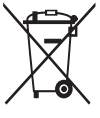

**Correcte verwijdering van dit product (elektrische & elektronische afvalapparatuur)**

(Van toepassing in landen waar afval gescheiden wordt ingezameld)

Dit merkteken op het product, de accessoires of het informatiemateriaal duidt erop dat het product en zijn elektronische accessoires (bv. lader, headset, USB-kabel) niet met ander huishoudelijk afval verwijderd mogen worden aan het einde van hun gebruiksduur. Om mogelijke schade aan het milieu of de menselijke gezondheid door ongecontroleerde afvalverwijdering te voorkomen, moet u deze artikelen van andere soorten afval scheiden en op een verantwoorde manier recyclen, zodat het duurzame hergebruik van materiaalbronnen wordt bevorderd.

Huishoudelijke gebruikers moeten contact opnemen met de winkel waar ze dit product hebben gekocht of met de gemeente waar ze wonen om te vernemen waar en hoe ze deze artikelen milieuvriendelijk kunnen laten recyclen.

Zakelijke gebruikers moeten contact opnemen met hun leverancier en de algemene voorwaarden van de koopovereenkomst nalezen. Dit product en zijn elektronische accessoires mogen niet met ander bedrijfsafval voor verwijdering worden gemengd.

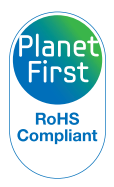

PlanetFirst duidt op het streven van Samsung Electronics naar een duurzame ontwikkeling en sociale verantwoordelijkheid door middel van een milieubewuste bedrijfsvoering.

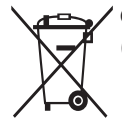

**Correcte behandeling van een gebruikte accu uit dit product**

(Van toepassing in landen waar afval gescheiden wordt ingezameld)

Dit merkteken op de accu, handleiding of verpakking geeft aan dat de accu in dit product aan het einde van de levensduur niet samen met ander huishoudelijk afval mag worden weggegooid. De chemische symbolen Hg, Cd of Pb geven aan dat het kwik-, cadmium- of loodgehalte in de accu hoger is dan de referentieniveaus in de Richtlijn 2006/66/EC. Indien de gebruikte accu niet op de juiste wijze wordt behandeld, kunnen deze stoffen schadelijk zijn voor de gezondheid van mensen of het milieu.

Ter bescherming van de natuurlijke hulpbronnen en ter bevordering van het hergebruik van materialen, verzoeken wij u afgedankte accu's en batterijen te scheiden van andere soorten afval en voor recycling aan te bieden bij het gratis inzamelingssysteem voor accu's en batterijen in uw omgeving.

## <span id="page-135-0"></span>**A**

**Afdruk [110](#page-110-0) AF-geluid [107](#page-107-0)**

**AF-hulplamp** Instellingen [110](#page-110-0) Locatie [15](#page-15-0)

**Afspeelknop [16](#page-16-0)**

**Afspeelmodus 70**

**Afzonderlijke beelden uit een video opslaan 82**

**Automatische contrastverbetering (ACB)** Afspeelmodus 80

Opnamemodus 62

**AutoShare 94**

**A/V-poort [15](#page-15-0)**

## **B**

**Batterij** Let op [119](#page-119-0) Opladen [19](#page-19-0) Plaatsen [18](#page-18-0) **Beeldaanpassing** ACB 80 Contrast Afspeelmodus 80 Opnamemodus 66 Helderheid Afspeelmodus 80 Opnamemodus 61 Kleurverzadiging Afspeelmodus 80 Opnamemodus 66 Rode ogen 81 Scherpte 66

**Beginafbeelding [107](#page-107-0) Belichting 61 Bestanden beveiligen 73 Bestanden overbrengen** E-mail 98 Mac 85 Windows 84 **Bestanden weergeven** Categorie 72 Diashow 76 Miniaturen 71 Panoramafoto's 75 Televisie 83 **Bestanden wissen 73 Bewegingsopname 65**

#### **C**

**CAF (Doorlopend AF) [41](#page-41-0) Camera loskoppelen 85 Cameraonderhoud [113](#page-113-0) Cameraspecificaties [126](#page-126-0) Contrast** Afspeelmodus 80 Opnamemodus 66

#### **D**

**Datum/tijd aanpassen [109](#page-109-0) Diashow 76 Digitale zoom [32](#page-32-0) DIRECT LINK-knop [17](#page-17-0) Draadloos netwerk 89 Draaien 78**

## **E**

**Externe zoeker 96**

#### **F**

**Filmfiltermodus [46](#page-46-0)**

**Filmmodus [41](#page-41-0)**

#### **Flitser**

Anti-rode ogen 53 Auto 52 Invulflits 53 Langzame synchronisatie 53 Rode ogen 53 Uit 52

**Formatteren [110](#page-110-0) Fotofiltermodus [45](#page-45-0) Foto's bewerken 78**

## **Foutmeldingen [112](#page-112-0) Functieknop [16](#page-16-0)**

#### **G**

**Geheugenkaart** Aandachtspunt [117](#page-117-0) Plaatsen [18](#page-18-0) **Geluidsinstellingen [30](#page-30-0) Gezichten retoucheren** Afspeelmodus 80 **Gezichtsdetectie 58**

## **H**

**Helderheid** Afspeelmodus 80 Opnamemodus 61

**Helderheid scherm [108](#page-108-0)**

#### **I**

**Instellingen [109](#page-109-0) Intelligent zoomen [33](#page-33-0) ISO-waarde 54**

## **K**

**Kleurverzadiging** Afspeelmodus 80 Opnamemodus 66 **Knipperen 59**

#### **L**

**Lichtmeting** Centr. gewogen 62 Multi 62 Spot 62 **Live Panorama, modus [44](#page-44-0)**

#### **M**

**Macro** Auto macro 56 Macro 56 **Menuknop [16](#page-16-0) Miniaturen 71 MobileLink 95**

#### **N**

**NFC (Tag & Go) 93**

#### **O**

**OIS (Optical Image Stabilization; Optische beeldstabilisatie) [34](#page-34-0) Ontspanknop [15](#page-15-0) Ontspanknop half indrukken [35](#page-35-0) Opladen [19](#page-19-0) Optionele accessoires [14](#page-14-0)**

## **P**

**Pictogrammen** Afspeelmodus 70 Opnamemodus [22](#page-22-0) **Portretten maken** Gezichtsdetectie 58 Knipperen 59 Smile shot 59 Zelfportret 58 **Power-knop [15](#page-15-0)**

**Programmamodus [39](#page-39-0)**

## **R**

**Reinigen** Camerabody [113](#page-113-0) Lens [113](#page-113-0) Scherm [113](#page-113-0)

**Reset [110](#page-110-0)**

**Resolutie** Afspeelmodus 78 Opnamemodus [49](#page-49-0) **Richtlijn [107](#page-107-0) Rode ogen** Afspeelmodus 81 Opnamemodus 52

#### **S**

**Samsung Link [103](#page-103-0) Schermtype [29](#page-29-0) Scherpstelgebied** Centrum AF 56 Multi AF 56 Tracking AF 56 **Scherpte 66**

**Serieopnamen** Bewegingsopname 65 Continu 65 verschillende belichtingen (AEB) 65 **Servicecenter [123](#page-123-0) Service voor delen** Foto's of video's uploaden [101](#page-101-0) Openen [101](#page-101-0)

**Slimme modus [42](#page-42-0) Smart Auto-modus [38](#page-38-0) Smart filmmodus [40](#page-40-0) Smart filter** Afspeelmodus 79 **Smart Filter**

Opnamemodus voor foto's [45](#page-45-0) Video-opname, modus [46](#page-46-0)

**Smile shot 59**

**Snel tonen [108](#page-108-0) Spaarstand [108](#page-108-0) Startscherm [23](#page-23-0) Statiefbevestigingspunt [15](#page-15-0) Statuslampje [16](#page-16-0)**

#### **T**

**Taalinstellingen [109](#page-109-0) Tijdinstellingen [20](#page-20-0) Tijdzone-instellingen [20,](#page-20-0) [109](#page-109-0) Timer** Opnamemodus 51 Timerlampje [15](#page-15-0)

**Tracking AF 57**

## **U**

**Uitpakken [14](#page-14-0) USB-poort [15](#page-15-0)**

## **V**

**Verbinding maken met een Maccomputer 85**

**Vergroten 74**

**verschillende belichtingen (AEB) 65**

**Video [108](#page-108-0)**

Afspeelmodus 77

Opnamemodus [41](#page-41-0)

**Video's bewerken**

Bijsnijden 82 Opnemen 82

#### **W**

**Witbalans 63**

## **Z**

**Zelfportret 58**

#### **Zoom**

Zoomfunctie gebruiken [32](#page-32-0) Zoomgeluidinstellingen 67 Zoomknop [16](#page-16-0)

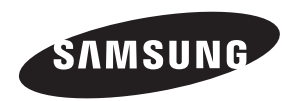

Raadpleeg voor klantenservice of bij vragen de garantieinformatie die met het product is meegeleverd of bezoek onze website www.samsung.com.

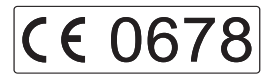